# Pro Tools Guide des surfaces de contrôle MIDI

Version 5.1 pour Macintosh et Windows

### Digidesign Inc.

3401-A Hillview Avenue Palo Alto, CA 94304 - États-Unis Tél : 650·842·7900 Fax : 650·842·7999

Assistance technique (États-Unis) 650·842·6699 650·856·4275

Informations sur les produits (États-Unis) 650·842·6602 800·333·2137

> Fax sur demande (États-Unis) 1·888·USE·DIGI (873·3444)

Bureaux internationaux Visitez le site web de Digidesign pour obtenir les coordonnées.

> Site Web www.digidesign.com

Site FTP Digidesign ftp.digidesign.com

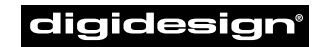

A division of **Avid** 

#### Tous droits réservés

Ce Guide de l'utilisateur est sous copyright ©2001 Digidesign, une division de Avid Technology, Inc. (ci-après « Digidesign »). Tous droits réservés. En vertu de la législation sur le copyright, ce manuel ne peut pas être reproduit, que ce soit en totalité ou partie, sans le consentement écrit de Digidesign.

DIGIDESIGN, AVID et PRO TOOLS sont des appellations commerciales ou des marques déposées de Digidesign et/ou d'Avid Technology, Inc. Toutes les autres marques sont la propriété de leurs détenteurs respectifs.

Toutes les fonctionnalités et spécifications peuvent faire l'objet de modifications sans préavis.

PN 932708438–00 REV A 01/01 (F)

# table des matières

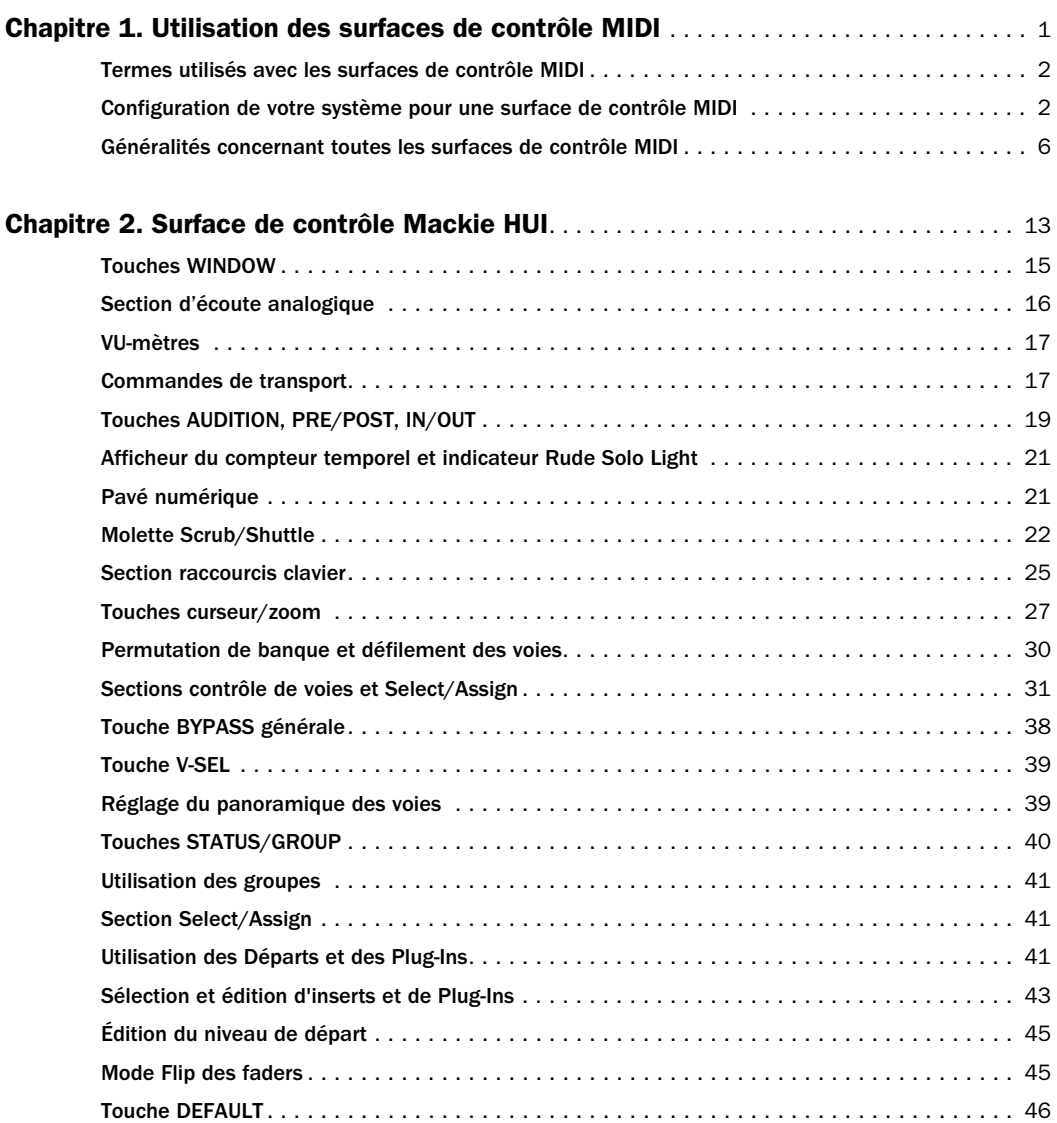

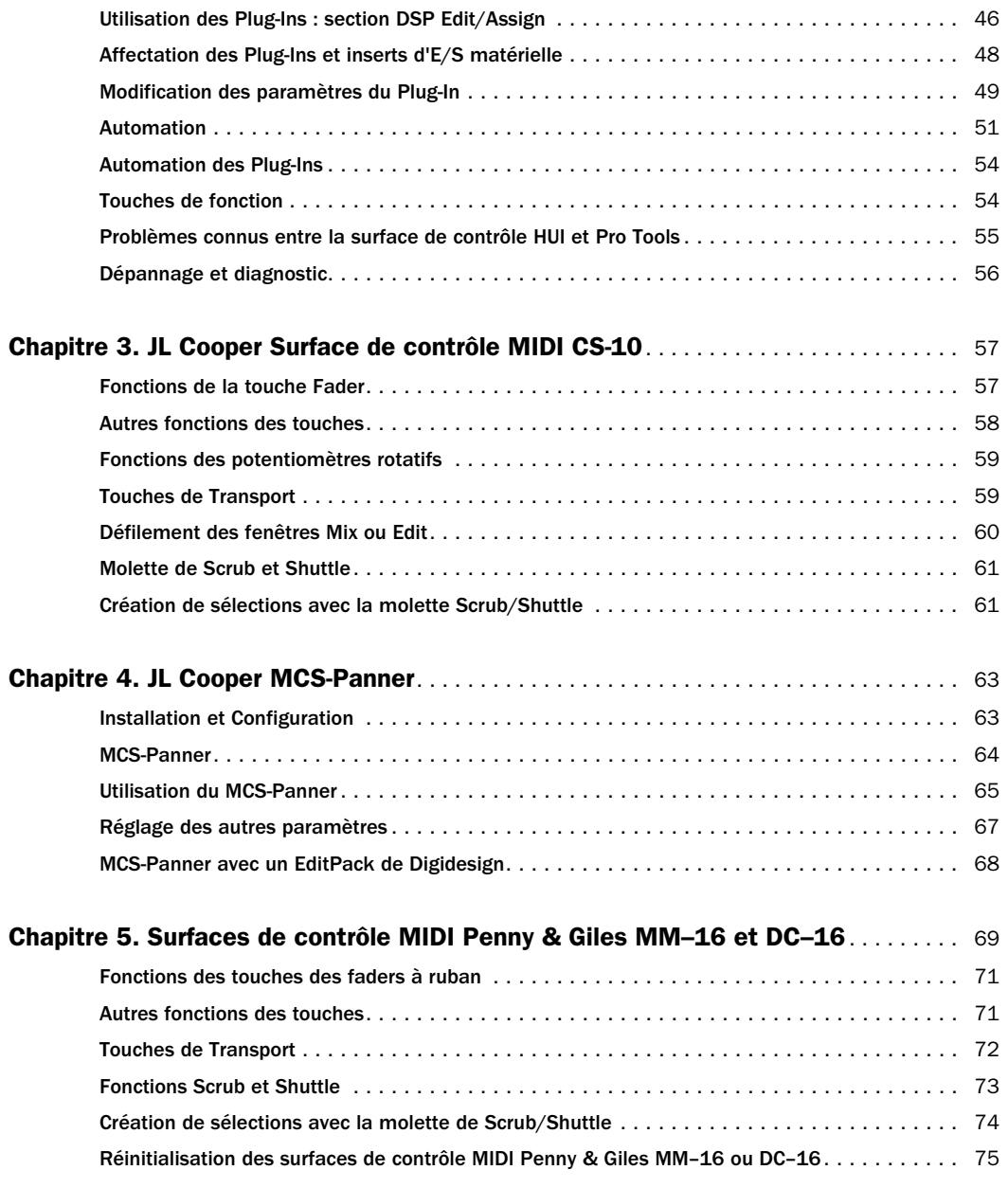

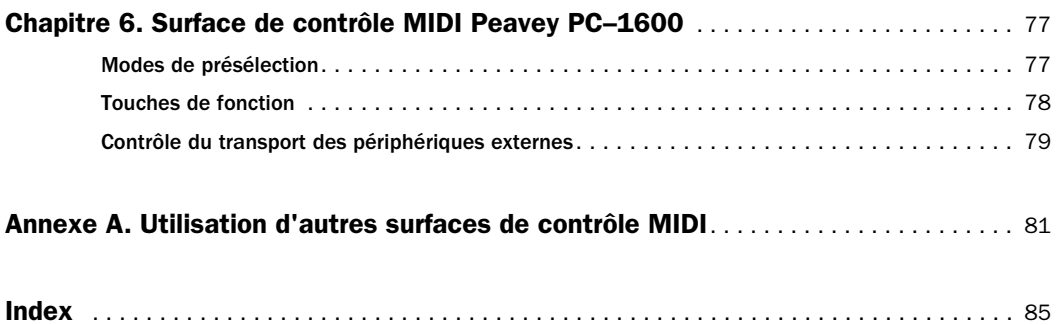

# <span id="page-6-0"></span>chapitre 1

# Utilisation des surfaces de contrôle MIDI

Les surfaces de contrôle MIDI ajoutent un contrôle concret aux fonctions de Pro Tools. Utiliser une surface de contrôle MIDI permet de régler des faders et des boutons à l'écran, d'activer des contrôles de transport ou d'utiliser des fonctions scrub et shuttle dans Pro Tools.

### Surfaces de contrôle prises en charge

Pro Tools 5.1 prend en charge les surfaces de contrôle MIDI suivantes :

- JL Cooper MCS–Panner™
- Surface de contrôle HUI™ de Mackie Design
- MotorMix™ de CM Automation
- JL Cooper CS–10™ series
- Peavey PC–1600™
- Penny & Giles MM–16™ et DC–16™

De nouvelles fonctions de surface de contrôle MIDI sont fournies avec les derniers fichiers de personnalité de surface de contrôle installés avec Pro Tools.

*REMARQUE : MotorMix utilise la personnalité de surface de contrôle HUI.*

### Personnalités de surface de contrôle MIDI

*Les personnalités de surface de contrôle MIDI* sont des fichiers qui permettent à Pro Tools de communiquer avec la surface de contrôle MIDI.

Ces fichiers sont installés dans le dossier Controllers, à l'intérieur du dossier DAE. Pro Tools effectue une recherche dans le dossier Controllers chaque fois que vous ouvrez la boîte de dialogue Peripherals et affectez une surface de contrôle MIDI.

| Peripherals<br>⊟                                                            |      |              |         |        |  |
|-----------------------------------------------------------------------------|------|--------------|---------|--------|--|
| Synchronization / Machine Control / MIDI Controllers / Ethernet Controllers |      |              |         |        |  |
|                                                                             |      |              |         |        |  |
|                                                                             |      |              |         |        |  |
|                                                                             | Type | Receive From | Send To | # Ch's |  |
| $#_1$                                                                       | none | none         | none    |        |  |
| $x_2$                                                                       | none | none         | none    |        |  |
| $\pi_{\overline{5}}$                                                        | none | none         | none    |        |  |
| $\pi_4$                                                                     | none | none         | none    |        |  |
|                                                                             |      |              |         |        |  |
|                                                                             |      |              |         |        |  |
|                                                                             |      |              |         |        |  |
|                                                                             |      |              |         |        |  |
|                                                                             |      |              |         |        |  |
|                                                                             |      |              |         |        |  |
|                                                                             |      |              |         |        |  |
|                                                                             |      |              |         |        |  |
|                                                                             |      | Cancel       |         | 0K     |  |

*Page MIDI Controllers de la boîte de dialogue Peripherals*

### <span id="page-7-0"></span>Termes utilisés avec les surfaces de contrôle MIDI

Voici quelques termes employés lorsque vous utilisez une surface de contrôle MIDI avec Pro Tools :

Banque. Groupe de contrôles identiques (faders, potentiomètres rotatifs ou commutateurs), disposés dans des voies différentes. Avec une surface de contrôle, vous pouvez faire fonctionner une seule banque de contrôles à la fois.

#### Taille de la banque ou largeur de la banque.

Correspond au nombre de contrôles de votre surface de contrôle MIDI. Par exemple, les MM–16 et DC–16 disposent chacun de 16 faders de type « ruban continu », tandis que les MotorMix, HUI et CS–10 disposent chacun de 8 faders. Vous pouvez utiliser plusieurs surfaces de contrôle pour créer une banque plus large (par exemple, pour contrôler jusqu'à 64 canaux avec quatre surfaces de contrôle Penny & Giles).

Permutation de banque. Processus par lequel Pro Tools permet de passer d'une banque de faders de voies à l'écran, à une autre.

Contrôles globaux. Contrôles qui effectuent des fonctions uniques ne changeant jamais. Par exemple, les commutateurs de transport et la roue jog/shuttle concernent toutes les pistes et ne changent jamais de fonction lorsque vous passez d'une banque à l'autre.

Dans Pro Tools, vous pouvez mélanger différents types de surfaces de contrôle MIDI, et les utiliser comme une banque unique. Par exemple, vous pouvez utiliser simultanément des surfaces de contrôle HUI, MM–16 ou DC–16, CS–10 et PC–1600, pour créer une console de surfaces de contrôle MIDI de 48 canaux. Si vous

permutez les banques avec cette console étendue, vous commutez simultanément 48 faders.

Pro Tools prend en charge l'utilisation de plusieurs surfaces de contrôle de même type, et peut dupliquer les contrôles de l'une ou l'autre des surfaces de contrôle. Cependant, seule la surface de contrôle affectée à la première position (dans la boîte de dialogue Peripherals) aura accès à l'édition de Plug-In.

### Configuration de votre système pour une surface de contrôle MIDI

### Windows

Connectez et configurez votre interface MIDI conformément aux instructions du fabricant. Vos ports MIDI apparaîtront dans les menus contextuels de Pro Tools source et destination de port MIDI.

### Macintosh

Connectez et configurez votre interface MIDI conformément aux instructions du fabricant.

Avant d'utiliser une surface de contrôle MIDI avec Pro Tools, vous devez commencer par la configurer comme un périphérique OMS et l'activer dans la boîte de dialogue Peripherals de Pro Tools. Vous devez en outre désactiver l'option du pilote Apple Serial DMA dans les préférences OMS pour que Pro Tools communique correctement avec les périphériques MIDI.

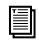

*Pour installer OMS sur votre système et désactiver l'option du pilote Apple Serial DMA, reportez-vous à la documentation OMS qui se trouve sur le CD–ROM de Pro Tools.* 

#### Connectez votre surface de contrôle MIDI à l'interface MIDI

Connectez un câble MIDI entre le port MIDI OUT de votre surface de contrôle MIDI et le port MIDI IN de votre interface MIDI.

Connectez un câble MIDI entre le port MIDI IN de votre surface de contrôle MIDI et le port MIDI OUT de votre interface MIDI. Si vous possédez une interface MIDI multi-port, notez le port MIDI auquel est connectée la surface de contrôle.

Consultez la documentation du fabricant pour avoir plus de détails sur la connexion des câbles MIDI depuis et vers votre surface de contrôle MIDI.

#### Configuration d'OMS pour votre surface de contrôle MIDI

Vous trouverez ci-après les instructions de base pour la configuration de votre surface de contrôle MIDI dans OMS. Si vous ne connaissez pas OMS, les périphériques OMS et ne savez pas comment configurer OMS Setup, reportez-vous à la documentation OMS qui se trouve sur le CD-ROM de Pro Tools.

#### Pour configurer votre surface de contrôle MIDI dans OMS :

1 Dans OMS Studio Setup, cliquez sur l'icône de votre surface de contrôle MIDI et choisissez Studio > MIDI Device Info.

2 Vérifiez que les options Is Control Surface et Is Multitimbral sont actives.

3 Vérifiez que les cases Receives et Sends de MIDI Time Code, MIDI Beat Clock, et MIDI Machine Control ne sont pas cochées.

4 Sous Receive Channels, sélectionnez le canal d'envoi et de réception de données à partir de la surface de contrôle MIDI. Consultez le tableau ci-dessous pour connaître la configuration des canaux des surfaces de contrôle. Si votre surface de contrôle MIDI est le seul périphérique connecté sur une interface MIDI multi-port, vous pouvez laisser sélectionnés tous les canaux de réception, dans la mesure où vous ne risquez aucun conflit entre les canaux.

*Configuration des canaux pour les surfaces de contrôle*

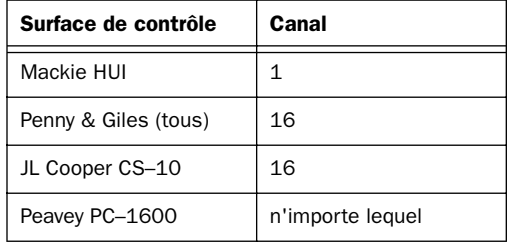

5 Cliquez sur OK.

6 Dans la fenêtre OMS Setup, connectez la surface de contrôle MIDI au port OMS correct ou à l'interface MIDI appropriée. Faites glisser l'icône de la surface de contrôle MIDI sur celle du port ou de l'interface MIDI où vous effectuez la connexion. Les flèches entre la surface de contrôle MIDI et l'interface MIDI signifient qu'une connexion a été réalisée.

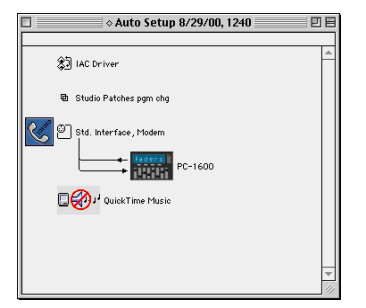

*Connexion de la surface de contrôle MIDI au port ou à l'interface MIDI corrects dans la fenêtre OMS Setup* 

Vous pouvez modifier l'icône de la surface de contrôle MIDI pour qu'elle lui corresponde visuellement en cliquant sur l'icône et en choisissant la commande Device Icon dans le menu Studio.

7 Enregistrez les modifications dans le document Studio Setup courant.

8 Pro Tools prend en charge l'utilisation de quatre surfaces de contrôle MIDI simultanément. Si vous utilisez plusieurs surfaces de contrôle, vérifiez qu'aucune n'est affectée au même port MIDI et au même canal.

### Configuration de Pro Tools

### (Windows et Macintosh)

*REMARQUE : Si vous utilisez le Mackie HUI, vérifiez que l'option Active in Background est sélectionnée dans le menu Operations de Pro Tools.*

#### Pour configurer Pro Tools pour votre surface de contrôle MIDI :

1 Choisissez Setups > Peripherals et cliquez sur MIDI Controllers.

2 Dans le champ MIDI Controllers, choisissez le nom du périphérique de votre surface de contrôle MIDI dans le menu contextuel Type.

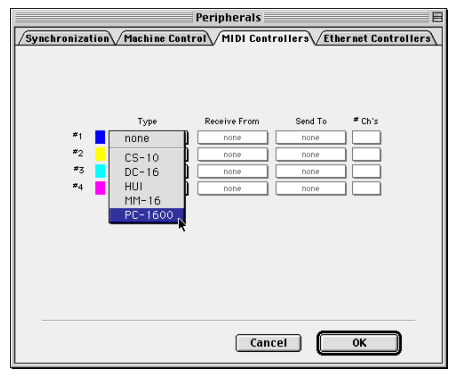

*Choix du type de surface de contrôle MIDI*

3 Choisissez les ports source et destination de votre surface de contrôle MIDI. Ils doivent correspondre aux ports d'entrée et de sortie auxquels votre surface de contrôle MIDI est connectée.

4 Choisissez le port source de la surface de contrôle MIDI dans le menu contextuel Receive From.

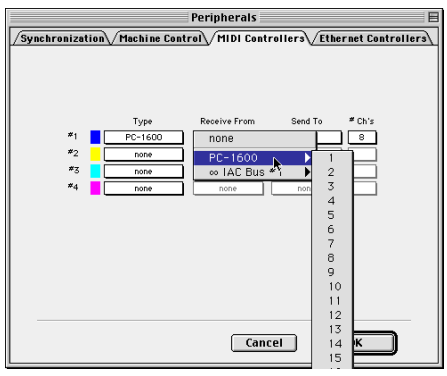

*Choix du port source pour une surface de contrôle MIDI.*

5 De plus, si vous utilisez le PC–1600, choisissez un canal MIDI dans le sous-menu du port source pour recevoir des données. Les unités principales MM–16, DC–16 et CS–10 émettent

toujours sur le canal MIDI 16, et les unités d'extension en option CS–10<sup>x</sup> à huit faders émettent toujours sur le canal MIDI 15.

6 Choisissez un port de destination dans le menu contextuel Send To.

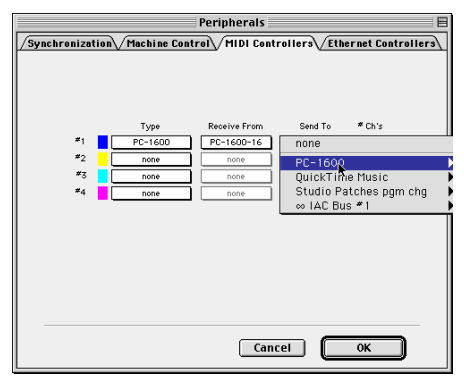

*Choix du port de destination pour une surface de contrôle MIDI.*

7 Si vous utilisez le PC–1600, choisissez un canal MIDI dans le sous-menu du port de destination pour émettre des données. Les unités principales MM–16, DC–16 et CS–10 reçoivent toujours sur le canal MIDI 16, et les unités d'extension en option  $CS-10^x$  à huit faders reçoivent toujours sur le canal MIDI 15.

8 Si votre surface de contrôle MIDI possède plus de huit voies (c'est le cas du JL Cooper's CS–10<sup>2</sup> avec deux modules d'extension CS–10<sup>x</sup> supplémentaires), ou si vous utilisez plusieurs périphériques de même type en série, choisissez le nombre approprié de voies dans le menu contextuel sous #Ch's.

#### 9 Cliquez sur OK.

Vous pouvez configurer d'autres surfaces de contrôle MIDI (pour un total de quatre) en répétant les étapes ci-dessus. Vérifiez que des surfaces de contrôle ne sont pas affectées aux mêmes ports source et de destination MIDI ou canaux dans la boîte de dialogue Pro Tools Peripherals ou dans OMS.

#### Activation des périphériques d'entrée

#### (Macintosh seulement)

Sur le Macintosh, vous devez activer la surface de contrôle MIDI comme un périphérique d'entrée dans Pro Tools.

#### Pour activer un périphérique d'entrée :

1 Choisissez MIDI > Input Devices

2 Sélectionnez la surface de contrôle MIDI et cliquez sur OK.

Lorsque vous ajoutez un périphérique dans OMS Setup alors que Pro Tools fonctionne, il est automatiquement activé comme périphérique d'entrée. Si vous souhaitez éviter que les données MIDI d'une surface de contrôle n'atteignent Pro Tools, vous pouvez la désactiver comme périphérique d'entrée.

*Pour plus d'informations sur l'enregistrement MIDI et l'activation des périphériques d'entrée, consultez le Guide de référence de Pro Tools.*

### Test des connexions

Déplacez un fader ou un bouton de votre surface de contrôle MIDI ; le contrôle correspondant à l'écran doit se déplacer. Si votre système semble ne pas répondre correctement, vérifiez d'abord toutes les connexions et tous les paramètres MIDI. Si le problème persiste, répétez les étapes d'installation et de configuration.

### Affichage des banques dans Pro Tools

Dans la fenêtre Mix de Pro Tools, les voies correspondant à une « largeur de banque » de faders s'affichent en couleur. Le nombre de

<span id="page-11-0"></span>faders d'une banque correspond au type de votre surface de contrôle et au nombre de canaux spécifiés dans le menu contextuel #Ch's.

Chaque choix de surface de contrôle de la boîte de dialogue Peripherals est associé à une couleur. Pro Tools place une bordure colorée autour de la voie de n'importe quelle banque régie par votre surface de contrôle. Si vous activez d'autres surfaces de contrôle, Pro Tools code les voies avec la couleur qui correspond à la surface de contrôle numérotée (1–4) dans la boîte de dialogue Peripherals.

#### Présentation des paramètres des surfaces de contrôle

Outre le contrôle à l'écran des faders et des boutons, votre surface de contrôle MIDI peut accéder à des commandes de base de Pro Tools pour créer des sélections et des régions, définir des vues de zoom et des emplacements mémoire, et activer le statut online ou offline, ainsi qu'à des contrôles de raccourcis dont les fonctions correspondent à leur équivalents clavier sur l'ordinateur. Les fonctions de commutateurs des surfaces de contrôle MIDI sont répertoriées dans les chapitres consacrés à chaque type de surface de contrôle.

#### Suppression d'une surface de contrôle MIDI

Tant que votre surface de contrôle MIDI est activée dans la boîte de dialogue Peripherals, Pro Tools recherche automatiquement les ports de votre surface de contrôle MIDI à chaque démarrage du programme.

A l'exception du Mackie HUI, si les surfaces de contrôle activées ne sont pas trouvées, Pro Tools continue néanmoins de fonctionner comme si elles étaient connectées. Par exemple, les

contours des banques continuent d'apparaître pour votre surface de contrôle sur les voies de fader appropriées.

Si vous déconnectez votre surface de contrôle MIDI et continuez d'utiliser Pro Tools, il est par conséquent recommandé de reconfigurer les paramètres de Pro Tools pour prendre en compte cette modification.

#### Pour supprimer une surface de contrôle MIDI activée :

1 Choisissez Setups > Peripherals et cliquez sur MIDI Control Surfaces.

2 Sous MIDI Control Surfaces, choisissez None dans le menu contextuel Type pour la surface de contrôle que vous voulez supprimer.

3 Répétez l'opération autant de fois que vous souhaitez supprimer de surfaces de contrôle.

4 Cliquez sur OK lorsque vous avez terminé.

### Généralités concernant toutes les surfaces de contrôle MIDI

### Utilisation de plusieurs surfaces de contrôle

Vous pouvez utiliser n'importe quelle combinaison de trois types différents de surfaces de contrôle MIDI simultanément. Chaque surface de contrôle est indiqué dans Pro Tools en utilisant les contours colorés de la piste ou des contrôles associés à chaque périphérique.

Chaque couleur de surface de contrôle désigne également les plaques d'état correspondant des noms des inserts fermés, des sends ou des pistes. Lorsque plusieurs surfaces de contrôle sont actives sur une piste donnée, la plaque d'état est surlignée en blanc.

### Affectation de sorties multiples

#### Pour réaliser des affectations de sorties multiples :

1 Entrez en mode Assign en appuyant sur le commutateur Assign, puis sur Output.

2 Tout en appuyant sur MAJ+CONTROL, faites défiler la liste des sorties disponibles.

3 Appuyez sur le commutateur Assign clignotant pour sélectionner chaque sortie.

#### Pour retirer un membre d'un groupe d'affectation de sorties multiples :

1 Entrez en mode Assign en appuyant sur le commutateur Assign, puis sur Output.

2 Tout en appuyant sur MAJ+CONTROL, faites défiler la liste des sorties.

3 Désactivez l'affectation de la sortie que vous voulez supprimer.

### Largeur de surface de contrôle MIDI et permutation de banques

Dans la boîte de dialogue Peripherals, le menu contextuel #Ch's indique le nombre de canaux de faders de votre surface de contrôle MIDI. Lorsque ceci est défini, la permutation de banques est optimisée pour la configuration de la surface de contrôle actuelle.

Dans Pro Tools vous pouvez permuter des banques de 8 à 64 voies simultanément (suivant le type de surface de contrôle MIDI et le nombre total de faders disponibles), ou déplacer la banque sur une voie à la fois.

Pro Tools affiche les pistes commandées à distance en entourant la plaque d'état du canal d'une couleur particulière.

Chaque type de surface de contrôle MIDI possède ses propres commandes au clavier pour la permutation de banques. Ces commandes au clavier sont abordées dans les chapitres de chaque surface de contrôle.

### Changement du statut d'entrée

Vous pouvez passer à tout moment du mode Auto Input Monitor au mode Input Only en appuyant sur OPTION+K.

### Commutateur AUTO

#### Pour changer l'état d'automation d'un groupe de pistes sélectionnées :

1 Sélectionnez les pistes que vous souhaitez modifier.

2 Appuyez sur l'un des boutons MODE de la section AUTOMATION pour faire passer toutes les pistes sélectionnées dans ce mode.

 $011 -$ 

Sélectionnez les pistes pour lesquelles vous souhaitez modifier le mode d'automation.

3 Tout en appuyant sur MAJ/OPTION, appuyez sur le bouton AUTO de n'importe quelle piste sélectionnée pour faire défiler les modes d'automation. Les pistes sélectionnées changent toutes d'un mode d'automation au suivant.

### Automation de fader « Pass Through Null »

Pour activer l'enregistrement d'automation dans les modes d'automation Touch ou Latch, le fader ou l'autre contrôle doivent d'abord correspondre ou « passer à travers » la valeur de liste de diffusion d'automation courante.

Dans les modes d'automation Touch et Latch, Les DEL de correspondance automatique des canaux individuels de la fenêtre Mix indiquent dans quelle direction un fader doit être déplacé pour correspondre aux données d'automation courantes.

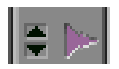

*DEL AutoMatch triangulaires sur une voie de console*

Lorsque la position et les données du fader correspondent, la piste commence à écrire l'automation et s'arrête lorsque vous cessez de déplacer le fader et que le délai Touch Timeout est dépassé (mode Touch), ou lorsque la lecture s'arrête (mode Latch). Vous n'avez pas à « annuler » manuellement le fader pour qu'il corresponde au niveau d'automation préexistant au point d'entrée de l'enregistrement avant le commencement de la lecture.

Cette fonction pass-through-null ne s'applique pas au Mackie HUI ni aux Penny & Giles MM–16 et DC–16. Le HUI possède des faders tactiles qui remplacent les données d'automation dès qu'ils sont déplacés, et les MM–16 et DC–16 utilisent des contrôles à ruban continu, dans lesquels la position relative des faders correspond en permanence au niveau de lecture de l'automation.

*Le Peavey PC–1600 peut provoquer une imprécision de l'enregistrement et de la lecture de l'automation lors des déplacements rapides des faders. Il s'agit d'une limitation du PC–1600. Le contrôleur Peavey échantillonne son mouvement de fader à une vitesse assez lente qui peut parfois le faire manquer des positions de fader utilisées pour la mise à zéro.* 

### Automation des contrôles commutés

Lorsque les contrôles commutés sont automatisés (Mute ou bypass de Plug-In), les données d'automation s'écrivent tant que le commutateur ou le bouton associé au contrôle est touché.

Par exemple, si vous venez d'écrire plusieurs Mute on/off se succédant rapidement sur un canal, vous pouvez effacer ces données d'automation manuellement dans la fenêtre Edit, en choisissant la liste de diffusion d'automation de Mute, en sélectionnant les données d'automation correspondantes, puis en les supprimant.

Dans Pro Tools, il n'est pas indispensable de passer par toutes ces étapes. Il suffit d'effectuer une autre passe d'automation sur la piste, en appuyant sur le commutateur Mute lorsque l'état à supprimer est atteint. Tant que vous appuyez sur le commutateur Mute, Pro Tools efface les changements sous-jacents d'état mute qui se produisent, jusqu'à ce que vous appuyiez sur Stop.

### Touches de modification générales

Toutes les touches de modification fonctionnent de façon réciproque, ce qui signifie que vous pouvez appuyer sur le modificateur aussi bien sur la surface de contrôle que sur le clavier de l'ordinateur. De la même manière, vous pouvez utiliser les touches de modification du clavier conjointement à des commutateurs de la surface de contrôle (Mute, Solo ou Record Ready) pour toutes les opérations de modificateur de clavier.

### Désactivation de faders des groupes de mixage

Les touches de contrôle du clavier de l'ordinateur et de la surface de contrôle MIDI servent de débrayage pour désactiver un fader d'un groupe de mixage. Toutefois, la touche Ctrl du clavier de l'ordinateur et le commutateur CONTROL de la surface de contrôle MIDI ne fonctionnent pas de façon réciproque. Vous devez appuyer sur le commutateur CONTROL de la surface de contrôle pour déplacer un fader de la surface de contrôle indépendamment de son groupe de mixage.

### Paramètres Fast Forward/Rewind du transport

Lorsque l'option Audio During Fast Forward/Rewind est sélectionnée dans les préférences de fonctionnement, vous entendez les données audio balayées en avance rapide et retour arrière.

Lorsque l'option Audio During Fast Forward/Rewind n'est pas sélectionnée dans les préférences de fonctionnement, vous pouvez rester en avance rapide ou en retour arrière en maintenant enfoncé le commutateur correspondant. Vous pouvez également

effectuer une avance rapide ou un retour arrière par incréments en cliquant plusieurs fois sur le commutateur correspondant. La taille de ces incréments dépend du mode d'affichage sélectionné :

- ◆ Bars/Beats : Pour démarrer à la mesure précédente ou suivante
- ◆ Min/Sec : Déplacement par incréments d'une seconde
- ◆ Timecode : Déplacement par incréments d'une seconde
- ◆ Feet.Frames : Déplacement par incréments d'un pied
- ◆ Samples : Déplacement par incréments d'une seconde

Si votre système comporte également une machine externe vidéo et audio à bande, vérifiez qu'elle est configurée dans la page Peripherals de la boîte de dialogue Preferences.

### Défilement des fenêtres Edit et Mix à partir de la surface de contrôle

#### Pour faire défiler les fenêtres Mix ou Edit :

■ Appuyez sur la touche COMMAND et maintenez-la enfoncée, puis appuyez sur une touche fléchée sur n'importe quelle surface de contrôle matérielle. Les touches fléchées font alors défiler les fenêtres Edit ou Mix (celle qui se trouve en avant) d'une page dans la direction indiquée par la flèche.

#### Pour aller au début ou à la fin d'une session :

1 Vérifiez que la fenêtre Edit est active à l'écran.

2 Appuyez sur COMMAND+OPTION+Flèche gauche pour aller au début de la session, ou sur COMMAND+OPTION+Flèche droite pour aller à la fin de la session.

3 Si vous utilisez les commandes ci-dessus lorsque la fenêtre Mix est active, le décalage s'effectuera vers la première et la dernière banque respectivement.

### Contrôle des Plug-Ins

Pro Tools vous permet de contrôler les Plug-Ins à partir des surfaces de contrôle MIDI activées dans la boîte de dialogue Peripherals. Lorsque vous éditez des paramètres de Plug-In, le nom de la piste associé est souligné en rouge dans la fenêtre Mix de Pro Tools.

Certains des Plug-Ins possédant plus de contrôles qu'une seule surface de contrôle MIDI, ces Plug-Ins sont contrôlés par l'intermédiaire d'un ensemble de « pages » de contrôle. La surface de contrôle MIDI commence par définir une « taille de page » basée sur le nombre de ses contrôles, puis regroupe les contrôles de Plug-In dans les pages de cette taille.

Il est fréquent qu'il existe une relation unitaire entre le nombre de contrôles et le nombre de pages. Certains Plug-Ins possèdent un nombre impair de contrôles, ou des contrôles qui ne permettent pas un saut de page lorsqu'ils sont regroupés de façon logique. Dans ce cas, certaines pages de Plug-In peuvent contenir des emplacements vierges lorsqu'un contrôle n'est pas actif.

Les paramètres de Plug-In auxquels une surface de contrôle peut avoir accès dans la page en cours sont surlignés en bleu. Les contrôles de Plug-In automatisables s'affichent en rouge dans n'importe quel mode d'automation d'écriture (Auto Write, Auto Touch ou Auto Latch), et deviennent verts en Auto Read.

### Gestion de plusieurs fenêtres de Plug-In et de sortie

#### Focus de la surface de contrôle

Lorsque vous sélectionnez une fenêtre de Plug–In ou de sortie pour l'édition sur une surface de contrôle, elle devient le focus de la *surface de contrôle*. Cette distinction est indiquée par une bordure colorée qui entoure le panneau supérieur de la fenêtre.

Vous pouvez utiliser deux surfaces de contrôle MIDI au maximum—une fenêtre de Plug-In et une fenêtre de sortie—simultanément. Vous pouvez également utiliser un contrôleur Ethernet pour obtenir un total maximal de trois cibles simultanées.

Chacune des trois surfaces de contrôle se verra affecter une couleur qui indique à l'écran qu'elle surface de contrôle agit sur quelle fenêtre.

Lorsque vous ouvrez plusieurs fenêtres, appuyez sur SHIFT tout en ouvrant une nouvelle fenêtre pour déplacer le focus de la surface de contrôle sur la nouvelle fenêtre. Le focus de la surface de contrôle ne peut être que sur une seule fenêtre à la fois.

### Automation des contrôles de Plug–Ins

Pro Tools peut automatiser n'importe quel contrôle de Plug-In, dès lors que ce dernier prend en charge l'automation.

*Pour des instructions sur l'automation des Plug-Ins, consultez le Guide de référence Pro Tools.*

Sur toutes les surfaces de contrôle MIDI prises en charge excepté le Mackie HUI, il n'existe aucune distinction entre les contrôles continus (qui varient de niveau sur plusieurs étapes), et les

contrôles commutés (qui ne peuvent avoir que les états *on* et *off*). Sur ces surfaces de contrôle, vous utilisez les faders ou les boutons pour les contrôles commutés sur les Plug-Ins.

Les contrôles de Plug-In sont généralement affectés du haut à gauche au bas à droite du Plug-In. Certains contrôles peuvent être inactifs pour certaines pages, mais chaque contrôle apparaîtra sur l'ensemble des pages prises en charge par le Plug-In.

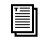

*Des tableaux des pages de chaque Plug-In Digidesign se trouvent sur le CD-ROM d'installation de Pro Tools.*

#### Plug-Ins de fournisseurs tiers

Les plug-ins de certains partenaires de développement de Digidesign nécessiteront peut-être une mise à jour pour être compatibles avec les nouvelles fonctions d'automation de Pro Tools, ainsi qu'avec l'édition de Plug-In par l'intermédiaire d'une surface de contrôle et avec les fonctionnalités de bibliothèque. Le comportement des pages de contrôle des Plug–Ins est déterminé par le logiciel du Plug-In et non par l'application Pro Tools. Contactez le fabricant du Plug-In pour plus d'informations concernant la prise en charge de l'automation dans Pro Tools.

## <span id="page-18-0"></span>chapitre 2

# Surface de contrôle Mackie HUI

La surface de contrôle Mackie HUI (Human User Interface – interface utilisateur humaine) est une surface de contrôle dédiée au mixage et à l'édition, conçue pour une intégration directe à Pro Tools. Ses contrôles dédiés facilitent la navigation dans les fonctions de Pro Tools, notamment le mixage, l'édition, le groupage, le contrôle des Plug-Ins et l'automation.

La communication entre la surface de contrôle HUI et Pro Tools est bidirectionnelle, ce qui signifie que les mouvements effectués sur la surface de contrôle HUI se traduisent à l'écran dans Pro Tools, et que les changements effectués dans Pro Tools se répercutent sur la surface de contrôle HUI.

Les principales caractéristiques de la surface de contrôle HUI sont les suivantes :

#### Interface tactile et visuelle

- ◆ Huit faders motorisés tactiles avec banque de faders et sélecteurs de voies
- ◆ V-POT (potentiomètres rotatifs virtuels) éclairés contrôlant l'assignation des voies, les panoramiques, les départs, et autres valeurs

◆ Afficheur LED haute résolution sur chaque voie, affichant l'identification et l'affectation des voies

◆ VU-mètres stéréo sur chaque voie

#### Fonctions Pro Tools dédiées

◆ Touches pour la sélection de fenêtre, contrôle des groupes, de l'édition et des transports

◆ Commutateurs à touches de modification dédiées pour Macintosh et Windows

◆ Pavé numérique

#### Contrôles de navigation et de curseur

◆ Molette de Scrub/Shuttle avec sélecteurs de mode

- ◆ Matrice de touches curseur Zoom/Navigation/Sélection
- ◆ Afficheur du compteur de temps

#### Contrôle de Plug-In

- Section Plug-In dédiée pour l'affectation et l'édition des Plug-Ins DSP
- Affichage 2 lignes de 40 caractères, haute résolution pour les paramètres de Plug-In

#### Intégration au studio

◆ Section analogique pour l'écoute de la cabine de contrôle, circuit d'ordres, préamplis micro

Pour en savoir plus sur les connexions audio, les fonctions de la cabine de contrôle et sur les informations du panneau arrière, consultez le Guide de l'utilisateur de Mackie HUI.

#### Section DSP Edit/Assign

- Zone DSP Edit/Assign pour l'affectation des inserts et l'édition des paramètres de Plug-In
- Codeurs de données avec réponse fixe ou sensible à la vélocité
- Affichage à luminosité réglable

#### Section matrice de touches de sélection

• Matrices de touches de sélection pour le contrôle général des modes d'automation, du statut des groupes et de l'édition

#### Section Select/Assign

- Touches Assign/Edit pour les départs, les panoramiques, l'entrée et la sortie
- Afficheur SELECT/ASSIGN (simple, quatre caractères LED de type matrice à points) indiquant le statut actuel de signal de départ, de panoramique, d'entrée et de sortie
- Touche Default pour réinitialiser les faders et les V-POT
- Touches Master pour le Record Ready, le Bypass d'insert et le Mute de départ
- Touches de navigation pour les banques et les canaux

#### Section Window

• Touches de sélection de la fenêtre Pro Tools active

Section Keyboard Shortcuts (raccourcis clavier) • Touches de modification générales

et d'outils • Enregistrement (Save) et annulation (Undo)

#### Huit voies de console, avec faders • Faders tactiles motorisés

- Touches de mode d'édition • VU-mètres stéréo LED pour l'indication du niveau du signal
	- de chaque voie • Touche de sélection (SELECT) de la voie
	- Afficheurs quatre caractères LED de type matrice à points • Touches MUTE
	- Touches SOLO
	- Touches d'automation pour activer l'automation des voies Molette de Scrub/Shuttle
	- Codeurs de données PAN/SEND V-POT avec couronne de
		- LEDs
	- Touches V-POT SELECT secondaires
	- Touches INSERT de Plug-In pour l'édition ou le bypass
	- Touches REC/RDY (préparation en enregistrement)

#### Section Master

- Affichage de la position temporelle/Indicateur de Solo
- Section monitoring analogique
- Pavé numérique
- Touches Audition, Pre/Post, In/Out
- Clavier de transports de bande
- 
- Matrice de touches curseur Zoom/Navigation/Sélection

#### *Figure 1. Mackie HUI*

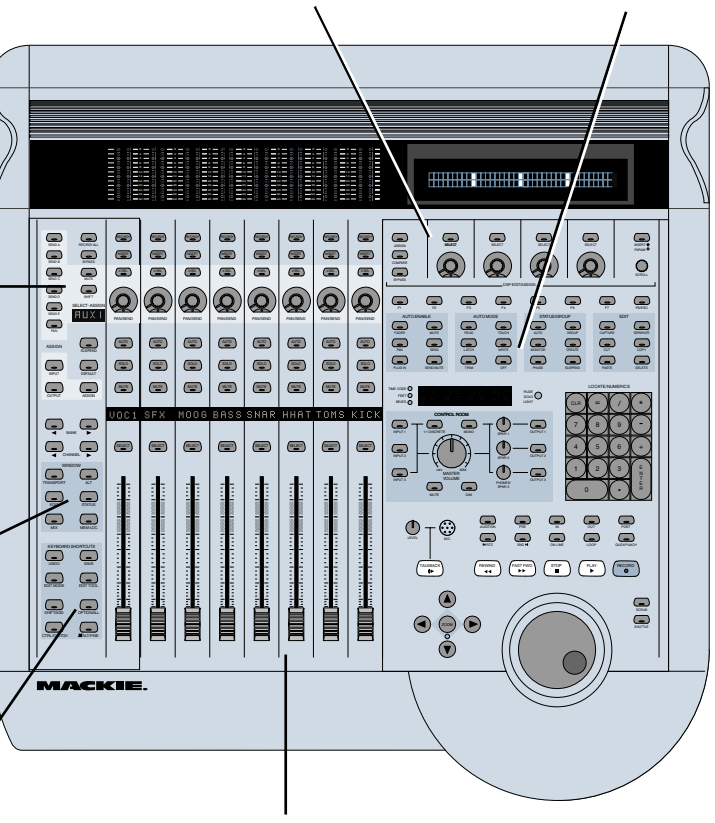

### <span id="page-20-0"></span>Communication avec la surface de contrôle HUI

Vous trouverez ci-après quelques règles générales concernant la communication entre la surface de contrôle HUI et Pro Tools :

#### Avertissements à l'écran de Pro Tools

Certains messages qui s'affichent à l'écran de Pro Tools apparaissent également dans l'afficheur de la surface de contrôle HUI. Vous devez refermer ces boîtes de dialogue avant de poursuivre avec la surface de contrôle HUI.

#### Message « Lost Communication » (communication perdue) de Pro Tools

Si Pro Tools perd la communication avec la surface de contrôle HUI, la mention « OFFLINE » apparaît dans l'afficheur du compteur temporel. Si cela se produit, éteignez la surface de contrôle HUI, attendez quelques secondes et rallumez-la. Si le problème de communication persiste, vérifiez les connexions à la surface de contrôle HUI.

Une fois que Pro Tools a rétabli la communication avec la surface de contrôle HUI, le point décimal le plus à droite de l'afficheur LED du Time Code clignote pour indiquer que la communication a été rétablie et fonctionne.

Si vous n'utilisez pas la surface de contrôle HUI, désactivez-la dans le champ MIDI control surfaces de la boîte de dialogue Peripherals.

#### Message Active in Background (actif en tâche de fond)

Dans la plupart des configurations, il est préférable de sélectionner l'option Active in Background de Pro Tools dans le menu Operations.

Lorsque cette option n'est pas sélectionnée et qu'une autre application vient au premier plan, un avertissement apparaît dans l'afficheur de la surface de contrôle HUI. Sélectionnez Operations > Active in Background pour rétablir l'activité de la surface de contrôle HUI.

### Touches WINDOW

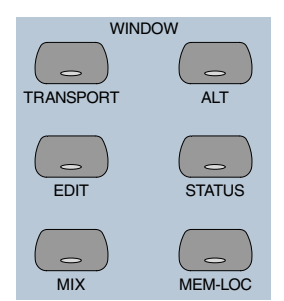

Les touches WINDOW contrôlent l'affichage des fenêtres à l'écran de Pro Tools :

MIX et EDIT. Place la fenêtre au premier plan. Les LED des touches s'allument pour indiquer la fenêtre active.

TRANSPORT. Ouvre ou ferme la fenêtre Transport.

ALT. Ouvre ou ferme la fenêtre flottante du Plug–In sélectionné.

STATUS. Ouvre ou ferme la fenêtre Session Setup.

MEM-LOC. Ouvre ou ferme la fenêtre Memory Locations.

Les fenêtres Transport, Memory Location (emplacement mémoire), Session Setup (configuration de la session) et Inserts/Sends sont toutes flottantes. Les touches correspondant à ces fenêtres placent également une fenêtre ouverte au premier plan. La fenêtre

<span id="page-21-0"></span>se ferme en appuyant sur la touche associée si une fenêtre flottante se trouve déjà au premier plan.

#### Fenêtre Plug-In

La touche ALT ouvre ou referme la fenêtre du Plug-In sélectionné, indiqué dans l'écran DSP/EDIT par l'insert clignotant dans la vue INSERTS, ou par le Plug-In actif dans la vue PARAM. Lorsqu'un Plug-In est sélectionné en édition sur la HUI, la fenêtre de Plug-In correspondante s'ouvre dans Pro Tools. Un seul Plug-In peut être ouvert et édité à la fois.

*Vous pouvez éditer un Plug-In sélectionné en utilisant la section DSP Edit/Assign de la HUI, que la fenêtre flottante du Plug-In sélectionné soit ouverte ou non.*

### Défilement des fenêtres Mix ou Edit

#### Pour faire défiler la fenêtre Edit :

■ Lorsque la fenêtre Edit se trouve au premier plan, appuyez sur z ALT/FINE+flèche gauche ou droite pour passer une page dans l'une ou l'autre direction.

#### Pour faire défiler la fenêtre Mix :

■ Lorsque la fenêtre Mix se trouve au premier plan, appuyez sur z ALT/FINE+flèche gauche ou droite pour faire défiler une page dans l'une ou l'autre direction.

#### Pour aller au début ou à la fin d'une session :

■ Appuyez sur

z ALT/FINE+OPTION/ALL+flèche gauche pour aller au début de la session.

■ Appuyez sur

z ALT/FINE+OPTION/ALL+flèche droite pour aller à la fin de la session.

### Section d'écoute analogique

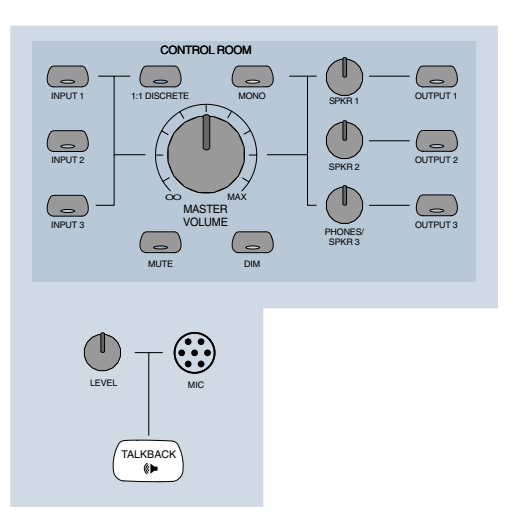

La section d'écoute analogique permet de gérer l'écoute cabine, le retour studio, le talkback (réseau d'ordres), et l'écoute directe d'une source stéréo. Jusqu'à trois sources d'entrée stéréo, et la sortie vers n'importe laquelle de trois destinations d'écoute stéréo sont prises en charge. De plus, un mode spécial d'écoute de mixage Surround discret permet l'écoute de mixages Surround 5.1 ou LCRS.

*Pour configurer et utiliser la section de monitoring analogique avec le reste de votre studio, consultez le Guide de l'utilisateur de Mackie HUI.*

### <span id="page-22-0"></span>VU-mètres

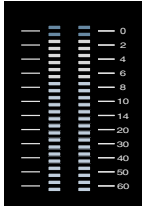

La surface de contrôle HUI possède huit échelles stéréo à 12 segments LED, indiquant le niveau de sortie de chaque voie.

Les valeurs lues sur ces VU-mètres correspondent aux valeurs de crêtes dans Pro Tools (indicateur d'écrêtage (Clip) et gel de crête séparé). Appuyez sur la touche F1 de la section des touches fonction de la HUI pour remettre à zéro les indicateurs d'écrêtage et les dernières indications de crêtes « gelées ». Les voies mono n'activent que l'échelle gauche du VU–mètre stéréo.

Les VU-mètres de la HUI respectent les paramètres de Pro Tools concernant la visualisation des niveaux prélevés avant ou après Fader.

### VU-mètres multicanaux

#### Affichage de piste multicanal en solo

Vous pouvez afficher temporairement les sorties multicanal d'une piste donnée pendant la lecture. Tout en appuyant sur le bouton OPTION, appuyez sur la touche SOLO d'une piste pour écouter en solo les différents flux numériques (jusqu'à huit) correspondant à une piste.

Lorsqu'une piste multicanal est écoutée en solo de cette manière, ce sont les échelles de gauche des (huit) VU-mètres stéréo des voies qui indiquent les niveaux de chaque composante de la sortie multicanal. Vous pouvez ainsi écouter temporairement en Solo et visualiser les niveaux de pistes multicanal d'un format allant jusqu'au 7.1 (8 canaux).

Les VU-mètres retournent à la normale lorsque vous relâchez les touches OPTION et SOLO.

### Commandes de transport

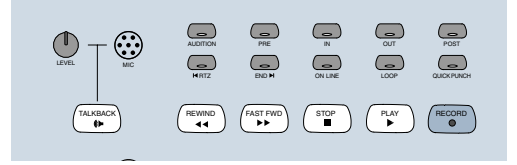

### Touches de Transport

Les touches de Transport correspondent aux fonctions de transport de Pro Tools.

RTZ (Retour à zéro). Place le curseur de lecture au début d'une session

END (fin). Place le curseur de lecture à la fin d'une session

ONLINE. Place Pro Tools en ligne ou hors ligne (La LED s'allume lorsque Pro Tools est en ligne)

LOOP. Active ou désactive la lecture en boucle (La LED s'allume lorsque la lecture en boucle est active) dans le menu Operations de Pro Tools

QUICKPUNCH. Active ou désactive le mode d'enregistrement QuickPunch (La LED s'allume lorsque l'enregistrement QuickPunch est actif) dans le menu Operations de Pro Tools

REWIND (retour arrière). Remonte vers le début de la session à partir de la position courante du curseur

FAST FORWARD (avance rapide). Avance rapidement dans la session à partir de la position courante du curseur

STOP (arrêt). Arrête la lecture ou l'enregistrement

PLAY (lecture). Commence la lecture à partir de la position courante du curseur

RECORD. Prépare Pro Tools pour l'enregistrement (la LED clignote)

#### Paramètres de Fast Forward/Rewind

Lorsque l'option Audio During Fast Forward/Rewind est sélectionnée dans les préférences de fonctionnement Operation Preferences, vous entendez les données audio balayées (comme sur un lecteur de CD) en avance rapide et retour arrière.

Lorsque l'option Audio During Fast Forward/Rewind n'est pas sélectionnée dans les préférences de fonctionnement, vous pouvez rester en avance rapide ou en retour arrière en maintenant enfoncé la touche correspondante. Vous pouvez également effectuer une avance rapide ou un retour arrière par incréments en cliquant plusieurs fois sur la touche correspondante La taille de ces incréments dépend du mode d'affichage sélectionné :

◆ Bars/Beats : va au début de la mesure précédente ou suivante

◆ Min/Sec : déplacement par incréments d'une seconde

◆ Timecode : déplacement par incréments d'une image

◆ Feet.Frames : déplacement par incréments d'un pied

◆ Samples : déplacement par incréments d'un échantillon

De plus, voici plusieurs raccourcis se rapportant aux fonctions de transport :

◆ SHIFT/ADD+PLAY : active la lecture à demi–vitesse

◆ SHIFT/ADD+STOP : annule la passe d'enregistrement en cours

- ◆ SHIFT/ADD+FAST FORWARD : va à la fin
- ◆ SHIFT/ADD+REWIND : retour à zéro

◆ CTRL/CLUTCH+RECORD : permet de passer d'un mode d'enregistrement à l'autre (normal, QuickPunch, Loop)

◆ CTRL/CLUTCH+ONLINE : fait défiler les différents choix disponibles pour les machines maîtres, comme affichés dans la fenêtre Transport

### Lier ou non les sélections d'édition et de Timeline

Vous pouvez activer ou désactiver la liaison des sélections d'édition et de graduation temporelle à partir de la surface de contrôle HUI.

#### Pour activer ou désactiver la liaison des sélections d'édition et de graduation temporelle à partir de la HUI :

■ Tout en maintenant SHIFT/ADD enfoncée, appuyez sur la barre oblique (/) du pavé numérique de la surface de contrôle HUI.

### Mode Loop Record (enregistrement en boucle)

Pour placer Pro Tools en mode Loop Record, appuyez sur CTRL/CLUTCH+LOOP.

Le mode Loop Record est indiqué par l'image d'une boucle apparaissant sur le bouton Record de la fenêtre Transport.

#### <span id="page-24-0"></span>Contrôle du transport d' appareils externes

La surface de contrôle HUI permet de contrôler d'autres périphériques que Pro Tools, par exemple l'Alesis ADAT® via MIDI Machine Control, ou des transports de machine à commande par port série (9 broches) (en utilisant l'option MachineControl™ de Pro Tools).

#### Pour faire défiler les différents types de maîtres du transport disponibles :

■ Tout en appuyant sur la touche CTRL/CLUTCH, appuyez sur la touche ONLINE.

Lorsque Serial Machine est le maître du transport, vous pouvez également utiliser la molette Scrub/Shuttle sur la console.

La LED incorporée à la touche RECORD de la HUI reflète le statut de l'appareil contrôlé.

### Commande au pied (Footswitch)

Il existe deux entrées de commande au pied sur le panneau arrière de la surface de contrôle HUI, destinées au contrôle du transport.

#### La pédale No 1 commande les fonctions suivantes :

◆ Lorsque Pro Tools est en lecture, appuyez sur la pédale No 1 pour l'arrêter

◆ Lorsque Pro Tools est en enregistrement, appuyez sur SHIFT/ADD et sur la pédale No 1 pour arrêter l'enregistrement

◆ Lorsque Pro Tools est arrêté, appuyez sur la pédale No 1 pour démarrer la lecture

◆ Appuyez sur SHIFT/ADD et sur la pédale No 1 pour commencer la lecture à demi-vitesse

La pédale No 2 commande les fonctions suivantes :

◆ Appuyez sur la pédale No 2 pour activer/désactiver l'enregistrement dans Pro Tools

◆ Appuyez sur CTRL/CLUTCH et sur la pédale No 2 pour faire défiler les différents modes d'enregistrement disponibles (destructif ou non destructif)

### Touches AUDITION, PRE/POST, IN/OUT

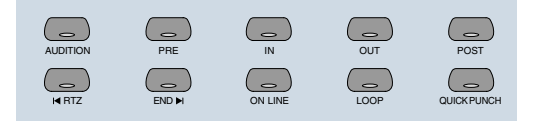

La touche AUDITION sert, en conjonction avec les touches PRE/POST et IN/OUT, à lire les données audio sélectionnées. La lecture se poursuit jusqu'à ce que l'on appuie de nouveau sur AUDITION ou sur un autre bouton de transport.

Les touches PRE et POST activent respectivement le pré-roll et le post-roll. Ces touches fonctionnent également avec la touche AUDITION pour l'écoute dans différentes zones d'édition.

Les touches IN et OUT peuvent servir à marquer, pendant la lecture, des points d'entrée et de sortie pour l'édition. Ces touches fonctionnent également avec la touche AUDITION pour l'écoute des points d'entrée et de sortie pour l'édition.

*Vous pouvez quitter un mode d'audition à tout moment et passer à n'importe quel autre mode d'audition ou de commande de transport.*

### Définition des paramètres de pré- et post-roll

#### Pour entrer une durée de Pré- ou Post-roll :

1 Appuyez sur z ALT/FINE+PRE ou POST.

2 Entrez la valeur sur le pavé numérique. Ceci entre une durée de Pré- ou Post-roll en fonction de la valeur d'affichage de grille et de temps.

3 Appuyez sur les flèches de gauche et de droite pour passer d'un champ numérique au suivant dans les compteurs de Pré-Roll ou de Post-Roll de la fenêtre Transport de Pro Tools. Utilisez les flèches haut et bas pour augmenter ou diminuer les valeurs numériques. Appuyez sur CLR pour effacer les compteurs.

4 Appuyez sur ENTER pour valider la valeur de durée entrée. Pour entrer la même valeur dans les champs de pré-roll et de post-roll, appuyez sur OPTION/ALL+ENTER.

– ou –

Appuyez sur F8/ESC pour abandonner la saisie numérique sans modifier les durées.

#### Pour entrer manuellement les points de début et de fin de la sélection :

1 Appuyez sur z ALT/FINE+IN ou OUT dans la matrice de touches Audition.

2 Entrez la valeur via le clavier numérique. Ceci entre un temps de début ou de fin en fonction de la valeur d'affichage de grille et de temps utilisée dans Pro Tools.

3 Appuyez sur les flèches de gauche et de droite pour passer d'un champ numérique au suivant dans les compteurs de début et de fin de la fenêtre Transport de Pro Tools. Utilisez les flèches haut et bas pour augmenter ou diminuer les valeurs numériques. Appuyez sur CLR pour effacer les compteurs.

4 Appuyez sur ENTER pour valider les valeurs de temps. (Pour entrer la même valeur dans les champs de début et de fin, appuyez sur OPTION/ALL+ENTER).

– ou –

■ Appuyez sur F8/ESC pour abandonner la saisie numérique sans modifier les temps.

### Fonctions AUDITION

Pour écouter un point d'édition, appuyez sur AUDITION et PRE, IN, OUT ou POST.

La lecture se poursuit jusqu'à ce que l'on appuie de nouveau sur AUDITION ou sur un autre bouton de transport.

PRE. Lit le signal audio en commençant au point de pré-roll, jusqu'au début de la sélection.

IN. Lit le signal audio en commençant au début de la sélection, sur toute la durée du post-roll.

OUT. Lit le signal audio en commençant à la fin de la sélection, pendant la durée de pré-roll.

POST. Lit le signal audio en commençant à la fin de la sélection, sur toute la durée du post-roll.

De plus, voici plusieurs raccourcis se rapportant aux fonctions d'audition :

◆ Appuyez sur z ALT/FINE+OPTION/ALL, et sur PRE ou IN pour lire les données audio en commençant au point de pré-roll, en continuant jusqu'au début de la sélection, et en terminant après le point de début de la sélection, de la durée de post-roll

◆ Appuyez sur z ALT/FINE+OPTION/ALL, et sur OUT or POST pour lire les données audio en commençant avant le point de fin de la sélection de la durée de pré-roll, en continuant jusqu'au point de fin de la sélection, et en terminant après le point de fin de la sélection, de la durée de post-roll

### <span id="page-26-0"></span>Afficheur du compteur temporel et indicateur Rude Solo Light

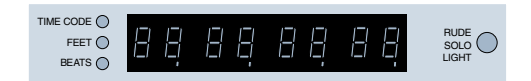

Cet afficheur LED à huit caractères de sept segments affiche la position temporelle courante de la session dans l'un des formats standard, que vous pouvez sélectionner dans le logiciel Pro Tools (les formats temporels ne peuvent pas être sélectionnés depuis la surface de contrôle HUI).

Les trois LEDs placées à gauche de l'afficheur indiquent le mode d'affichage temporel courant :

- ◆ TIME CODE : format SMPTE
- ◆ FEET : pieds et images
- ◆ BEATS : mesures et temps

◆ Toutes LEDs éteintes : minutes/secondes ou échantillons (suivant le mode d'affichage temporel choisi)

#### LED d'état de la communication hôte

Lorsque Pro Tools communique correctement avec la surface de contrôle HUI, le point décimal le plus à droite de l'afficheur du Time Code clignote.

#### Indicateur Rude Solo Light

L'indicateur Rude Solo Light clignote dès qu'une voie au moins de la session courante est écoutée en solo.

### Pavé numérique

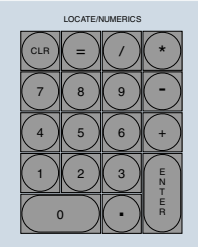

Le pavé numérique sert à entrer et à rappeler des emplacements mémoire, des entrées de données (par exemple des valeurs de compteurs), et à confirmer une opération d'édition. Il prend également en charge tous les modes du pavé numérique (Classic, Transport et Shuttle) dans les préférences de fonctionnement.

*Reportez-vous au Guide de référence de Pro Tools pour en savoir plus sur les modes du pavé numérique.*

◆ Pour les messages de dialogues, appuyez sur ENTER pour OK, et sur F8/ESC pour Annuler

◆ Appuyez sur ENTER pour entrer des valeurs numériques dans les compteurs ou les écrans de Pro Tools. Appuyez sur F8/ESC pour abandonner la saisie numérique sans modifier les paramètres

◆ Appuyez sur la barre oblique (« / ») pour vous déplacer dans les champs Start, End et Length de la fenêtre Edit

#### Pour créer un emplacement mémoire ou un marqueur :

■ En cours de lecture ou d'enregistrement, appuyez sur ENTER.

#### <span id="page-27-0"></span>Pour rappeler un emplacement mémoire ou un marqueur :

- Appuyez une fois sur la touche de point décimal.
- Appuyez sur un numéro d'emplacement mémoire ou de marqueur.
- Appuyez une nouvelle fois sur la touche de point décimal.

#### Réglage de la durée de Pré ou du Post Roll

■ Appuyez sur z ALT/FINE+PRE ou POST, puis entrez les valeurs à l'aide du pavé numérique.

### Molette Scrub/Shuttle

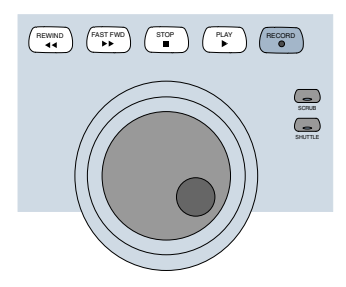

Cette molette contrôle les fonctions Scrub et Shuttle. Le mode SCRUB ou SHUTTLE est activé lorsque vous appuyez sur la touche correspondante à côté de la molette Scrub/Shuttle.

Lorsque vous l'utilisez conjointement aux quatre touches de Zoom/Navigation/Sélection, la molette Scrub/Shuttle permet de créer et de régler des sélections de régions.

### Mode Scrub

La molette de Scrub de la surface de contrôle HUI prend en charge la fonction de scrubbing de Pro Tools.

#### Pour activer le mode Scrub :

1 Vérifiez que la lecture est arrêtée dans Pro Tools.

2 Appuyez sur SCRUB.

3 Faites tourner la molette de Scrub dans le sens des aiguilles d'une montre pour vous déplacer vers l'avant ou dans l'autre sens pour vous déplacer vers l'arrière.

La position de départ du scrubbing est le point de départ de la sélection en cours, ou la position courante du curseur s'il n'existe aucune sélection.

Pour commencer le scrubbing à partir du point final de la sélection, appuyez sur OPTION/ALL+SCRUB. A tout moment pendant le scrubbing, appuyez sur les flèches gauche ou droite pour vous replacer respectivement au début ou à la fin de la sélection.

La résolution normale du scrubbing dépend du niveau actuel de zoom. Pour obtenir une résolution « de scrubbing fin » qui reste fixe quel que soit le niveau de zoom actuel, appuyez sur z ALT/FINE pendant le scrubbing.

#### Pour quitter le mode Scrub, vous pouvez indifféremment :

- Appuyer sur STOP ou sur SCRUB
- Appuyer sur la barre d'espace
- Appuyer sur Escape (F8/ESC)
- Appuyer sur n'importe quelle autre touche de transport

### Mode Shuttle

#### Pour activer le mode Shuttle :

1 Vérifiez que la lecture est arrêtée dans Pro Tools.

2 Appuyez sur SHUTTLE.

3 Faites tourner la molette de Shuttle dans le sens des aiguilles d'une montre pour aller vers l'avant ou dans l'autre sens pour aller vers l'arrière.

La position de départ du shuttling est le point de départ de la sélection en cours, ou la position courante du curseur s'il n'existe aucune sélection.

Pour commencer le shuttling à partir du point final de la sélection, appuyez sur OPTION/ALL+SHUTTLE. A tout moment pendant le shuttling, appuyez sur les flèches gauche ou droite pour vous placer au début ou à la fin de la sélection.

#### Pour quitter le mode Shuttle, vous pouvez indifféremment :

- Appuyer sur STOP ou sur SHUTTLE
- Appuyer sur la barre d'espace
- Appuyer sur Escape (F8/ESC)
- Appuyer sur n'importe quelle autre touche de transport

#### Mode Shuttle Lock (shuttle verrouillé)

Appuyez sur CTRL/CLUTCH et sur un chiffre du clavier numérique pour placer la surface de contrôle HUI en mode Shuttle Lock. La LED de la touche SHUTTLE s'allume lorsque vous vous trouvez en mode Shuttle Lock. Ce mode utilise le pavé numérique pour commander la vitesse du shuttle (0–9 ; « 0 » correspond à Stop), ainsi que les touches +/– pour déterminer le sens de

lecture. La molette permet en outre de régler ces paramètres en mode Shuttle Lock. Appuyez sur STOP ou SHUTTLE pour quitter le mode Shuttle Lock.

#### « Verrouillages » en mode Scrub/Shuttle

En mode scrub ou shuttle, seuls certains contrôles restent disponibles :

- ◆ Faders de voie, touches Mute et Solo
- ◆ Molette et touches Scrub/Shuttle
- ◆ Tous les touches de transport (ce qui désactive les modes Scrub et Shuttle)
- ◆ ENTER (crée un emplacement mémoire)

### Fonctionnement du mode Scrub/Shuttle avec une machine à port série

Vous pouvez également utiliser la molette Scrub/Shuttle pour effectuer le scrubbing (équivaut au mode Jog) ou le shuttling (mode navette) d'une machine externe à port série si vous utilisez l'option logicielle MachineControl de Digidesign.

#### Lorsqu'une machine série est le maître du transport, vous pouvez :

- appuyer sur SCRUB et tourner la molette de la HUI pour travailler en mode Jog sur la machine externe.
- appuyer sur SHUTTLE et tourner la molette pour travailler en mode Navette (Shuttle) de la machine externe.
- Pour quitter l'un ou l'autre mode, appuyez de nouveau sur SCRUB ou SHUTTLE, ou appuyez sur n'importe quelle autre touche de transport.

### Création de sélections avec la molette Scrub/Shuttle

Vous pouvez créer et modifier des sélections à l'écran avec la molette Scrub/Shuttle.

#### Pour créer des sélections avec la molette Scrub/Shuttle :

■ Tout en appuyant sur SHIFT/ADD, appuyez sur SCRUB ou SHUTTLE. La position de départ est le point de départ de la sélection en cours, ou la position courante du curseur s'il n'existe aucune sélection.

Pour commencer le scrubbing ou le shuttling à partir du point de fin de la sélection, Appuyez sur OPTION/ALL+SCRUB ou SHUTTLE.

#### Pour modifier le point de fin d'une sélection existante :

■ Tout en appuyant sur SHIFT/ADD et sur OPTION/ALL, appuyez sur SCRUB ou SHUTTLE et effectuez vos modifications avec la molette de Scrub/Shuttle.

#### Pour modifier le début d'une sélection existante :

■ Tout en appuyant sur SHIFT/ADD, appuyez sur SCRUB ou SHUTTLE et effectuez vos modifications avec la molette Scrub/Shuttle.

Vous pouvez naviguer jusqu'au début ou à la fin de votre sélection à tout moment en appuyant sur les touches fléchées de gauche ou de droite.

### Préférence « Edit Insertion Follows Scrub/Shuttle »

La manière de travailler avec la molette Scrub/Shuttle dépend de la sélection de la préférence de fonctionnement « Edit Insertion Follows Scrub/Shuttle » dans Pro Tools.

#### Si l'option « Edit Insertion Follows Scrub/Shuttle » est sélectionnée :

■ Appuyez sur SCRUB ou SHUTTLE et tournez la molette pour effacer la sélection en cours et déplacer le curseur.

■ Appuyez sur SHIFT/ADD avant d'appuyer sur SCRUB ou SHUTTLE, ou avant de tourner la molette, pour conserver la sélection en cours. A mesure que vous faites tourner la molette, la sélection s'agrandit ou diminue.

■ Tout en appuyant sur SHIFT/ADD et sur OPTION/ALL, appuyez sur SCRUB ou SHUTTLE et poursuivez la modification de la fin de votre sélection avec la molette de Scrub/Shuttle.

#### Si l'option « Edit Insertion Follows Scrub/Shuttle » n'est pas sélectionnée :

■ Appuyez sur SCRUB ou SHUTTLE et faites tourner la molette pour conserver la sélection en cours et déplacer le curseur hors de la sélection.

■ Appuyez sur SHIFT/ADD et faites tourner la molette pour effacer la sélection en cours et en créer une nouvelle. La nouvelle sélection commence là où vous avez appuyé pour la première fois sur SHIFT/ADD.

■ Relâchez SHIFT/ADD pour déplacer le curseur hors de la nouvelle sélection.

■ Appuyez d'autres fois sur SHIFT/ADD pour diminuer la nouvelle sélection.

### Conseils d'utilisation de Scrub/Shuttle

◆ A tout moment pendant le scrubbing ou le shuttling, appuyer sur les flèches gauche ou droite déplace la position de scrubbing courante vers le début ou la fin de la sélection

◆ Vous pouvez passer librement du mode scrub au mode shuttle. La position actuelle de SCRUB ou de SHUTTLE est conservée.

<span id="page-30-0"></span>◆ Si vous entrez en mode scrub ou shuttle sans déplacer la molette ni la souris, vous pouvez quitter le mode Scrub ou Shuttle sans modifier la sélection courante

#### Pour définir une sélection en utilisant une combinaison de fonctions SCRUB ou SHUTTLE :

1 Appuyez sur SHUTTLE pour activer le mode correspondant.

2 Déplacez-vous le long de la règle temporelle. Lorsque vous parvenez à peu près au point d'entrée de la sélection, appuyez sur SHIFT/ADD.

3 Continuez de vous déplacer en Shuttle le long de la règle temporelle. Lorsque vous parvenez à peu près au point de sortie de la sélection, relâchez SHIFT/ADD. Votre « sélection grossière » est définie.

4 Appuyez sur SCRUB pour activer le mode correspondant.

5 Appuyez sur la flèche gauche pour décaler le point de scrubbing vers le début de la sélection.

6 Appuyez sur SHIFT/ADD (pour conserver la sélection), et décalez le point d'entrée de la sélection jusqu'au point désiré.

7 Appuyez sur la flèche droite pour décaler le point de sortie de scrubbing à la fin de la sélection.

8 Appuyez sur SHIFT/ADD (pour conserver la sélection), et décalez le point de sortie de la sélection jusqu'au point désiré.

#### Capture des emplacements mémoire

Lorsque vous travaillez avec les fonctions Scrub et Shuttle, vous pouvez :

◆ capturer des emplacements mémoire à tout moment en appuyant sur la touche ENTER du pavé numérique de la surface de contrôle HUI.

◆ Appuyez sur la flèche vers le haut pour libérer le curseur sans capturer d'emplacement mémoire.

### Section raccourcis clavier

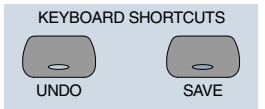

### Touches Save et Undo

La touche UNDO permet d'annuler/rétablir la dernière opération d'édition. Sa LED s'allume lorsqu'une opération peut être annulée. Elle clignote lorsqu'il est possible de rétablir l'opération.

La LED de la touche SAVE s'éclaire si la session a été modifiée par rapport à son état sauvegardé.

#### Pour enregistrer les modifications d'une session :

1 Appuyez sur SAVE. La LED de la touche SAVE clignote lorsque vous appuyez la première fois, pour indiquer que le processus de sauvegarde est enclenché.

2 Exécutez l'une des actions suivantes :

■ Si vous souhaitez poursuivre le processus de sauvegarde, appuyez une seconde fois sur la touche SAVE.

■ Si vous souhaitez quitter le processus de sauvegarde, appuyez sur la touche F8/ESC.

### Touches EDIT MODE et EDIT TOOL

Les touches EDIT MODE et EDIT TOOL permettent d'accéder aux principaux modes et outils des fonctions d'édition :

EDIT MODE. Permet de faire défiler les quatre modes d'édition : Shuffle, Slip, Spot et Grid.

EDIT TOOL. Permet de faire défiler les principaux outils d'édition : Zoom, Trim, Select, Grabber, Smart Tool, Scrub et Pencil.

**Outil Smart.** Appuyez sur EDIT TOOL+7 (sur le pavé numérique) pour sélectionner l'outil Smart.

*Reportez-vous au Guide de référence de Pro Tools pour en savoir plus sur les fonctions des outils d'édition.* 

Vous pouvez sélectionner directement un outil d'édition ou un mode d'édition en utilisant des combinaisons de touches avec les chiffres du pavé numérique de la surface de contrôle :

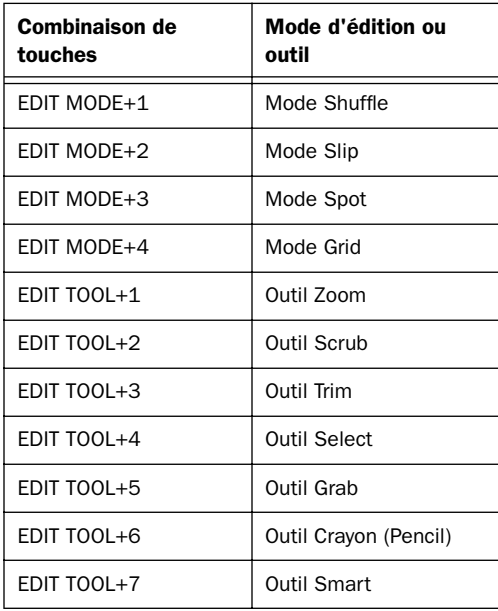

#### Sélection des outils d'édition

Les outils Trimmer, Grabber et Pencil possèdent chacun des options différentes dans leurs menus contextuels de la fenêtre Edit dans Pro Tools. Vous pouvez également sélectionner ces différentes options d'outils à partir de la surface de contrôle HUI.

#### Pour sélectionner un outil d'édition à partir de la surface de contrôle HUI :

Tout en appuyant sur EDIT TOOL effectuez une ou plusieurs des opérations suivantes :

- Appuyez sur 3 sur le pavé numérique pour sélectionner l'outil Trimmer et faire défiler les outils de cette catégorie.
- Appuyez sur 5 sur le clavier numérique pour sélectionner l'outil Grabber et faire défiler les outils de cette catégorie.
- Appuyez sur 6 sur le clavier numérique pour sélectionner l'outil Pencil et faire défiler les outils de cette catégorie.

La barre d'outils de la fenêtre Edit de Pro Tools affiche l'outil d'édition actuellement sélectionné.

#### Extension des sélections de régions

Pro Tools offre plusieurs commandes au clavier permettant de changer ou d'étendre des sélections de régions dans la fenêtre Edit. Lorsque les touches de la surface de contrôle HUI sont en mode de navigation de régions :

- ◆ CONTROL+flèche gauche : sélectionne la région précédente
- ◆ CONTROL+flèche droite : sélectionne la région suivante
- ◆ CONTROL+SHIFT+flèche gauche : étend la sélection à la région précédente

<span id="page-32-0"></span>◆ CONTROL+SHIFT+flèche droite : étend la sélection à la région suivante

### Touches EDIT

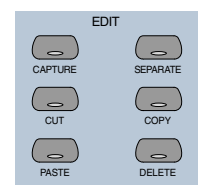

Les fonctions d'édition de Pro Tools sont accessibles à partir de la surface de contrôle HUI. Il s'agit des fonctions CAPTURE (capturer), SEPARATE (séparer), CUT (couper), COPY (copier), PASTE (coller) et DELETE (supprimer).

### Touches de modification

En bas de la section Keyboard Shortcuts se trouvent les touches de modification : SHIFT/ADD, OPTION/ALL, CTRL/CLUTCH et z ALT/FINE. Elles modifient l'action des autres touches. Par exemple, appuyer sur la touche SOLO tout en appuyant sur la touche OPTION/ALL place toutes les voies en écoute Solo.

Toutes les touches de modification agissent de façon réciproque entre le clavier de l'ordinateur et la surface de contrôle HUI.

### Touches curseur/zoom

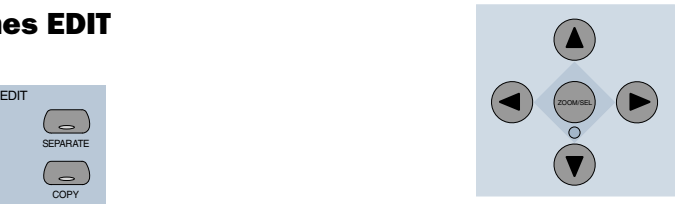

Ce groupe de touches regroupe quatre flèches et la touche ZOOM/SEL qui permet de sélectionner l'un des trois modes différents.

### Mode navigation

En mode Navigation, la LED de la touche ZOOM est éteinte. Les quatre touches fléchées servent de sélecteurs d'emplacement de région/édition/piste.

#### Pour positionner le curseur d'édition :

◆ Flèche de gauche : déplace le curseur d'édition à la frontière de la région précédente ou au point de synchronisation précédent

◆ Flèche de droite : déplace le curseur d'édition à la frontière de la région suivante ou au point de synchronisation suivant

#### Pour étendre la sélection d'édition :

◆ Appuyez sur SHIFT/ADD pour étendre la sélection

◆ SHIFT/ADD+flèche gauche sélectionne le bord de la région précédente

◆ SHIFT/ADD+flèche droite sélectionne le bord de la région suivante

#### Pour centrer des points de sélection à l'écran :

◆ OPTION/ALL+flèche gauche (ou touche IN du transport) : centre à l'écran l'extrémité gauche de la sélection de forme d'onde dans la fenêtre Edit (Edition)

◆ OPTION/ALL+flèche droite (ou touche OUT du transport) : centre à l'écran l'extrémité droite de la sélection de forme d'onde dans la fenêtre Edit (Edition)

#### Marquage de point d'entrée et de sortie

Les flèches haut et bas peuvent servir de contrôle de marquage de point d'entrée et de sortie. Vous pouvez également procéder à cette opération avec les touches « In » et « Out » situées à côté de la touche AUDITION sur la surface de contrôle HUI.

#### Déplacement du curseur d'édition et de la sélection d'édition vers des pistes **adiacentes**

Les flèches vers le haut et vers le bas permettent également de déplacer le curseur d'édition vers la piste suivante ou précédente. De plus, vous pouvez déplacer ou étendre des sélections d'édition vers la piste suivante ou précédente.

#### Pour déplacer le curseur d'édition ou une sélection d'édition vers la piste précédente ou suivante à partir de la surface de contrôle HUI :

1 Vérifiez que la touche ZOOM/SEL est en mode Navigation. Le cas échéant, appuyez sur la touche jusqu'à ce qu'elle s'éteigne.

2 Appuyez sur les flèches Haut ou Bas pour déplacer le curseur ou la sélection vers la piste précédente ou suivante.

#### Pour étendre une sélection d'édition vers la piste précédente ou suivante à partir de la surface de contrôle HUI :

1 Vérifiez que la touche ZOOM/SEL est en mode Navigation. Le cas échéant, appuyez sur la touche jusqu'à ce qu'elle s'éteigne.

2 Tout en appuyant sur SHIFT/ADD, appuyez sur les flèches Haut ou Bas pour étendre la sélection vers la piste précédente ou suivante.

### Mode zoom

Appuyez une fois sur la touche Zoom pour entrer en mode Zoom. La LED de la touche ZOOM s'allume pour indiquer le mode Zoom. Les quatre touches fléchées contrôlent le zoom sur la forme d'onde du signal.

#### Pour régler la vue du zoom :

- ◆ Flèche gauche : diminue le zoom horizontal
- ◆ Flèche droite : augmente le zoom horizontal
- ◆ Flèche vers le haut : augmente le zoom vertical
- ◆ Flèche vers le bas : diminue le zoom vertical

#### Présélections de zoom

Vous pouvez enregistrer et rappeler des présélections de zoom à partir de la surface de contrôle HUI.

#### Pour rappeler une présélection de zoom à partir de la surface de contrôle HUI :

■ Tout en appuyant sur OPTION/ALL, appuyez, sur le pavé numérique, sur le chiffre de présélection du zoom.

#### Pour enregistrer une présélection de zoom à partir de la surface de contrôle HUI :

■ Tout en appuyant sur SHIFT/ADD, tapez le chiffre désiré de présélection du zoom sur le clavier numérique.

### Mode sélection

En mode Sélection, la LED de la touche ZOOM clignote. Dans ce mode, vous pouvez créer et modifier des sélections de signaux avec la molette de Scrub/Shuttle.

#### Pour réaliser une sélection :

1 Appuyez sur la touche ZOOM/SEL jusqu'à ce que la LED située sous la touche centrale se mette à clignoter.

2 Appuyez sur la flèche gauche et faites tourner la molette pour régler le point d'entrée de la sélection.

3 Appuyez sur la flèche droite et faites tourner la molette pour régler le point de sortie de la sélection.

Vous pouvez définir à l'écran des sélections pour l'édition, ou déplacer la durée définie de votre sélection dans l'écran.

Si vous avez défini une sélection dans laquelle vous souhaitez effectuer une série de mouvements de faders et de panoramiques, vous pouvez utiliser le mode Loop Playback de Pro Tools pour les expérimenter sur la sélection.

#### Conseils relatifs à la sélection

Voici quelques conseils pratiques pour réaliser votre sélection :

◆ Appuyez sur z ALT/FINE pour obtenir une résolution « fine de scrubbing » qui reste fixe indépendamment du niveau de zoom actuel

◆ Appuyez sur SHIFT/ADD pour réaliser une nouvelle sélection pendant le scrubbing ou le shuttling. Relâchez SHIFT/ADD pour terminer la sélection

◆ Appuyez sur OPTION/ALL pour commencer le scrubbing ou le shuttling à partir de la fin d'une sélection

Lorsque vous avez terminé votre sélection, vous pouvez l'affiner grâce aux raccourcis suivants, valables en mode Scrub ou Shuttle :

#### Pour positionner le curseur d'édition sur un bord de la sélection :

◆ Double-cliquez sur la flèche gauche pour positionner le curseur sur le bord gauche de la sélection courante

◆ Double-cliquez sur la flèche droite pour positionner le curseur sur le bord droit de la sélection courante

#### Pour déplacer la sélection d'édition :

◆ Flèche vers le haut : déplace la sélection vers la piste précédente

◆ Flèche vers le bas : déplace la sélection vers la piste suivante

#### Pour affiner les points de sélection :

◆ Flèche gauche+molette Scrub/Shuttle ajuste le point d'entrée de la sélection

◆ Flèche droite+molette Scrub/Shuttle ajuste le point de sortie de la sélection

◆ Flèche gauche+flèche droite+molette Scrub/Shuttle ajuste la position temporelle de la sélection tout en conservant sa durée

#### <span id="page-35-0"></span>Pour étendre la sélection d'édition :

- ◆ SHIFT/ADD+flèche en haut étend la sélection à la piste précédente
- ◆ SHIFT/ADD+flèche en bas étend la sélection à la piste suivante
- ◆ OPTION/ALL+flèche en haut supprime la sélection de la piste la plus en haut
- ◆ OPTION/ALL+flèche en bas supprime la sélection de la piste la plus en bas

### Navigation dans la vue à l'écran de Pro Tools

Les quatre touches fléchées vous permettent également de naviguer dans la vue à l'écran de Pro Tools. Les fonctions suivantes des touches s'appliquent aux trois modes (Navigation, Zoom et Selection) :

Pour faire défiler les vues de la session l'une après l'autre :

- ◆ z ALT/FINE+flèche gauche : fait défiler la vue la plus à l'avant-plan vers la gauche
- ◆ z ALT/FINE+flèche droite : fait défiler la vue la plus à l'avant-plan vers la droite
- ◆ z ALT/FINE+flèche vers le haut : fait défiler la vue la plus à l'avant-plan vers le haut
- ◆ z ALT/FINE+flèche vers le bas : fait défiler la vue la plus à l'avant-plan vers le bas

#### Pour atteindre le début, la fin, le haut ou le bas de la vue de la session :

- ◆ OPTION/ALL+ALT/FINE+flèche gauche : lorsque la fenêtre Edit est au premier plan, elle défile jusqu'au début de la session
- ◆ OPTION/ALL+ALT/FINE+flèche droite : lorsque la fenêtre Edit est au premier plan, elle défile jusqu'à la fin de la session
- ◆ OPTION/ALL+ALT/FINE+flèche vers le haut : lorsque la fenêtre Edit est au premier plan, elle défile jusqu'en haut de la session
- ◆ OPTION/ALL+ALT/FINE+flèche vers le bas : lorsque la fenêtre Edit est au premier plan, elle défile jusqu'au bas de la session

### Permutation de banque et défilement des voies

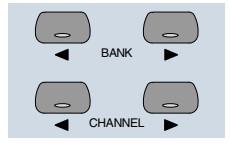

Le comportement de sélection de banque et de défilement des voies est reflété dans Pro Tools. Les canaux de Pro Tools se trouvent automatiquement regroupés par banques (sauf si cette fonction est désactivée dans les préférences de Pro Tools). Les membres de la banque apparaissent à l'écran avec les noms de canaux en surbrillance.

#### Pour faire défiler les voies une par une vers la gauche ou la droite :

■ Appuyez sur la touche fléchée CHANNEL gauche ou droite

Pour permuter huit voies à la fois vers la gauche ou la droite :

■ Appuyez sur la flèche BANK gauche ou droite

#### Pour permuter une banque avec celle se trouvant à l'extrémité gauche ou droite dans une session :

■ Appuyez sur OPTION/ALL+flèche BANK ou CHANNEL gauche ou droite
# Sections contrôle de voies et Select/Assign

La section contrôle de voies s'utilise avec la section de touches SELECT/ASSIGN située à gauche des voies.

# Fader de voie

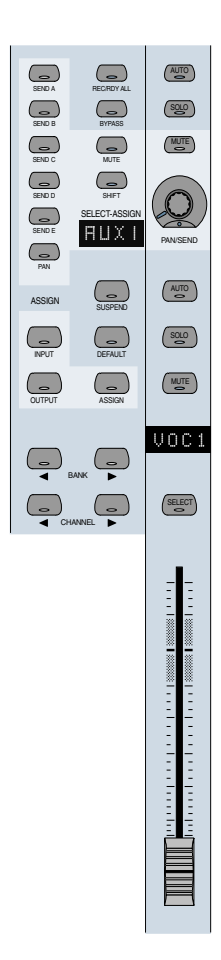

Les faders de voie sont utilisés pour le contrôle du niveau des pistes du disque, des faders généraux, des entrées auxiliaires et des pistes MIDI. L'étalonnage du gain s'échelonne de

l'infini (fader en bas de course) à +6 dB (fader en haut de course). Sur la surface de contrôle HUI, la pondération de niveau du fader de voie offre une résolution de 8,8 dB par valeur MIDI dans la plage –60 à –70 dB, et de 2,5 dB par valeur MIDI dans la plage –70 à –100 dB. Ceci permet d'obtenir des fondus de sortie (fade-outs) progressifs lorsqu'on passe d'un faible niveau au silence.

### CTRL/CLUTCH mode « Clutch » avec les faders

Pour désolidariser des faders d'un groupe de mixage, maintenez enfoncée la touche CTRL/CLUTCH. Après avoir relâché la touche CTRL/CLUTCH, le fader obéit de nouveau au comportement du groupe.

## Déplacement de faders groupés

Le premier fader d'un groupe touché au mixage devient le maître du groupe. Une fois le maître du groupe défini, les faders faisant partie du même groupe de mixage, bien que n'étant pas touchés en même temps que le maître, suivent ses mouvements (en relatif). En revanche, les faders faisant partie du même groupe de mixage et qui sont touchés en même temps que le maître, sont temporairement exclus du groupe, et se déplacent indépendamment de ce dernier. Lorsque vous relâchez un fader temporairement exclus du groupe, il recommence à suivre les mouvements du maître.

Lorsque vous relâchez le maître du groupe et touchez certains faders de ce groupe, le premier touché devient le nouveau maître. Les mouvements du nouveau maître seront suivis par les autres faders du groupe qui ne sont pas touchés.

# Etiquettes à LED de la voie

#### UOC1

Les étiquettes de voie à LED affichent une version abrégée du nom du canal correspondant à la voie dans Pro Tools. Dans certaines opération d'édition, l'afficheur indique temporairement un nom de paramètre ou une valeur, puis affiche de nouveau le nom de la voie.

L'afficheur de la voie indique également les informations suivantes :

Statut de l'automation. Pour faire apparaître le mode d'automation actuel de la voie, appuyez sur sa touche AUTO, ou sur celle se trouvant dans la région STATUS/GROUP de la matrice de touches.

Statut des membres du groupe. Pour afficher. le cas échéant, le numéro d'identification du groupe auquel appartient la voie, appuyez sur la touche GROUP dans la matrice de touches STATUS/GROUP.

Type global d'écoute des pistes lues sur le disque.

Pour vérifier si Pro Tools se trouve en mode « Auto Input » ou « Input Only » sur toutes les étiquettes de voies, appuyez sur la touche MONITOR dans la matrice de touches STATUS/GROUP.

Source d'entrée de la voie. Pour afficher la source d'entrée courante de toutes les voies, appuyez sur la touche INPUT générale de la section Select/Assign.

Destination de sortie de la voie. Pour afficher la source de sortie courante de toutes les voies, appuyez sur la touche OUTPUT de la section Select/Assign.

Destination des départs. Pour afficher le statut de la destination des départs de toutes les voies, appuyez sur n'importe quelle touche SEND générale (A–E) de la section Select/Assign.

Affichage Pré/Post des départs. Affiche le statut pré (avant fader) ou post (après fader) d'un départ lorsque vous le modifiez avec la touche V-SEL de la voie.

Affichage du niveau. Affiche le niveau en dB lorsque vous appuyez sur z ALT/FINE et déplacez un fader.

Position PAN numérique. Affiche la valeur numérique du panoramique lorsque vous appuyez sur z ALT/FINE et déplacez le V-POT de la voie en mode d'affichage pan.

# Affectation de sorties MIDI

Vous pouvez visualiser et affecter des sorties de canaux aux pistes MIDI. Vous pouvez également assigner plusieurs canaux MIDI à une même piste.

#### Pour assigner des sorties MIDI à partir de la surface de contrôle :

1 Appuyez sur ASSIGN+OUTPUT.

2 Utilisez le codeur de données rotatif de la piste pour sélectionner le périphérique MIDI et le canal.

3 Après avoir sélectionné le canal, appuyez sur la touche V–SEL.

## *Si vous affectez plusieurs canaux MIDI, suivez les étapes 2 et 3 tout en appuyant sur SHIFT/ADD.*

4 Lorsque vous avez terminé l'assignation des sorties MIDI, appuyez sur la touche ASSIGN générale pour confirmer et quitter le mode d'assignation.

# Affectation de sorties multiples

La surface de contrôle HUI permet d'assigner plusieurs sorties à une piste Pro Tools.

### Pour assigner une sortie supplémentaire à une voie :

1 Appuyez sur les touches ASSIGN et OUTPUT générales (dans la section SELECT/ASSIGN).

2 Faites tourner le codeur de la voie désirée jusqu'à ce qu'il indique la sortie supplémentaire que vous voulez affecter. La sortie affectée actuelle (s'il y en a une) est indiquée par le symbole  $>$  (par exemple, « $>$ Out 1–2»).

3 Appuyez sur CTL|CLUTCH+ASSIGN pour confirmer l'affectation de la sortie supplémentaire. Utilisez la touche Assign/Mute de la voie ou la touche Assign générale suivant les besoins :

■ Appuyer sur la touche Assign/Mute de la voie confirme le paramètre et laisse la surface de contrôle HUI en mode Assign. Vous pouvez ainsi continuer l'affectation d'autres voies.

■ Appuyer sur la touche ASSIGN générale confirme le paramètre et quitte le mode Assign. C'est elle qu'il faut utiliser une fois que vous avez terminé l'affectation des sorties.

## Affichage de l'affectation multiple ou inactive

Les affectations de sorties multiples sont indiquées par un « + » en face du nom du chemin. Par exemple, +Out 1–2.

D'autres symboles indiquent le statut inactif (voir « Sorties inactives » en page 33).

# Affichage des éléments inactifs

Le symbole @ indique l'état inactif des éléments suivants :

- Entrées
- Sorties
- Sends (départs)
- Inserts
- Pistes
- Plug-Ins, lorsqu'ils ne sont pas disponibles ou sont manquants
- Chemins, lorsqu'ils sont inactifs dans la boîte de dialogue I/O Setup

## Sorties inactives

La surface de contrôle HUI utilise deux symboles pour afficher les différents statuts inactifs possibles des sorties.

@ . indique qu'une seule sortie est affectée et qu'elle est actuellement inactive. (Par exemple, @Out 1–2.)

\* . indique que plusieurs sorties sont affectées : dont une au moins est inactive. (Par exemple, \*Out  $1-2$ .)

# Touche SELECT

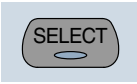

Lorsqu'une voie est sélectionné, la LED de sa touche SELECT s'allume. Les canaux sélectionnés le demeurent même s'ils ne sont pas affichés dans la vue de la banque actuelle.

#### Pour sélectionner plusieurs voies :

■ Tout en appuyant sur la touche SELECT d'une voie, appuyez sur les touches SELECT d'autres voies.

#### Pour désélectionner une seule voie :

■ Appuyez sur SHIFT/ADD et sur la touche SELECT de la voie.

#### Pour sélectionner ou désélectionner plusieurs voies :

■ Appuyez sur les touches SHIFT/ADD+SELECT des voies supplémentaires.

#### Pour sélectionner ou désélectionner toutes les voies :

■ Appuyez sur OPTION/ALL et sur n'importe quelle touche SELECT.

#### Pour changer l'état de sélection d'une voie, et faire passer toutes les autres voies à l'état opposé :

■ Appuyez z ALT/FINE et sur n'importe quelle touche SELECT allumée.

# Touche REC/RDY

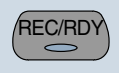

La touche REC/RDY (Record Ready) sert à préparer une piste en enregistrement. La LED de la touche REC/RDY clignote lorsque vous appuyez dessus et reste allumée lorsque Pro Tools entre en mode enregistrement (mode record).

# Touche MASTER REC/RDY

Cette touche sert de REC/RDY général pour les pistes-disque. Si aucune piste n'est déjà activée en enregistrement, cette touche active toutes les pistes. Si une piste disque de la session est préparée en enregistrement, la touche MASTER REC/RDY clignote. Si une ou plusieurs pistes est (sont) préparée(s) en enregistrement, appuyer sur la touche MASTER REC/RDY désactive toutes les pistes.

#### Pour activer toutes les pistes en enregistrement :

■ Appuyez sur OPTION/ALL et sur n'importe quelle touche REC/RDY non déjà activée en enregistrement. Ceci active toutes les pistes en enregistrement jusqu'au maximum de voies disponibles pour l'enregistrement sur votre système.

#### Pour désactiver toutes les pistes en enregistrement :

■ Appuyez sur OPTION/ALL et sur n'importe quelle touche REC/RDY préparée en enregistrement.

### Pour activer/désactiver les touches REC/RDY :

■ Appuyez sur la touche REC/RDY ALL située dans la section SELECT/ASSIGN.

#### Pour activer en enregistrement les pistes sélectionnées :

■ Appuyez sur OPTION/ALL+SHIFT/ADD et sur la touche REC/RDY de n'importe quelle piste sélectionnée.

# Touches SOLO et MUTE

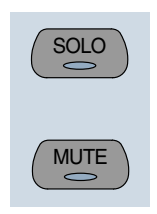

Lorsque les touches MUTE et SOLO sont activées, leurs LED s'allument.

Écouter une ou plusieurs voies en Solo fait clignoter les LED des touches MUTE de toutes les autres voies qui ne sont pas en Mute. Les LED des touches MUTE des voies ainsi coupées de façon explicite s'allument de façon continue lorsque d'autres voies sont écoutées en solo.

#### Pour placer plusieurs voies en Solo ou Mute :

- ◆ OPTION/ALL+SOLO : active ou désactive le Solo sur toutes les voies
- ◆ OPTION/ALL+SHIFT/ADD+SOLO : active ou désactive le Solo sur toutes les voies sélectionnées
- ◆ OPTION/ALL+MUTE : active ou désactive le Mute sur toutes les voies

◆ OPTION/ALL+SHIFT/ADD+MUTE : active ou désactive le Mute sur toutes les voies sélectionnées

Ces raccourcis clavier ne s'appliquent pas aux Mutes de départs lorsque vous utilisez la touche V-SEL.

### Préférences Solo et Mute de Pro Tools

Les préférences suivantes de Pro Tools concernent le comportement en solo et mute :

Solo Safe. Une voie en mode Solo Safe n'est plus coupée lorsque d'autres voies sont écoutées en Solo.

Latch Solo Switches (comportement des touches de Solo). Détermine si le fait d'appuyer sur la touche SOLO d'autres voies les ajoute à la sélection Solo courant (Solo cumulé, ou Solo Latch), ou si une seule voie à la fois peut être écoutée en Solo. Ceci est défini dans les préférences de fonctionnement de Pro Tools.

Solo/Mute Follow Mix Groups (Solo et Mute suivent les groupes de mixage). Détermine si le fait d'isoler (Solo) ou de couper (Mute) de l'écoute un membre individuel d'un groupe de mixage change le statut du groupe entier ou seulement celui de ce membre individuel. Si cette préférence est active, un membre individuel peut quand même se voir modifié indépendamment de son groupe : il suffit dans ce cas d'appuyer sur la touche CTRL/CLUTCH. Ceci est défini dans les préférences d'automation de Pro Tools.

## Modes Solo Safe et Record Safe (protection contre le solo et l'enregistrement)

Placer les voies en mode Solo Safe ou Record Safe les protège contre les états de Mute ou d'enregistrement « implicites » (induits par d'autres fonctions ou groupages). Les canaux protégés contre le solo (Solo Safe) peut toujours être coupés.

#### Pour activer ou désactiver l'état de protection contre le solo ou l'enregistrement sur une voie :

■ Appuyez sur z ALT/FINE et sur la touche SOLO ou REC/RDY de la voie.

La touche SOLO ou REC/RDY de la surface de contrôle clignote brièvement pour indiquer que la voie se trouve en mode Solo Safe ou Record Safe. À l'écran de Pro Tools le bouton Solo ou Record associé apparaît en grisé.

Pour activer ou désactiver l'état de protection contre le solo ou l'enregistrement sur plusieurs voies :

- ◆ OPTION/ALL+ALT/FINE+SOLO ou REC/RDY sur n'importe quelle voie active/désactive le statut Solo Safe ou Record Safe sur toutes les voies
- ◆ OPTION/ALL+ALT/FINE+REC/RDY ALL active ou désactive l'état de protection contre l'enregistrement sur toutes les voies

◆ SHIFT/ADD+OPTION/ALL+z ALT/FINE+SOL O ou REC/RDY sur n'importe quelle voie active/désactive le statut Solo Safe ou Record Safe uniquement sur les voies sélectionnées

# Touches AUTO et SUSPEND

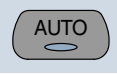

# Touche AUTO

Lorsque vous l'utilisez en combinaison avec les touches de la section AUTO MODE, la touche AUTO modifie le mode d'automation de la voie,: WRITE, TOUCH, LATCH, TRIM, READ et OFF.

La LED de la touche AUTO de la voie s'allume afin d'indiquer les différents modes d'automation :

Rouge (clignotant). Pro Tools est activé pour l'automation en mode : Write, Touch ou Latch.

Rouge (allumé en continu). Pro Tools écrit l'automation en mode : Write, Touch ou Latch.

Vert (allumé en continu). Le mode Auto Read est activé.

Off. La lecture de l'automation est désactivée.

Le nom des modes d'automation apparaît en abrégé dans les étiquettes LED des voies, selon les codes suivants.

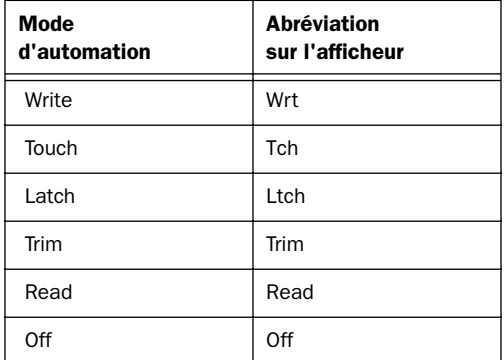

## Sélection des modes d'automation

Il y a trois manières de changer de mode d'automation : voie par voie, sur plusieurs voies réparties dans plusieurs banques, et sur toutes les voies.

### Voie par voie

Cette méthode est la plus rapide lorsque vous voulez changer le mode d'automation voie par voie dans une même banque.

### Pour changer le mode d'automation sur une voie :

■ Tout en appuyant sur l'une des touches AUTO MODE (WRITE, TOUCH, LATCH, TRIM, READ ou OFF), appuyez sur la touche AUTO de la voie.

#### Plusieurs voies

Cette méthode est la plus rapide lorsque vous voulez changer le mode d'automation sur une sélection discontinue de voies ou sur des voies faisant partie de banques différentes.

#### Pour changer le mode d'automation sur plusieurs voies :

1 Sélectionnez plusieurs voies en appuyant sur leurs touches SELECT. À l'aide des touches BANK, vous pouvez sélectionner des voies se trouvant dans d'autres banques.

2 Appuyez sur OPTION/ALL+SHIFT/ADD et sur l'une des touches AUTO MODE (WRITE, TOUCH, LATCH, TRIM, READ ou OFF). Toutes les voies sélectionnées passent dans le mode choisi.

Lorsque vous sélectionnez des voies, elles obéissent au comportement du groupe de mixage. Pour supprimer le comportement de groupe, appuyez sur la touche CTL/CLUTCH ou suspendez les groupes à l'aide de la touche SUSPEND.

#### Toutes les voies

Cette méthode change le mode d'automation de toutes les voies, dans toutes les banques.

#### Pour changer le mode d'automation sur toutes les voies :

■ Appuyez sur OPTION/ALL et sur n'importe quelle touche AUTO MODE.

### Mode TRIM

#### (systèmes TDM uniquement)

Les systèmes TDM Pro Tools permettent de modifier (ou *trimmer*) en temps réel des données existantes d'automation du niveau de piste et de départ.

Le mode Trim fonctionne avec les autres modes d'automation (Read, Touch, Latch et Write) pour changer la manière d'ajuster les données d'automation existantes.

Pour en savoir plus sur l'utilisation du mode Trim avec la surface de contrôle HUI, reportezvous à la section [« Mode d'automation Trim »](#page-57-0)  [en page 52.](#page-57-0) Reportez-vous au *Guide de référence de Pro Tools* pour en savoir plus sur le mode Trim.

# Touche SUSPEND

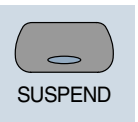

La touche SUSPEND de la section Select/Assign suspend globalement tous les enregistrements et lectures de l'automation. La LED de la touche SUSPEND clignote lorsque l'automation est suspendue.

Pour suspendre l'automation, le transport Pro Tools doit être arrêté.

# Touche INSERT

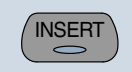

La touche INSERT permet d'accéder aux fonctions suivantes :

#### Pour éditer un Plug-In :

■ Appuyez sur la touche INSERT de la voie correspondante pour l'afficher dans l'afficheur DSP Edit/Assign. Dans ce mode, un seul Plug-In peut être ouvert à la fois.

#### Pour bypasser ou activer tous les Plug-Ins de tous les inserts d'une voie :

■ Activez la touche BYPASS générale (sa LED s'allume) puis appuyez sur la touche INSERT de cette voie.

#### <span id="page-43-0"></span>Pour bypasser les Plug-Ins sur toutes les voies :

■ Activez la touche BYPASS générale (sa LED s'allume) puis appuyez sur OPTION/ALL et sur la touche INSERT de n'importe quelle voie.

*Il est impossible de bypasser des inserts d'E/S matériels à partir de Pro Tools. Pour écouter en lecture sans passer par l'insert matériel, vous pouvez soit régler l'insert sur No Insert, soit utiliser la touche Bypass située sur le périphérique matériel lui–même.*

# Touche BYPASS générale

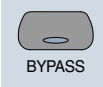

La touche BYPASS générale de la section Select/Assign transforme de façon globale les touches INSERT en touches BYPASS pour tous les Plug-Ins d'une voie, ce qui permet de bypasser d'un coup tous les inserts de Plug-In de la voie sélectionnée.

#### Pour bypasser tous les inserts de Plug-In d'une voie :

1 Appuyez sur la touche BYPASS générale dans la section de touches SELECT/ASSIGN (et *non* dans la section DSP Edit/Assign). Sa LED s'allume pour indiquer que le mode de bypass général est activé.

2 Dans ce mode, la touche INSERT de chaque voie de la banque en cours affiche l'un des trois états de bypass :

### La LED de la touche INSERT est éteinte. Aucun des inserts de Plug-In de la voie n'est actuellement bypassé.

La LED de la touche INSERT est allumée. Tous les inserts de Plug-In de la voie sont bypassés.

La LED de la touche INSERT clignote. Certains des inserts de Plug-In de la voie (mais pas tous) sont bypassés.

3 Exécutez l'une des actions suivantes :

◆ Pour activer ou désactiver le statut de bypass de tous les inserts de Plug-In d'une voie, appuyez sur n'importe quelle touche INSERT de cette voie

Lorsque certains seulement des inserts de Plug–In d'une voie sont bypassés, si vous appuyer une première fois sur la touche INSERT *désactive* le bypass de tous les inserts de Plug-In de la voie. Si vous appuyez une seconde fois sur la touche INSERT, tous les inserts de Plug-In seront bypassés.

◆ Pour changer le statut de bypass de tous les inserts de toutes les voies, appuyez OPTION/ALL et sur n'importe quelle touche INSERT

◆ Pour changer le statut de bypass de tous les inserts sur les voies sélectionnées, appuyez OPTION/ALL+SHIFT/ADD et sur n'importe quelle touche INSERT

*La touche BYPASS générale de la section de touches SELECT/ASSIGN fonctionne différemment de la touche BYPASS de la section DSP Edit/Assign. [Voir « Touche](#page-55-0)  [BYPASS » en page 50.](#page-55-0)*

# Touche V-SEL

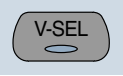

La touche V-SEL (« V-POT SELECT ») possède plusieurs fonctions :

◆ Elle permet d'assigner le départ ou les entrées/sorties d'une voie individuelle

◆ Elle agit comme une touche de Send Mute (coupure des départs) lorsque vous appuyez sur la touche MUTE générale de la section Select/Assign (sa LED est allumée)

◆ Elle définit le statut pré/post-fader du départ En mode Flip, la toucheV-SEL continue de contrôler le statut pré/post-fader du départ, quel que soit le statut actuel de la touche MUTE/PREPOST générale

◆ Utilisée conjointement avec la touche DEFAULT (QuickMode), elle permet de sélectionner le fader ou le V-POT dont on veut rétablir le réglage par défaut

# Codeur V-POT PAN/SEND

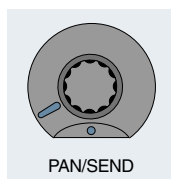

Utilisé avec les touches de la section Select/Assign, le V-POT PAN/SEND permet d'éditer les paramètres de panoramique, de niveau de départ et de panoramique de départ de voie (le mode Flip est expliqué plus loin dans ce chapitre).

Pour obtenir un réglage précis, appuyez sur la touche z ALT/FINE tout en tournant un V-POT de la voie.

Le V-POT permet d'assigner les départs et les E/S des voies individuelles. [Voir « Touches DSP](#page-52-0)  [SELECT et codeurs V-POT » en page 47.](#page-52-0)

Le V-POT agit comme un « potentiomètre virtuel » ; il est doté d'une couronne de LEDs qui, en s'allumant, indiquent la valeur des départs et des panoramiques. Lorsqu'ils indiquent des niveaux de départ, les LEDs des V-POT s'allument en une série continue.

Lorsque le VPOT indique le panoramique, une seule LED de la couronne s'allume pour indiquer la position relative, tandis qu'une LED spéciale « 6 heures » s'allume pour indiquer une position centrée du panoramique.

Les V-POT émettent un clic audible lors de l'affectation des destinations des départs et des E/S, ainsi que lors de l'édition des affectations d'inserts et des paramètres de Plug-In dans la section DSP Edit/Assign. Vous pouvez activer ou désactiver ce clic audible en appuyant sur la touche F3 de la section des touches de fonction.

# Réglage du panoramique des voies

Pour modifier des positions de panoramique sur les voies :

1 Appuyez sur la touche PAN dans la section Select/Assign.

2 Lorsque vous appuyez une première fois sur la touche PAN d'une voie, le V-POT stéréo contrôle par défaut le panoramique du canal de gauche (dans le cas d'un signal d'entrée mono, c'est le seul potentiomètre de panoramique actif). La LED SELECT/ASSIGN indique « Pan ».

3 Sur les voies stéréo, appuyez une seconde fois sur la touche PAN pour éditer le panoramique du canal de droite. La LED SELECT/ASSIGN affiche alors « PanR » et la LED de la touche PAN clignote.

La couronne de LEDs du V-POT indique, avec une seule LED, la position du panoramique. La LED correspondant à la position « 6 heures » sur la couronne du V-POT s'allume lorsque la position du panoramique est centrée. Si aucun panoramique n'est associé à une voie (cas d'un Master Fader, par exemple), aucune LED de la couronne de son V-POT ne s'allume.

Les codeurs rotatifs des voies de la surface de contrôle HUI (qui servent à régler les niveaux de départ et le panoramique) ne sont pas sensibles à la vélocité ; ils ne fonctionnent qu'en mode fixe.

*Reportez–vous à [« Paramètres des boutons](#page-53-0)  [rotatifs » en page 48](#page-53-0) pour plus de détails concernant les fonctions sensibles à la vélocité des V-POT.*

# Touches STATUS/GROUP

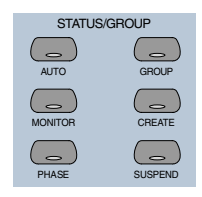

Ces touches servent à indiquer et à changer le statut du groupe et à assurer des fonctions de groupage, en utilisant les « étiquettes » des voies.

# Touches AUTO et GROUP

Les touches AUTO et GROUP permettent d'afficher le mode d'automation ou l'état de groupage actuel d'une banque de voies.

### Pour voir le statut d'automation de la banque de voies courante :

■ Appuyez sur la touche AUTO. Les étiquettes LED affichent le mode d'automation de chaque voie.

### Pour faire apparaître le statut de groupe de la banque de voies actuelle :

■ Appuyez sur la touche GROUP. Les étiquettes LED indiquent alors la lettre d'identification du groupe. Une lettre minuscule indique que la voie ne fait partie que d'un seul groupe ; une lettre majuscule indique que la voie fait partie de plusieurs groupes, celle qui apparaît correspondant au groupe le plus élevé.

# Touche PHASE

La fonction de la touche PHASE n'a pas été implémentée.

# Touche MONITOR

Appuyer sur la touche MONITOR affiche sur les étiquettes, voie par voie, le mode d'écoute (Monitor) sélectionné. Ce mode Monitor peut être modifié dans le menu Operations de Pro Tools.

### Pour visualiser l'état Monitor de la banque de voies actuelle :

- Appuyez sur la touche MONITOR. L'état Monitor de la banque de voies actuelle s'affiche :
- ◆ Auto : mode Auto Input
- ◆ Inpt : mode Input Only
- ◆ Aux : la voie est une entrée auxiliaire
- ◆ MIDI : la voie est une piste MIDI
- ◆ Mstr : la voie est un Master Fader

# <span id="page-46-0"></span>Utilisation des groupes

Outre la visualisation du statut des voies, vous pouvez créer, activer et suspendre des groupes depuis la matrice de touches.

### Pour créer un groupe :

1 Sélectionnez deux voies ou davantage, en appuyant sur SHIFT/ADD puis sur les touches SELECT des voies.

2 Appuyez sur la touche CREATE dans la section STATUS/GROUP. Le nom de groupe suivant par défaut s'affiche.

- 3 Exécutez l'une des actions suivantes :
- ◆ Appuyez sur la touche ENTER du clavier numérique de la surface de contrôle pour accepter le nom et l'identification du groupe par défaut

◆ Tapez un nom, sélectionnez une autre identification de groupe ou remplacez la définition existante d'un groupe, puis appuyez sur ENTER

# Touche SUSPEND

### Suspension de groupes

Vous pouvez suspendre temporairement tous les groupes de mixage en appuyant sur SUSPEND dans la section Status/Group. Appuyez une seconde fois sur la touche pour revenir à l'état précédent. La LED de la touche SUSPEND clignote lorsque SUSPEND est actif. La LED de la touche SUSPEND est éteinte lorsque SUSPEND est inactif.

La LED de la touche SUSPEND reflète le statut des groupes de mixage, mais ignore les groupes d'édition.

# Section Select/Assign

Pan, Entrée/Sortie, Départs

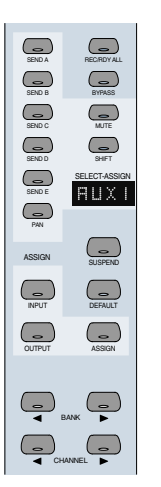

La fonction du codeur V-POT des voies actives est affectée à partir de la section SELECT/ASSIGN. Vous pouvez également modifier les destinations de départ ou d'E/S dans cette section. Les destinations d'E/S des voies individuelles peuvent être affichées dans les LED SELECT/ASSIGN. Une seule touche SELECT/ASSIGN peut être active à la fois.

# Utilisation des Départs et des Plug-Ins

# Affectations des départs et des E/S

Vous pouvez assigner les départs et les E/S à partir de la surface de contrôle HUI. Vous pouvez déterminer les destinations voie par voie ou simultanément sur un groupe de voies.

Les affectations sont impossibles lorsque Pro Tools est en lecture ou en enregistrement. Si vous vous trouvez en mode Assign et que vous commencez la lecture ou l'enregistrement dans Pro Tools, le processus d'affectation est annulé.

#### Pour affecter des départs ou des E/S sur une seule voie :

1 Appuyez sur la touche ASSIGN dans la section Select/Assign.

2 Appuyez sur une touche SEND (A–E) ou sur une touche INPUT/OUTPUT.

3 Tournez le V-POT de la voie pour faire défiler la liste des choix de sources (ou de destinations), qui apparaissent dans l'étiquette de la voie. La touche V-SEL clignote pour indiquer que l'affectation d'origine, le cas échéant, a été modifiée.

4 Lorsque vous avez atteint un choix de menu, vous pouvez finaliser l'affectation de deux façons possibles :

◆ Appuyez sur ASSIGN pour confirmer simultanément toutes les affectations

– ou –

◆ Appuyez sur la touche V-SEL de la voie. Ceci confirme l'affectation de cette voie et vous laisse en mode Assign

Vous pouvez annuler l'opération à tout moment en appuyant sur la touche F8/Esc.

### Pour valider les destinations des départs ou des E/S sur toutes les voies :

1 Appuyez sur la touche ASSIGN dans la section Select/Assign.

2 Appuyez sur une touche SEND (A–E) ou sur une touche INPUT/OUTPUT.

3 Tournez le V-POT d'une voie pour faire défiler la liste des choix de sources (ou de destinations).

4 Appuyez sur OPTION/ALL+ASSIGN ou sur V-SEL pour confirmer les affectations de toutes les voies.

Vous pouvez annuler l'opération à tout moment en appuyant sur la touche F8/Esc.

### Pour affecter les destinations des départs ou des E/S sur une sélection de voies :

1 Appuyez sur la touche ASSIGN dans la section Select/Assign.

2 Appuyez sur une touche SEND (A–E) ou sur une touche INPUT/OUTPUT.

3 Tournez le V-POT d'une voie pour faire défiler la liste des choix de sources (ou de destinations).

4 Appuyez sur OPTION/ALL+SHIFT/ADD+ASSIGN ou sur V-SEL pour confirmer les affectations de toutes les voies sélectionnées.

Vous pouvez annuler l'opération à tout moment en appuyant sur la touche F8/Esc.

## A propos des étiquettes d'E/S et de SampleCell.

Plutôt que d'utiliser les noms des étiquettes d'E/S par défaut de vos entrées, sorties, bus audio ou cartes SampleCell II, vous pouvez les modifier dans Pro Tools pour des noms à 4 caractères qui seront plus pratiques sur la surface de contrôle

*Si un nouveau choix de départ ou d'E/S a été effectué et que la touche V-SEL d'une voie clignote, vous ne pouvez permuter des banques ni faire défiler des voies. Ce n'est qu'après avoir confirmé ou annulé la nouvelle affectation que vous pourrez permuter des banques et faire défiler des voies.*

<span id="page-48-0"></span>HUI. Les étiquettes d'E/S que vous créez dans Pro Tools sont répercutées dans l'affichage de la surface de contrôle HUI.

Vous pouvez également enregistrer ces noms comme étiquettes par défaut en cliquant sur le bouton Save As Default de la boîte de dialogue I/O Labels de Pro Tools.

*Reportez-vous au Guide de référence de Pro Tools pour en savoir plus sur la création d'étiquettes d'E/S personnalisées dans Pro Tools.*

# Commutation Pré-Fader ou Post–Fader pour les départs

La touche V-SEL V-POT agit comme un sélecteur pré/post pour le départ actif. Lorsque vous changez l'état pré/post, l'étiquette de la voie indique « PRE » ou « POST » (tant que vous appuyez sur la touche V-SEL). Les Départs qui viennent d'être créés sont prélevés post-fader par défaut (la LED de la touche V-SEL est éteinte).

Cette fonction est disponible en mode Flip. La commutation pré/post n'est pas disponible lorsque la surface de contrôle HUI est en mode Assign, ou si la touche MUTE générale agit sur les touches V-SEL, ou encore lorsque Pro Tools est en lecture ou en enregistrement.

◆ Pour faire passer un départ pré-fader ou post–fader, appuyez sur la touche V-SEL de sa voie

◆ Pour faire passer un départ pré-fader ou post–fader sur toutes les voies, appuyez sur OPTION/ALL+V-SEL

◆ Pour faire passer un départ pré-fader ou post–fader sur toutes les voies sélectionnées, appuyez sur OPTION/ALL+SHIFT/ADD+V-SEL

# Sélection et édition d'inserts et de Plug-Ins

Il existe trois méthodes permettant de sélectionner des Plug-Ins ou des inserts d'E/S matériels pour l'édition : en utilisant la touche INSERT avec l'afficheur DSP Edit/Assign, en utilisant la touche INSERT avec les touches SEND A–E, et en double-cliquant sur la touche **INSERT** 

# Sélection d'un Insert en utilisant la section DSP Edit/Assign

Dans cette méthode, la touche INSERT sert à lancer la procédure, mais la sélection du Plug-In s'effectue dans la section DSP Edit/Assign.

### Pour sélectionner un insert en utilisant le menu de la section DSP Edit/Assign :

1 Appuyez sur la touche INSERT d'une voie.

2 Les noms des quatre premiers inserts de cette voie apparaissent dans la zone d'affichage DSP EDIT/ASSIGN. Pour accéder à l'insert No5, tournez le potentiomètre SCROLL pour atteindre la page d'inserts suivante. Le nom du dernier insert édité au cours de la session clignote dans l'affichage. Si aucun insert n'a été édité au cours de la session, l'insert No1 clignote.

3 Pour sélectionner un insert particulier et l'éditer, appuyez sur la touche SELECT située sous un insert affiché.

4 Si l'insert correspond à l'élément clignotant dans l'afficheur, double-cliquez sur la touche INSERT de la voie ou appuyez sur la touche INSERT/PARAM de la section DSP Edit/Assign pour confirmer votre choix. Pour sélectionner un autre insert que celui qui clignote, appuyez sur la touche SELECT se trouvant sous l'insert affiché.

5 Si vous avez sélectionné un insert affecté à un Plug-In, sa première page de paramètres s'affiche pour l'édition. La LED du la touche INSERT/PARAM s'allume pour indiquer que l'afficheur se trouve en mode Parameter. Appuyer sur la touche INSERT/PARAM ramène au mode d'affichage d'insert.

6 Pour éditer d'autres pages de paramètres en mode Parameter, tournez le potentiomètre SCROLL pour atteindre la page suivante.

Le Plug-In sélectionné reste affiché jusqu'à ce qu'un autre soit sélectionné.

Pour réaffecter l'insert à un Plug-In ou une E/S matérielle différents, consultez [« Affectation des](#page-53-0)  [Plug-Ins et inserts d'E/S matérielle » en page 48.](#page-53-0)

# Sélection d'un départ en utilisant les touches SEND A–E

Utilisez la touche INSERT conjointement aux touches SENDS A–E de la section Select/Assign pour accéder rapidement à un départ.

### Pour sélectionner un départ :

1 Appuyez sur la touche INSERT d'une voie.

2 Appuyez sur l'un des touches SEND A–E de la section Select/Assign. Les touches SENDS A–E correspondent aux départs 1–5 de Pro Tools.

3 Le niveau de départ et la sélection pré/post fader sont à présent accessibles pour le départ. Les niveaux de départ relatifs sont indiqués par les couronnes de LED entourant chaque V-POT de voie.

Pour réaffecter le départ à une autre sortie ou bus, consultez [« Affectations des départs et des](#page-46-0)   $E/S \gg en$  page 41.

# Sélection d'un insert en double–cliquant sur la touche INSERT

Double-cliquer sur une touche INSERT permet d'accéder directement en édition au premier insert affecté. Si l'insert est affecté à un Plug-In, la première page de paramètres du Plug-In s'affiche.

Les Plug-Ins actifs s'affichent en minuscules ; les Plug-Ins bypassés s'affichent en majuscules.

#### Pour sélectionner un insert :

■ Double-cliquez sur la touche INSERT d'une voie. Le premier insert affecté à la voie est alors accessible en édition.

– ou –

■ Double-cliquez plusieurs fois sur la touche INSERT d'une voie pour faire défiler les inserts de la voie.

Pour réaffecter un Plug-In ou une E/S matérielle différent(e) à l'insert, consultez [« Affectation des](#page-53-0)  [Plug-Ins et inserts d'E/S matérielle » en page 48.](#page-53-0)

## Focus d'édition de la touche INSERT et permutation de banque

Lorsque les voies sont permutées d'une banque à une autre via les touches Bank et Channel, le focus d'édition de l'INSERT reste avec sa voie d'origine, même s'il ne fait pas partie de la banque de voies actuellement affichée.

# Édition du niveau de départ

Il existe cinq touches SEND (libellées A–E), une touche SHIFT (« flip »), et une touche PAN permettant de modifier le panoramique, le niveau de départ ou le panoramique de départ de la voie à l'aide du V-POT. Les étiquettes SEND A-E peuvent s'appliquer aux cinq départs ou aux cinq inserts, suivant la fonction. La vue des départs de la surface de contrôle HUI correspond à celle des départs à l'écran. Si le départ actuel est stéréo, le texte de l'afficheur correspondant clignote.

#### Pour modifier les niveaux de départ :

1 Appuyez sur l'une des cinq touches SEND. La LED de la touche clignote et l'afficheur LED SELECT/ASSIGN indique le nom de la touche activée.

2 Pour modifier le niveau du départ sélectionné, agissez sur le V-POT d'une voie (un départ doit déjà être affecté à cette voie).

3 Pour afficher la destination d'un départ donné sur toutes les voies, appuyez sur n'importe quellle touche SEND (A–E) générale de la section Select/Assign. Les destinations apparaissent dans l'étiquette de chaque voie.

*Pour connaître d'autres méthodes d'édition du niveau de départ, de panoramique de départ et de coupure de départ, consultez « Mode Flip des faders » en page 45.* 

# Coupure du départ

Lorsque la touche de coupure générale est allumée, les touches V-SEL agissent comme touches de coupure (Mute) pour le départ actif. Dans ce mode, si un départ est coupé, la LED de sa touche V-SEL s'allume. Si le départ n'est pas coupé, ou s'il n'existe pas de départ actif (pas de destination), la LED reste éteinte.

*Les raccourcis clavier pour les voies ALL et ALL SELECTED utilisant les touches de modification ne fonctionnent pas sur les coupures de départ.*

# Mode Flip des faders

Normalement, les faders des voies de la surface de contrôle HUI contrôlent le volume de la piste, tandis que les codeurs rotatifs servent à régler les valeurs de panoramique, de niveau de départ et de panoramique de départ. En mode Flip, ces fonctions sont permutées.

#### Pour passer en mode Flip :

- Appuyez sur SHIFT. L'afficheur indique
- « FLIP » et la touche SHIFT clignote.

Pour le départ SEND (A–E) sélectionné, les niveaux de départ sont dès lors déterminés par les faders, les panoramiques de départs par les codeurs rotatifs et les coupures de départ par les touches MUTE des différentes voies. Les noms des départs courants sont indiqués dans les étiquettes des voies.

### Panoramique de départ en mode FLIP

Dans le cas de départs stéréo, la touche PAN s'allume pour le contrôle du panoramique de gauche et clignote pour le contrôle du panoramique de départ de droite. Pour modifier le panoramique de départ contrôlé, appuyez sur la touche PAN.

## Sélection Pré/Post de départ en mode FLIP

En mode Flip, la touche V-SEL assure le choix de la configuration pré/post du départ (quel que soit le statut actuel de la touche MUTE/PREPOST générale).

# Touche DEFAULT

### **OuickMode**

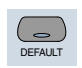

Cette touche restitue au fader et au V-POT d'une voie leurs paramètres par défaut. La valeur de position par défaut des faders est un gain de « 0 » dB (gain unitaire) ; pour les panoramiques, la valeur par défaut est « au centre ».

La touche DEFAULT est prise en compte dans le comportement des groupes. Pour désactiver temporairement le comportement de groupe, appuyez sur CTRL/CLUTCH tout en appuyant sur DEFAULT, ou suspendez les groupes.

### Pour rétablir la valeur par défaut d'un fader de voie :

■ Appuyez sur DEFAULT et sur la touche SELECT de la voie.

### Pour rétablir la valeur par défaut de tous les faders de voie :

■ Appuyez OPTION/ALL+DEFAULT et sur la touche SELECT de n'importe quelle voie.

### Pour rétablir la valeur par défaut de tous les faders de voie sélectionnés :

■ Appuyez

OPTION/ALL+SHIFT/ADD+DEFAULT et sur la touche SELECT de n'importe quelle voie sélectionnée.

### Pour rétablir la valeur par défaut du niveau de départ ou du panoramique d'une voie :

1 Appuyez sur une touche SEND (A–E) ou PAN dans la section Select/Assign.

2 Appuyez DEFAULT et sur la touche V-SEL de n'importe quelle voie.

### Pour rétablir la valeur par défaut de tous les niveaux de départ ou des panoramiques de voie :

■ Appuyez OPTION/ALL+DEFAULT et sur la touche V-SEL de n'importe quelle voie.

#### Pour rétablir la valeur par défaut des niveaux de départ ou des panoramiques des voies sélectionnées :

■ Appuvez OPTION/ALL+SHIFT/ADD+DEFAULT et sur la touche V-SEL de n'importe quelle voie sélectionnée.

### Pour rétablir les valeurs par défaut d'un Plug-In :

■ Appuyez DEFAULT et sur la touche COMPARE dans la section DSP EDIT/ASSIGN.

Le Plug-In retrouve ses valeurs par défaut : celles d'usine ou celles définies par l'utilisateur, selon ce qui a été sélectionnée dans l'option « Settings Preference » du menu contextuel Plug-In Librarian.

# Utilisation des Plug-Ins : section DSP Edit/Assign

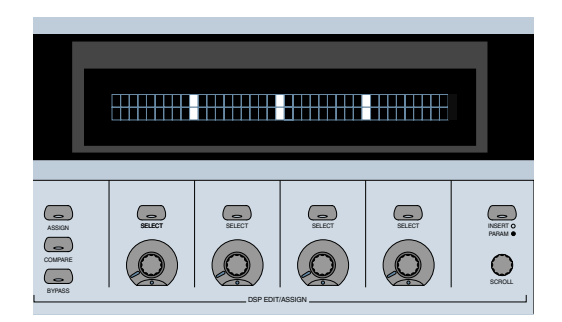

Cette section sert à affecter des Plug-Ins et des inserts d'E/S matériels et à éditer des paramètres de Plug-In.

# <span id="page-52-0"></span>Afficheur DSP Edit/Assign

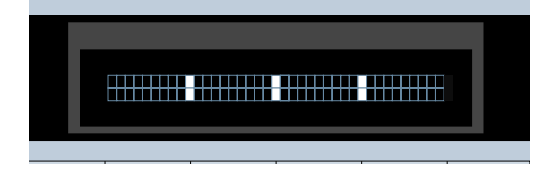

L'afficheur DSP Edit/Assign est un écran fluorescent à vide de deux lignes de 40 caractères. Cet écran affiche des informations concernant les paramètres d'inserts et de Plug-In de voies individuelles (pour l'édition de Plug–In), ainsi que des messages concernant Pro Tools ou le statut de la surface de contrôle HUI.

Lorsqu'une voie est sélectionnée par l'intermédiaire de sa touche INSERT dans la section de faders de la surface de contrôleHUI, l'afficheur indique :

- ◆ Les noms des inserts courants (mode d'affichage Insert)
- ◆ Les pages de paramètres de Plug-In, pour édition d'un Plug-In sur cette voie (mode d'affichage Parameter)

L'écran affiche également des messages spéciaux, dans des boîtes de dialogue modales. Consultez [« Dépannage et diagnostic » en](#page-61-0)  [page 56](#page-61-0) pour plus d'informations.

### Luminosité de l'afficheur

La luminosité de l'afficheur de la surface de contrôle HUI est réglable sur quatre positions. Pour choisir parmi ces quatre niveaux, appuyez sur OPT/ALL, puis sur INSERT/PARAM.

Lorsque la surface de contrôle HUI est offline, elle retourne à son niveau le plus bas pour préserver son afficheur.

# Touches DSP SELECT et codeurs V-POT

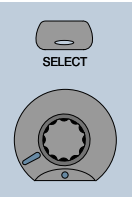

Sous l'afficheur de la surface de contrôle HUI se trouvent une série de quatre touches SELECT et une série de quatre codeurs V-POT. Les touches SELECT et les codeurs V-POT possèdent des fonctions différentes suivant que l'afficheur se trouve en mode Insert ou Parameter :

◆ En mode Insert, la touche SELECT sert à sélectionner un insert en édition ou pour son affectation. Le codeur V-POT sert, en mode Assign, à choisir dans une liste de Plug-Ins ou de paires d'E/S matérielles pour l'affectation

## <span id="page-53-0"></span>Paramètres des boutons rotatifs

De nombreux codeurs rotatifs de la surface de contrôle HUI peuvent fonctionner en mode *fixe* ou *sensible à la vélocité*. En mode *fixe*, un seul tour complet du bouton suffit à faire défiler l'ensemble des valeurs, quelle que soit la vitesse à laquelle vous le tournez. Lorsque vous tournez des codeurs rotatifs en mode fixe, appuyer sur z ALT/FINE permet d'obtenir une résolution plus fine des valeurs. En mode *sensible à la vélocité*, la vitesse de défilement des valeurs codées dépend de la vitesse de rotation du bouton.

Les codeurs rotatifs des voies de la surface de contrôle HUI (utilisés pour régler les niveaux de départ et les potentiomètres de panoramique) ne fonctionnent qu'en mode fixe.

Les codeurs rotatifs de la section DSP Edit/Assign peuvent se comporter de façon fixe ou sensible à la vélocité (le paramètre par défaut est *sensible à la vélocité*). Pour changer le mode du codeur rotatif, appuyez sur la touche F5.

#### Indicateur de mode d'automation

Si un paramètre de Plug-In est activé en automation (modes Touch, Latch ou Write), la LED correspondant à la position 6 heures (située en bas de la couronne de LED du V-POT) clignote. Si les données d'automation du contrôle de Plug-In sont enregistrées, la LED correspondant à 6 heures s'allume.

#### Délai d'inertie tactile pour l'édition par V-POT

Les V-POT n'étant pas sensibles à la vélocité, lorsque vous cessez de les déplacer, Pro Tools poursuit l'écriture des données d'automation pendant le *délai d'inertie tactile (Touch Timeout)*. À l'expiration de ce « délai d'inertie tactile »,

l'écriture de données d'automation s'arrête et les données d'automation retrouvent leur valeur d'automation antérieures.

De plus, vous pouvez arrêter l'écriture de l'automation en arrêtant le transport de Pro Tools.

Vous pouvez utiliser le mode Latch pour enregistrer les changements de l'automation du paramètre de Plug-In à l'aide d'un V-POT. En mode d'automation Latch, vous pouvez commencer à écrire l'automation (en déplaçant un V-POT) à n'importe quel point de la passe d'automation, sans que le V-POT ne prenne en compte le délai d'inertie tactile pendant la passe du fait que vous ne le déplacez pas.

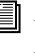

*Reportez-vous au Guide de référence de Pro Tools pour en savoir plus sur les Plug–Ins d'automation.* 

# Affectation des Plug-Ins et inserts d'E/S matérielle

## Touche ASSIGN

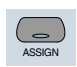

Vous pouvez affecter des Plug-Ins ou des inserts d'E/S matériels à partir de la surface de contrôle HUI.

*REMARQUE : Les affectations sont impossibles lorsque Pro Tools est en lecture ou en enregistrement. Si vous vous trouvez en mode Assign et que vous commencez la lecture ou l'enregistrement dans Pro Tools, le processus d'affectation est annulé.*

### Pour affecter un Plug-In ou une E/S matérielle sur une seule voie :

1 Appuyez sur la touche INSERT de la voie. La LED de la touche INSERT s'allume, et le nom associé de la piste apparaît souligné en rouge dans la fenêtre Mix.

2 Appuyez sur la touche ASSIGN dans la section DSP Edit/Assign (et *non* dans la section Select/Assign). La LED de la touche ASSIGN clignote.

Si vous vous trouvez en mode Assign et que vous appuyez sur la touche INSERT d'une autre voie, le processus d'affectation est annulé.

3 Sous l'insert que vous voulez affecter, tournez le codeur V-POT pour choisir un Plug-In ou une paire d'E/S matérielles.

Lorsque vous tournez le codeur V-POT, sa touche SELECT associée clignote pour indiquer que l'insert est en cours d'affectation ou d'édition. (La touche ne clignote pas si l'affectation reste inchangée.)

4 Lorsque vous avez atteint un choix de menu, vous pouvez confirmer l'affectation de deux façons possibles :

- Appuyez sur la touche ASSIGN pour confirmer simultanément toutes les affectations.
- Appuyez sur la touche SELECT située sous l'insert dans l'afficheur pour confirmer votre choix. Ceci confirme l'affectation de cet insert et vous laisse en mode Assign.

Vous pouvez annuler l'opération à tout moment en appuyant sur la touche F8/Esc.

5 Appuyer sur la touche SELECT située directement sous un Plug-In qui vient d'être affecté fait apparaître sa première page de paramètres de contrôle. Vous pouvez passer de l'affichage des sélections d'insert aux pages de paramètres en appuyant sur la touche INSERT/PARAM.

### Pour affecter un Plug-In ou une E/S matérielle à toutes les voies :

1 Suivez les étapes 1–3 ci-dessus.

2 Appuyez sur OPTION/ALL+ASSIGN dans la section DSP Edit/Assign (ou sur la touche SELECT située sous l'insert que vous éditez).

### Pour affecter un Plug-In ou une E/S matérielle à toutes les voies sélectionnées :

1 Sélectionnez les voies en appuyant sur SHIFT/ADD et sur les touches SELECT des voies.

2 Appuyez sur la touche ASSIGN dans la section DSP Edit/Assign.

3 Suivez les étapes 1–3 ci-dessus.

4 Appuyez sur OPTION/ALL+SHIFT/ADD+ASSIGN dans la section DSP Edit/Assign.

# Modification des paramètres du Plug-In

Si un Plug-In est sélectionné en édition, sa première page de paramètres de contrôle apparaît dans l'afficheur de la surface de contrôle HUI. Vous pouvez éditer chaque paramètre en utilisant les touches et les V-POT de la section DSP Edit/Assign.

Lorsque vous utilisez la surface de contrôle HUI pour éditer des paramètres de Plug-In, le nom associé de la piste apparaît souligné en rouge dans la fenêtre Mix de Pro Tools.

#### <span id="page-55-0"></span>Pour éditer un Plug-In affecté à une voie :

1 Sélectionnez un insert de Plug-In par l'une des trois méthodes décrites à la section [« Sélection et](#page-48-0)  [édition d'inserts et de Plug-Ins » en page 43.](#page-48-0) La LED de la touche INSERT/PARAM est allumée pour indiquer que l'afficheur se trouve en mode Parameter.

– ou –

Si vous venez de finir d'affecter un Plug-In à un insert, appuyez sur la LED de la touche INSERT/PARAM pour activer le mode Parameter (LED allumée), si nécessaire.

2 Tournez le potentiomètre SCROLL pour rechercher le paramètre de Plug-In que vous voulez éditer.

- 3 Exécutez l'une des actions suivantes :
- ◆ S'il s'agit d'un paramètre commuté, appuyez sur la touche SELECT située au-dessous dans l'afficheur pour changer son état

◆ Si le paramètre est continuellement variable, ou présente des valeurs par paliers, tournez le codeur V-POT situé au-dessous du paramètre dans l'afficheur pour le régler. La couronne de LED entourant le V-POT indique les valeurs de paramètres ou les niveaux. Les valeurs numériques de paramètres apparaissent dans l'afficheur. Si la valeur d'un paramètre dépasse quatre chiffres, les derniers chiffres de sa valeur sont tronqués

Les codeurs rotatifs de la section DSP Edit/Assign peuvent se comporter de façon fixe ou sensible à la vélocité. Pour changer le mode du codeur rotatif, appuyez sur la touche F5.

## Affichage de la valeur du paramètre **DSP**

Lorsque vous vous trouvez en vue paramètres et maintenez appuyée la touche OPTION tout en modifiant une valeur de paramètre DSP par le

codeur, cette valeur s'affiche temporairement, avec l'ensemble de ses 9 caractères, dans l'afficheur DSP.

# Touche COMPARE

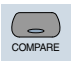

Vous pouvez comparer les valeurs des paramètres de Plug-In « après édition » aux valeurs d'origine à l'aide de la touche COMPARE, qui correspond au bouton Compare d'un Plug-In de Pro Tools.

*La touche COMPARE ne fonctionne que pour les Plug-Ins visibles à l'afficheur. Utilisez la touche ALT pour ouvrir le Plug–In actif.*

# Touche BYPASS

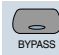

La touche BYPASS de la section DSP Edit/Assign possède deux fonctions :

◆ En mode d'affichage Insert, elle sert de touche de bypass pour n'importe quel insert de Plug-In

◆ En mode Parameter, elle sert de Bypass général pour le Plug-In actuellement sélectionné

La touche BYPASS de la section DSP Edit/Assign fonctionne différemment de la touche BYPASS générale dans la section Select/Assign. [Voir](#page-43-0)  [« Touche BYPASS générale » en page 38.](#page-43-0)

## Bypass d'inserts individuels en mode d'affichage Insert

Lorsque le mode d'affichage Insert est actif, vous pouvez bypasser un Plug-In en maintenant enfoncée la touche BYPASS (de la section DSP

Edit/Assign) tout en appuyant sur la touche SELECT située directement sous l'insert de Plug–In dans l'afficheur. Lorsque vous changez l'état de bypass de Plug-Ins individuels de cette manière, la LED de la touche BYPASS ne s'allume pas.

*Il est impossible de bypasser des inserts d'E/S matériels à partir de Pro Tools. Pour écouter en lecture sans passer par l'insert matériel, vous pouvez soit régler l'insert sur No Insert, soit utiliser la touche de Bypass située sur le périphérique matériel lui–même.*

## Bypass des Plug-Ins sélectionnés en mode Parameter

Si un Plug-In est sélectionné en édition et que le mode Parameter est actif, appuyer sur la touche BYPASS (de la section DSP Edit/Assign), active le Bypass général du Plug-In sélectionné. Dans ce cas, la LED de la touche BYPASS s'allume. Lorsque vous commutez des Plug-Ins, la LED de la touche BYPASS indique le statut de bypass du Plug-In sélectionné.

# Potentiomètre SCROLL et touche INSERT/PARAM

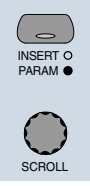

La touche INSERT/PARAM permet d'alterner l'affichage du mode Insert (LED éteinte) – qui affiche la sélection du Plug-In sur un insert – et celui du mode Parameter (LED allumée), qui affiche les pages de paramètres du Plug-In pour l'édition.

Le potentiomètre SCROLL s'utilise avec la touche INSERT/PARAM. En mode d'affichage INSERT, lorsque vous tournez le potentiomètre SCROLL, l'affichage alterne entre Inserts #1–4 et Insert #5 seulement. En mode d'affichage PARAM, tourner le potentiomètre SCROLL fait défiler les pages de paramètres du contrôle du Plug-In actif. Dans ce cas, la surface de contrôle HUI affiche la page consultée, ainsi que le nombre de pages disponibles pour le Plug-In.

# Automation

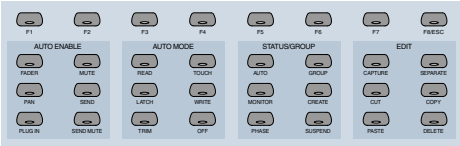

La matrice de touches contient des touches concernant l'activation globale de l'automation, le mode d'automation, la création des groupes, le statut d'interrogation et l'édition. Les touches F de la rangée supérieure (touches de fonction) sont affectées à des fonctions spécifiques.

# Touches d'activation de l'automation

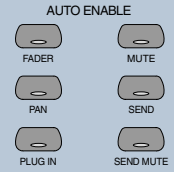

Ces touches activent globalement l'automation pour FADER, MUTE, PAN, SEND, SEND MUTE et PLUG-IN. Ils correspondent aux fonctions identiques d'activation de l'automation dans Pro Tools.

<span id="page-57-0"></span>Les valeurs de volume, pan et mute d'une piste MIDI peuvent être automatisés de la même manière que celles des pistes audio. L'automation du volume et du panoramique MIDI est enregistrée sous forme de données issues de la surface de contrôle. Lorsque vous automatisez les coupures sur une piste MIDI, l'automation est stockée uniquement sous forme de données d'automation Pro Tools.

### Raccourcis clavier

◆ Appuyez sur OPTION/ALL+sur n'importe quellle touche d'activation de l'automation pour faire basculer tous les paramètres dans l'état de cette touche

◆ Appuyez sur z ALT/FINE+sur n'importe quelle touche active pour changer l'état de la touche appuyée et régler les cinq autres sur l'état opposé

# Touches de mode d'automation

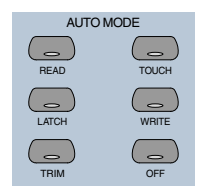

Ces touches servent à activer l'automation sur des voies individuelles ou des groupes de voies. Les modes possibles sont Read, Touch, Latch, Write et Off.

#### Pour activer un mode d'automation :

■ Tout en appuyant sur la touche AUTO de la voie que vous désirez automatiser, appuyez sur une touche de mode d'automation.

La LED de la touche AUTO de la voie s'allume en mode Read et clignote pour les modes Write, Touch ou Latch. Le mode d'automation apparaît également brièvement sur les voies sélectionnées.

#### Pour préparer toutes les voies en automation :

■ Appuyez sur OPTION/ALL et sur une touche de mode d'automation.

### Pour préparer en automation toutes les voies sélectionnées :

■ Appuyez sur OPTION/ALL+SHIFT/ADD et sur une touche de mode d'automation.

Le changement du mode d'automation obéit au comportement groupé. Pour désactiver temporairement le comportement de groupe, appuyez sur CTRL/CLUTCH lorsque vous changez l'état de l'automation, ou suspendez les groupes.

## Mode d'automation Trim

(systèmes TDM uniquement)

### Activation et désactivation

Pour activer et désactiver le mode TRIM sur une piste donnée, une sélection de pistes ou un groupe, appuyez sur la touche AUTO de la piste tout en appuyant sur la touche TRIM générale.

### Affichage des valeurs de Trimming

Pour afficher la valeur différentielle prise en compte pour le trimming au lieu de la valeur absolue du paramètre pendant le réglage de l'automation TRIM du volume ou du niveau de départ, appuyez sur z ALT/FINE tout en déplaçant le contrôle.

## Affichage du mode Trim courant

En mode d'automation TRIM, les afficheurs indiquent le nom du mode précédé de la lettre T. Par exemple, le mode TRIM/Touch s'affiche « TTch ».

Lorsqu'une piste est activée pour le mode Trim, la couleur de la LED de sa touche AUTO affiche l'état d'automation de la facon suivante :

- En enregistrement TRIM, la LED est allumée en orange.
- En mode de lecture TRIM, la LED clignote en vert et en orange.
- Dans n'importe quel mode d'automation enregistrable (c'est-à-dire Trim Write, Trim Latch ou Trim Touch), la LED clignote en rouge et en orange.

# Activation de l'automation

## Panoramique de voie et de départ

L'activation de l'automation du panoramique à partir de la surface de contrôle HUI activera le panoramique de voie et de départ s'ils étaient inactifs. Si l'un ou les deux paramètres d'automation sont inactifs, vous pouvez les activer en appuyant sur la touche AUTO/ENABLE PAN. S'ils sont tous deux inactifs, vous pouvez les désactiver en appuyant sur la touche AUTO/ENABLE PAN.

# Write to Start/End/All (écriture jusqu'au début/à la fin/sur la totalité)

Pro Tools permet d'écrire des valeurs d'automation à partir de n'importe quel point d'insertion en avançant (ou en reculant) vers la fin (ou le début) d'une sélection ou d'une piste, ou sur la totalité de la sélection ou de la piste, au cours d'une passe d'automation. Vous pouvez également écrire des valeurs différentielles de trimming de la même manière.

Vous ne pouvez écrire l'automation que lorsque Pro Tools est en lecture ou en lecture ou enregistrement à demi-vitesse. Vous ne pouvez écrire de données d'automation lorsque Pro Tools est arrêté, en avance rapide ou en retour arrière.

- CTRL/CLUTCH+RTZ : Write to Start (écriture jusqu'au début)
- CTRL/CLUTCH+END : Write to End (écriture jusqu'à la fin)
- CONTROL+SHIFT+RTZ or CONTROL+SHIFT+END : Write to All (écriture sur tout).
- Pour supprimer la boîte de dialogue d'avertissement qui s'affiche avec cette commande, appuyez sur la touche OPTION/ALL tout en choisissant la commande.

# Contrôles commutés et automation avec la surface de contrôle HUI

Dans Pro Tools, les contrôles commutés (mutes ou send mutes, par exemple – coupures ou coupures de départs) sont considérés comme des contrôles tactiles. Les données d'automation sont écrites tant que la touche ou le bouton associé(e) au contrôle est touché.

Par exemple, si vous venez d'écrire une succession rapide de Mute on/off sur une voie, vous pouvez effacer ces données d'automation manuellement dans la fenêtre Edit, en choisissant la playlist d'automation de Mute, en sélectionnant les données d'automation correspondantes, puis en les supprimant.

Dans Pro Tools, il n'est pas indispensable de passer par toutes ces étapes. Il suffit d'effectuer une autre passe d'automation sur la piste, et d'appuyer sur la touche Mute jusqu'à ce que l'état à conserver soit atteint. Tant que vous ne relâchez pas la touche Mute, Pro Tools remplace les données de Mute sous-jacentes sur la piste par l'état actuel de la touche, jusqu'à ce que vous appuyiez sur Stop.

Sur le Mackie HUI, ce comportement s'applique également aux contrôles commutés de Plug-In (dans la section DSP Edit/Assign de la surface de contrôle HUI). Les quatre touches fonctionnent de la même manière.

# Automation des Plug-Ins

La sélection des paramètres d'automation doit s'effectuer dans le logiciel Pro Tools.

#### Pour enregistrer les données d'automation d'un Plug-In :

1 Appuyez sur la touche PLUG-IN dans la section AUTO ENABLE (sous la section DSP Edit/Assign). La LED de la touche PLUG-IN s'allume pour indiquer que l'automation des Plug-Ins est active.

2 La surface de contrôle HUI ne prend pas en charge l'activation des contrôles de Plug-In. Vous devez activer les contrôles à l'écran de Pro Tools. Cliquez sur le bouton Automation de la fenêtre Plug-In.

3 Choisissez les paramètres de Plug-In que vous voulez automatiser et cliquez sur Add. Seuls les paramètres choisis à cet endroit seront automatisables. Cliquez sur OK pour fermer la boîte de dialogue.

4 Appuyez sur la touche AUTO de la voie contenant le Plug-In, et sélectionnez un mode d'automation dans la section AUTO MODE. Pour une passe d'automation initiale, sélectionnez le mode Write.

Lorsqu'un paramètre est activé en automation. la LED de la position 6 heures du V-POT correspondant clignote si la voie est placée dans n'importe quel mode d'automation Write (Write, Touch ou Latch).

5 Appuyez sur Play pour lancer l'écriture des données d'automation. Déplacez les V-POT et agissez sur les touches SELECT pour changer les paramètres de Plug-In.

6 Une fois l'opération achevée, appuyez sur Stop.

7 Appuyez sur la touche RETURN TO ZERO, puis sur PLAY pour écouter votre passe d'automation.

Pour ajouter d'autres données d'automation, suivez la procédure ci-dessus en utilisant le mode Touch. Ceci permettra de n'ajouter des nouvelles données d'automation que lorsque vous déplacerez réellement un contrôle. Aucune donnée d'une automation précédente ne sera effacée, sauf si vous déplacez le contrôle à ce point dans la session.

# Touches de fonction

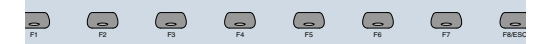

Huit touches de fonction (F1–F8/ESC) sont à votre disposition. Les affectations possibles sont les suivantes :

◆ F1 efface simultanément tous les indicateurs d'écrêtage (saturation) et les dernières valeurs de crêtes gelées

◆ F2 active ou désactive les sorties de relais (GPO) sur le panneau arrière de la surface de contrôle HUI. (Consultez le guide de l'utilisateur de la surface de contrôle Mackie HUI pour plus d'informations sur l'utilisation des sorties de relais). Le relais No1 est activé en appuyant sur la touche PLAY du transport. Le relais No2 est activé en appuyant sur la touche RECORD du transport

◆ F3 active ou désactive l'indication par clic audible des codeurs V-POT de la surface de contrôle HUI

◆ F4 affiche le numéro de la version du fichier de personnalité MIDI de la surface de contrôle HUI installée sur l'ordinateur hôte

◆ F5 commute les V-POT de la section DSP Edit/Assign entre une réponse *fixe* et *sensible à la vélocité*

◆ F8/ESC sert de touche d'échappement (ESC) pour annuler tout mode d'affectation ou toute boîte de dialogue modale à l'écran

*La touche F8/ESC de la surface de contrôle HUI ne peut annuler une opération de prémixage (Bounce). Pour annuler une opération de prémixage, appuyez sur la touche Echap du clavier alphanumérique de votre ordinateur.*

# Problèmes connus entre la surface de contrôle HUI et Pro Tools

### La HUI reste active pendant le calcul de la forme d'onde

Bien que la surface de contrôle HUI puisse sembler verrouillée lorsque Pro Tools calcule l'affichage des formes d'onde, elle continue de fonctionner et de contrôler Pro Tools.

### HUI et SampleCell

Lorsque vous utilisez le port modem pour la connexion de la surface de contrôle HUI, cette dernière peut se mettre hors ligne si :

• Un instrument SampleCell est défini sur *autre chose que le* canal 1,

– et –

• « Pass MIDI to Instrument's selected control port » (transférer les données MIDI vers le port de contrôle sélectionné de l'instrument) est sélectionné dans les préférences SampleCell Editor.

### Interface MIDI Timepiece

Du fait de la densité des données MDI transmises entre Pro Tools et la surface de contrôle HUI, des problèmes intermittents de communication peuvent se produire avec une interface MIDI Timepiece. Cette interface MIDI n'est donc pas recommandée lorsque vous utilisez Pro Tools et une surface de contrôle HUI.

#### Interface MIDI Timepiece II

Lorsque vous éteignez, puis rallumez une surface de contrôle HUI connectée à une interface MIDI Timepiece II, cette dernière peut se trouver dans un état confus (toutes les sorties MIDI s'allument). Pour retrouver un fonctionnement normal, éteignez, puis rallumez l'interface MIDI Timepiece II.

# <span id="page-61-0"></span>Dépannage et diagnostic

La surface de contrôle HUI effectue un test de diagnostic complet au démarrage. Vous pouvez vous assurer que votre surface de contrôle HUI fonctionne parfaitement en exécutant ce test.

#### Test au démarrage

Lors de l'initialisation de la surface de contrôle HUI au démarrage, elle subit une série diagnostics. A la fin de ces tests, la surface de contrôle HUI affiche un message ainsi que sa version de firmware.

De plus, la surface de contrôle HUI est dotée d'une série de tests intégrés qui vous permettent de vous assurer qu'elle fonctionne correctement. La surface de contrôle HUI, Pro Tools, votre interface MIDI et la configuration, OMS et votre ordinateur fonctionnent ensemble pour constituer un système unifié. Ces diagnostics vous permettent de vous assurer que la surface de contrôle HUI fonctionne correctement.

### Pour placer la surface de contrôle HUI en mode diagnostic :

1 Immédiatement après avoir appuyé sur le touche de mise sous tension, appuyez sur les touches OPTION/ALL et SHIFT/ADD.

2 En mode diagnostic, toutes les LED du panneau de contrôle de la surface de contrôle HUI doivent s'allumer. Notez éventuellement les LED qui ne s'allumeraient pas.

3 Tournez le potentiomètre MASTER VOLUME de la section Analog Monitoring afin de contrôler la vitesse de déplacement des faders. Vérifiez que les faders répondent à la servocommande.

4 Appuyez sur la pédale No2 pour quitter la routine de test. Si aucune pédale n'est connectée, éteignez simplement la surface de contrôle HUI, attendez quelques instants et rallumez-la.

5 Lorsque la routine de démarrage est terminée, l'afficheur de la surface de contrôle HUI affiche « Welcome to HUI » (bienvenue sur la surface de contrôle HUI).

Grâce aux diagnostics complets de la surface de contrôle HUI, vous pouvez déterminer avec certitude si elle fonctionne (par elle-même) correctement.

◆ Contactez Mackie Designs si vous rencontrez un problème avec le matériel de la surface de contrôle HUI

◆ Contactez Digidesign si vous rencontrez un problème avec le logiciel Pro Tools ou des services MIDI (interface MIDI ou connexions OMS)

Si vous appelez le support client de Mackie ou de Digidesign, n'oubliez pas d'indiquer que vous utilisez une surface de contrôle HUI avec Pro Tools. Décrivez le problème au technicien et fournissez-lui les résultats des tests de diagnostic.

#### Mode MIDI Monitor

Le mode MIDI Monitor affiche les derniers messages MIDI émis ou reçus par la surface de contrôle HUI. Les données apparaissent en code hexadécimal sur son afficheur. Pour avoir accès au mode MIDI Monitor, appuyez sur la touche F4 tout en appuyant sur la touche OPTION/ALL. Pour quitter le mode MIDI monitor, appuyez sur la touche OPTION/ALL et de nouveau sur la touche F4.

# chapitre 3

# JL Cooper Surface de contrôle MIDI CS-10

Les JL Cooper CS-10 et CS-102 sont des surfaces de contrôle à huit faders. La surface de contrôle CS-10<sup>2</sup> peut également accueillir jusqu'à sept modules d'extension CS-10<sup>x</sup> (contenant chacun huit faders), ce qui permet d'obtenir un total de 64 faders. Pro Tools prend en charge un maximum de 32 faders dans les configurations  $CS-10^2$  et  $CS-10^x$  étendues. La configuration maximale sera constituée d'un CS-102 et de trois  $CS-10^x$ 

*Si Pro Tools accepte un maximum de 32 faders avec ces unités, vous pouvez utiliser les flèches de gauche et de droite du CS-10<sup>2</sup> ou du CS-10x pour permuter les banques de faders et contrôler un ensemble de pistes complètement différent.*

# Fonctions de la touche Fader

Les touches apparaissant directement au-dessus des faders contrôlent l'un des modes suivants :

Solo. Change l'état de solo des pistes.

Mute. Change l'état de coupure des pistes.

Memory Location. Rappelle ou définit des emplacements mémoire.

Track Selection. Sélectionne les pistes à l'écran pour l'édition ou pour d'autres procédures.

Track Record Arming. Prépare les pistes en enregistrement.

Target Channel Strip. Affecte une piste cible pour définir le panoramique et l'affectation des départs.

Lorsque les touches de fader contrôlent les coupures, toute piste actuellement coupée du fait qu'une autre est en solo verra sa LED clignoter.

#### Pour faire défiler les différents modes :

■ Appuyez sur la touche Master Status (situé directement au-dessus des LED de zéro vertical).

– ou –

■ Tout en appuyant sur la touche OPTION (F5), appuyez sur la touche Master Status pour faire défiler les modes dans l'ordre inverse.

### LED de statut des touches Fader

Depuis la création du CS-10, certains modes de touches situés au-dessus des faders ont été ajoutés au fichier de personnalité de la surface de contrôle MIDI CS-10. Ces modes utilisent des LED d'état pour indiquer la fonction en cours de la rangée de touches. Les LED d'état se trouvent à côté de la touche Master Status.

◆ Le mode Track Record-Enable est indiqué par l'allumage des LED Solo et Select (LED de statut du haut et du bas respectivement)

◆ Lorsque le mode Target Channel Strip est actif, les quatre LED sont allumées. Dans ce mode, la touche Target Channel Strip vous permet de choisir quelle voie d'une banque est affectée lorsque vous déplacez le panoramique et les cinq potentiomètres de départ. La voie cible est indiquée par un contour rouge autour de son nom

## LED de zéro verticale

La position des faders du CS-10 peut ne pas correspondre à celles des faders dans l'écran de Pro Tools. Lorsque vous déplacez un fader, il ne modifie pas réellement le contrôle du volume jusqu'à ce que le fader soit passé par la position à l'écran, ou *point zéro*. Les LED de zéro vertical de la CS-10 indiquent dans quelle direction le dernier fader touché doit être déplacé pour passer par le point zéro. Vous pouvez également observer les indicateurs AutoMatch à l'écran.

# Autres fonctions des touches

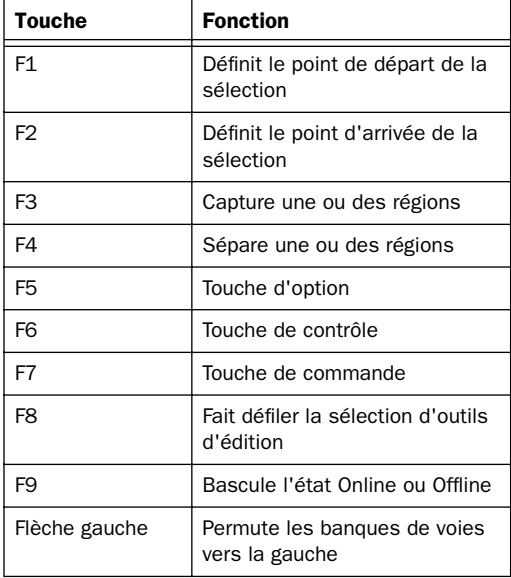

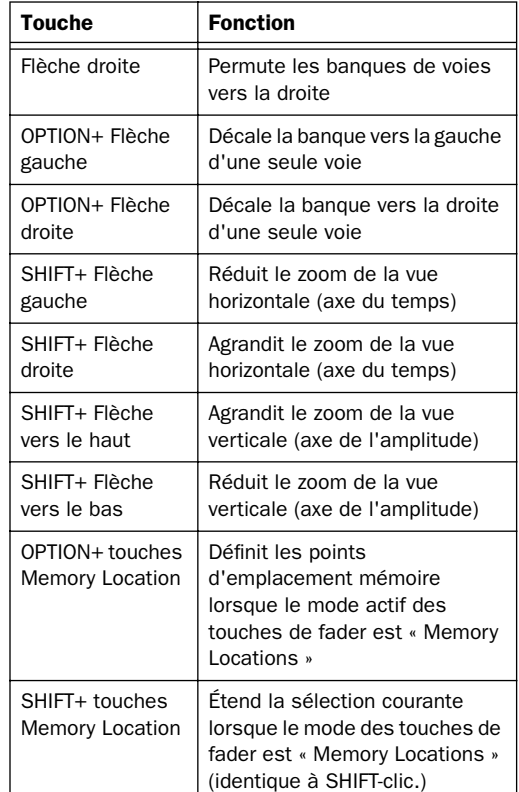

*Pour utiliser des Emplacements mémoire, définissez les préférences de Pro Tools afin que la désignation des noms des emplacements mémoire soit automatique. De cette manière, lorsque vous créez un emplacement mémoire en lecture ou en enregistrement, il est inutile de stopper pour nommer l'emplacement.*

# Fonctions des potentiomètres rotatifs

Lorsque vous contrôlez une configuration TDM, les six potentiomètres rotatifs de l'unité principale CS-10 contrôlent :

- ◆ Le panoramique et cinq départs
	- ou –

◆ Six paramètres de Plug-In de la fenêtre de Plug-In active.

Lorsque vous vous trouvez en page de correspondance supérieure, les potentiomètres rotatifs éditent le panoramique et les cinq départs. La page du haut est indiquée par les lettres « PA » dans l'affichage LED à deux caractères.

Bien que vous puissiez éditer les différents niveaux de départ à l'aide des potentiomètres rotatifs du CS-10, vous n'avez pas accès aux coupures de départ (send mutes). Vous devez commander ces dernières à l'aide de la souris.

En maintenant appuyée la touche OPTION (F5) et en appuyant sur les flèches vers le haut ou vers le bas, vous pouvez naviguer dans les pages de paramètres des contrôles de Plug-In et utiliser les potentiomètres rotatifs pour éditer les différents paramètres de Plug-In.

### Pour faire défiler les pages des contrôles de Plug–In :

- ◆ Flèche vers le haut : page précédente
- ◆ Flèche vers le bas : page suivante
- ◆ OPTION (F5)+Flèche vers le haut : première page (les LED indiquent « PS »)

◆ OPTION (F5)+Flèche vers le bas : dernière page (les LED affichent « Fx », où x = dernière page)

Après avoir changé les pages, l'affichage LED à deux caractères indique les symboles de la page courante jusqu'à ce qu'un fader soit déplacé. Les LED retournent ensuite à l'affichage de la valeur de position actuelle du fader, en dB.

# Édition des départs et des Plug–Ins avec le CS-10

Sur la surface de contrôle JL Cooper CS-10, les contrôles de départ et de panoramique sont rassemblés dans une section centrale et non disposés piste par piste. Il en résulte que le CS-10 utilise la notion de piste « focalisée ». La piste focalisée est celle qui sera concernée par les contrôles de départ et de panoramique. Cette piste focalisée se trouve toujours au sein de la banque sélectionnée.

Lorsque vous utilisez le CS-10, la piste focalisée est entourée de vert dans Pro Tools, tandis que la piste cible pour l'édition de Plug-In est entourée de rouge. Dans l'éventualité où une piste serait à la fois la piste focalisée de l'édition de départ ou de panoramique *et* la piste cible de l'édition de Plug-In, le contour sera vert car l'indication de piste focalisée a la priorité sur l'indication de piste cible.

# Touches de Transport

Le CS-10 possède cinq touches standard de contrôle de transport :

- ◆ Rewind (Retour rapide)
- ◆ Fast Forward (Avance rapide)
- ◆ Play (Lecture)
- ◆ Stop (Arrêt)
- ◆ Record (Enregistrement)

Maintenir appuyée la touche CONTROL (F6) tout en appuyant sur la touche Record fait défiler les différents modes d'enregistrement (Loop Record, Destructive Record et QuickPunch).

De plus, les modes spéciaux suivants sont disponibles avec les touches de modification :

- ◆ SHIFT+Play : lecture à demi-vitesse
- ◆ SHIFT+Rewind : retour à zéro
- $\triangle$  SHIFT+FF  $\cdot$  aller à la fin
- ◆ SHIFT+Stop : annule la passe d'enregistrement

◆ CONTROL (F6)+F9 : fait défiler les différents modes de transport maître (Pro Tools, machine à commande série ou ADAT)

### Paramètres Fast Forward et Rewind

Lorsque l'option Audio During Fast Forward/Rewind n'est pas sélectionnée dans les préférences de fonctionnement, vous pouvez rester en avance rapide ou en retour arrière en maintenant enfoncée la touche correspondante. Vous pouvez également effectuer une avance rapide ou un retour arrière par « sauts », en cliquant plusieurs fois sur la touche correspondante. L'amplitude de ces sauts dépend du mode d'affichage sélectionné :

- ◆ Bars/Beats : pour démarrer à la mesure précédente ou suivante
- ◆ Min/Sec : déplacement par incréments d'une seconde
- ◆ Timecode : déplacement par incréments d'une seconde
- ◆ Feet.Frames : déplacement par incréments d'un pied
- ◆ Samples : déplacement par incréments d'une seconde

## Contrôle du transport des périphériques externes

Le CS-10 permet de contrôler d'autres appareils que Pro Tools, par exemple l'Alesis ADAT® (via une interface ADAT Bridge et MMC) ou des transports de machine à commande série (9 broches) (en utilisant l'option MachineControl™ de Pro Tools). Si l'un de ceux-ci est installé, vous disposez des fonctions suivantes :

◆ Pour faire défiler les différents types de transport maître disponibles (Pro Tools, Serial Machine, ADAT), appuyez sur la touche Online (F9) tout en appuyant sur la touche CONTROL (F6)

◆ La LED de la touche RECORD reflète l'état du périphérique contrôlé

# Défilement des fenêtres Mix ou Edit

### Pour faire défiler les fenêtres Mix ou Edit :

■ Appuyez sur la touche COMMAND, puis appuyez sur une touche fléchée de n'importe quelle surface de contrôle matérielle pour faire défiler la fenêtre active dans la direction indiquée.

#### Pour aller au début ou à la fin d'une session :

■ COMMAND+OPTION+Flèche gauche pour aller au début de la session ; COMMAND+OPTION+Flèche droite pour aller à la fin de la session.

# Molette de Scrub et Shuttle

La molette Scrub/Shuttle du CS-10 permet de faire défiler Pro Tools en mode Scrub, à partir de la position actuelle du curseur d'édition, sur la piste ou la paire de pistes sélectionnée.

Si vous utilisez un groupe d'édition comportant plusieurs pistes, Pro Tools effectue la lecture en mode scrub ou shuttle de la paire de piste la plus élevée du groupe d'édition sélectionné (le plus à gauche dans la fenêtre Mix). Pour lire en mode scrub ou shuttle d'autres pistes d'un groupe d'édition, commencez par désactiver le groupe (ou utilisez la commande Suspend Groups), puis positionnez le curseur d'édition sur la piste ou la paire de pistes avant d'entrer dans les modes Scrub/Shuttle.

En mode Scrub/Shuttle, toutes les autres activités à l'écran sont verrouillées, et la zone d'affichage d'état de la fenêtre Edit indique « Scrub » ou « Shuttle ».

### Raccourcis

◆ Touche Scrub située à gauche de la molette Scrub/Shuttle : active ou désactive le mode Scrub

◆ Touche Shuttle située à droite de la molette Scrub/Shuttle : active ou désactive le mode Shuttle

◆ Appuyez sur la touche Stop du transport pour quitter les modes Scrub ou Shuttle

◆ Appuyez sur la touche COMMAND (F7) pour obtenir une résolution « fine » de scrubbing, qui reste fixe quel que soit le niveau de zoom courant

◆ Maintenez enfoncée la touche SHIFT pour effectuer une nouvelle sélection en cours de scrubbing ou de shuttling ; relâchez la touche SHIFT pour terminer la sélection

◆ Appuyez sur la touche OPTION pour commencer le scrubbing ou le shuttling à partir de la fin d'une sélection

# Création de sélections avec la molette Scrub/Shuttle

Vous pouvez créer et modifier des sélections à l'écran avec la molette Scrub/Shuttle :

### Pour créer des sélections avec la molette Scrub/Shuttle :

■ Appuyez sur la touche Scrub ou Shuttle du CS-10. La position de départ est le point de départ courant de la sélection, ou la position actuelle du curseur s'il n'existe pas de sélection.

■ Pour effectuer un scrubbing ou un shuttling à partir du point final de la sélection, appuyez sur la touche Scrub ou Shuttle tout en appuyant sur la touche OPTION.

■ Vous pouvez naviguer jusqu'au début ou à la fin de votre sélection à tout moment en appuyant sur les touches fléchées de gauche ou de droite.

## Préférence « Edit Insertion Follows Scrub/Shuttle »

La manière de travailler avec la molette Scrub/Shuttle du CS-10 dépend de la sélection de la préférence de fonctionnement « Edit Insertion Follows Scrub/Shuttle » dans Pro Tools.

### Si l'option « Edit Insertion Follows Scrub/Shuttle » est sélectionnée :

■ Appuyez sur SCRUB ou SHUTTLE et faites pivoter la molette pour effacer la sélection en cours et déplacer le curseur.

■ Pour conserver la sélection en cours, appuyez sur SHIFT avant d'appuyer sur SCRUB ou SHUTTLE, ou avant de déplacer la molette. A mesure que vous déplacez la molette, la sélection s'agrandit ou diminue.

#### Si l'option « Edit Insertion Follows Scrub/Shuttle » n'est pas sélectionnée :

- Appuyez sur SCRUB ou SHUTTLE et faites pivoter la molette pour conserver la sélection en cours et déplacer le curseur hors de la sélection.
- Appuyez sur SHIFT et faites pivoter la molette pour effacer la sélection en cours et en créer une nouvelle. La nouvelle sélection commence là où vous avez d'abord appuyé sur SHIFT.
- Relâchez SHIFT pour déplacer le curseur hors de la nouvelle sélection.
- Appuyez d'autres fois sur SHIFT pour diminuer la nouvelle sélection.

## Conseils d'utilisation de Scrub/Shuttle

- ◆ A tout moment pendant le scrubbing ou le shuttling, appuyez sur les flèches gauche ou droite pour déplacer la position de scrubbing actuelle vers le début ou la fin de la sélection
- ◆ Vous pouvez passer librement du mode scrub au mode shuttle. La position actuelle de SCRUB ou de SHUTTLE est conservée
- ◆ Si vous entrez en mode scrub ou shuttle sans déplacer la molette ou la souris, vous pouvez quitter le mode Scrub ou Shuttle sans modifier la sélection courante

#### Pour définir une sélection en utilisant une combinaison de fonctions SCRUB ou SHUTTLE :

1 Appuyez une fois sur la touche Shuttle pour entrer en mode Shuttle.

2 Déplacez-vous le long de la règle temporelle. Lorsque vous parvenez à peu près au point d'entrée de la sélection, appuyez sur SHIFT.

3 Continuez de vous déplacer le long de la règle temporelle. Lorsque vous parvenez à peu près au point de sortie, relâchez la touche SHIFT. Votre « sélection grossière » est définie.

4 Appuyez sur la touche Scrub pour entrer en mode Scrub.

5 Appuyez sur la flèche gauche pour déplacer le point de scrubbing au début de la sélection.

6 Appuyez sur SHIFT (pour conserver la sélection), et déplacez le point d'entrée de la sélection jusqu'au point désiré.

7 Appuyez sur la flèche droite pour déplacer le point de sortie de scrubbing à la fin de la sélection.

8 Appuyez sur SHIFT (pour conserver la sélection), et déplacez le point de sortie de la sélection jusqu'au point désiré.

*Pour effectuer des sélections par successions rapides, définissez une sélection en utilisant l'une des techniques décrites ci-dessus, appuyez sur la flèche vers le bas pour la capturer comme un emplacement mémoire, et continuez de vous déplacer le long de la règle temporelle pour capturer d'autres sélections.*

# chapitre 4

# JL Cooper MCS-Panner

Le JL Cooper MCS 3000 MIDI Panner est doté d'un joystick pour le panoramique surround, ainsi que d'autres contrôles de sortie et de panoramique.

### Configuration requise

- Pro Tools MIX ou MIXplus
- Fichier de personnalité du contrôleur MCS–Panner. Ce fichier est inclus dans Pro Tools et doit être installé dans le dossier Controllers, à l'intérieur du dossier DAE.
- Ports MIDI. Le MCS-Panner nécessite des connexions d'entrée/sortie MIDI avec votre interface MIDI pour communiquer avec Pro Tools. Vérifiez que votre interface MIDI possède une paire de ports In et Out disponibles pour le MCS-Panner. Connectez le MCS-Panner conformément aux instructions d'installation qui l'accompagnent.
	- *Pro Tools ne prend en charge qu'un seul joystick pour les panoramiques. En d'autres termes, vous ne pouvez connecter plusieurs MCS-Panner ni combiner le MCS-Panner avec une autre surface de contrôle à joystick.*

# Installation et Configuration

Vous trouverez ci-après les instructions de base pour la configuration et la connexion du MCS–Panner. Consultez le manuel du MCS–Panner pour d'autres instructions et informations.

#### Commutateurs DIP

A l'arrière du MCS-Panner se trouvent quatre micro-commutateurs DIP qu'il faut configurer. Ces commutateurs DIP définissent les messages MIDI particuliers envoyés par l'unité et attendus par le fichier de personnalité de Pro Tools.

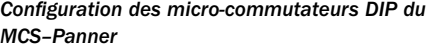

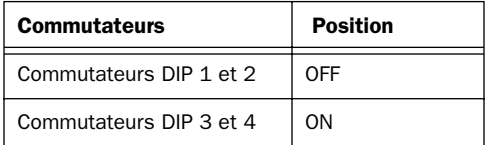

#### Pour installer le JL Cooper MCS-Panner :

1 Connectez le câble série-MIDI fourni par JL Cooper au Midshipman.

- ◆ Connectez l'extrémité « série » du câble au port série situé à l'arrière du MCS-Panner
- ◆ Connectez le câble MIDI à double extrémité aux ports In et Out de votre interface MIDI

2 Vérifiez que le fichier MCS-Panner est installé dans le dossier Controllers à l'intérieur du dossier DAE (Dossier System > dossier DAE > Controllers). Dans le cas contraire, installez-le à l'aide du CD-ROM d'installation de Pro Tools.

## Configuration d'OMS et de Pro Tools pour le MCS Panner

Consultez les instructions de configuration du chapitre 1 pour la configuration d'OMS et de Pro Tools pour le MCS-Panner.

# MCS-Panner

Le JL Cooper MCS-Panner est doté de neuf touches, de cinq potentiomètres rotatifs et d'un joystick (avec déclencheur monté sur sa partie supérieure).

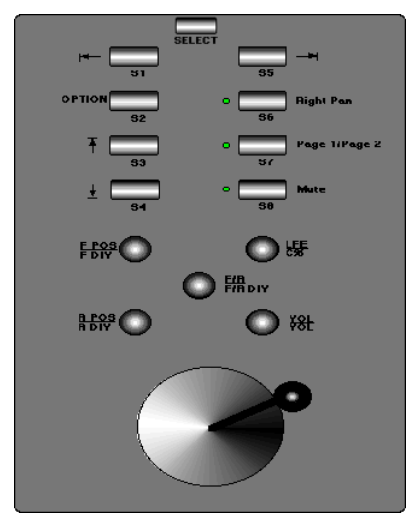

*JL Cooper MCS-Panner*

# Contrôles et fonctions

Les tableaux ci-après donnent la liste des fonctions de chaque contrôle disponible sur le MCS-Panner.

*Fonctions des touches du MCS-Panner* 

| <b>Touches</b> | <b>Fonctions de Pro Tools</b>                                                                                                    |
|----------------|----------------------------------------------------------------------------------------------------|
| Select         | Shift                                                                                                    |
| S <sub>1</sub> | Déplacement de la sélection à gauche                                                                                                    |
| S <sub>2</sub> | OPTION, utilisée pour les raccourcis de<br>navigation des fenêtres de piste et de<br>panoramique                                                             |
| S <sub>3</sub> | Incrément vers le haut sur Main. Sends<br>et Inserts sur la piste sélectionnée                                                                               |
| S <sub>4</sub> | Incrément vers le bas sur Inserts,<br>Sends et Main sur la piste<br>sélectionnée                                                                             |
| S5             | Déplacement de la sélection à droite                                                                                                    |
| S <sub>6</sub> | Panoramique à droite (la LED est<br>allumée lorsqu'on se trouve en<br>panoramique à droite)                                                                  |
| S7             | Page 1, Page 2 (la LED est allumée<br>pour la page 2). Sélectionne le mode<br>de fonctionnement des potentiomètres<br>rotatifs multi-fonction du MCS Panner. |
| S8             | MUTE (la LED s'allume pour indiquer la<br>coupure)                                                                                                    |

### <span id="page-70-0"></span>Potentiomètres rotatifs

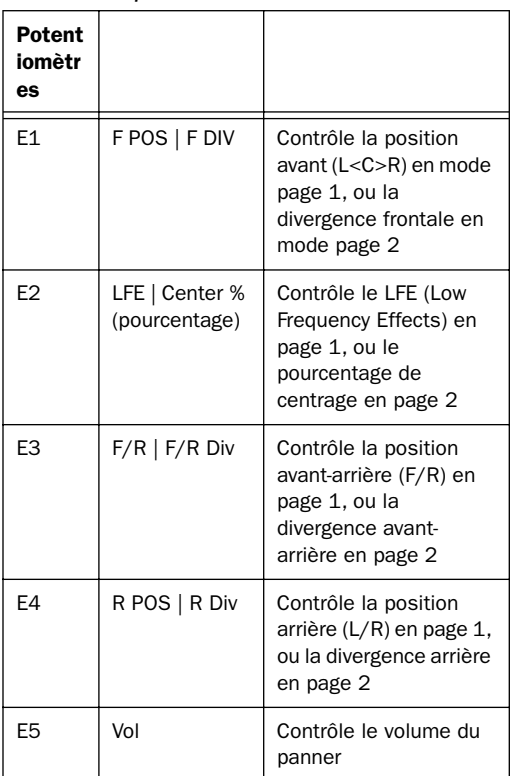

*Fonctions des potentiomètres rotatifs du MCS-Panner*

## **Joystick**

Le joystick du MCS-Panner n'est ni motorisé ni tactile. Il n'existe pas de « retour visuel » du mouvement de position lorsque le panner n'est pas connecté. C'est le bouton du haut permet la prise de contrôle.

# Utilisation du MCS-Panner

Cette section explique comment naviguer (sélectionner des pistes et des panners) et effectuer des panoramiques avec le MCS Panner.

# Sélection des pistes et des panners

Pour affecter un MCS-Panner à un Plug-In ou un panner,

### pour sélectionner la piste précédente ou suivante :

■ Appuyez sur S1 (précédente) ou sur S5 (suivante). Le nom de la piste sélectionnée est entouré en *rouge* dans les fenêtres Mix et Edit.

### Pour sélectionner les panners main (principal), send (de départ) ou d'insert d'une piste :

■ Appuyez sur les touches S3 et S4 pour faire défiler les panners Main ou Send disponibles de la piste. La sortie ou le départ actuellement sélectionné(e) sera entouré(e) en *bleu* lorsque vous naviguez dans les différents choix de cette piste.

Lorsque plusieurs surfaces de contrôle sont focalisées sur une sortie ou un départ, sa bordure est surlignée en blanc.

## Raccourcis de sélection et de navigation

### Pour aller à la première ou à la dernière piste d'une session :

■ Appuyez sur Option+S1 pour aller à la première piste.

■ Appuyez sur Option+S5 pour aller à la dernière piste.

Pour aller directement à la sortie principale de la piste sélectionnée :

■ Appuyez sur Option+S3.

Pour aller directement au départ 5 de la piste sélectionnée :

■ Appuyez sur Option+S4.

# Pistes et panners stéréo

Lorsque vous effectuez un panoramique sur des pistes stéréo, les canaux gauche et droit peuvent être manipulés indépendamment (panners non liés).

#### Pour séparer des panners stéréo :

■ Appuyez sur Control tout en éditant un paramètre à l'aide du MCS-Panner.

## Panoramique avec le joystick

Le MCS-Panner est doté d'un joystick pour le panoramique 360° surround. Un bouton de déclenchement se trouve à la partie supérieur du joystick. Après avoir sélectionné la fenêtre Panner ou Output désirée, vous pouvez entrer le panoramique à l'aide du joystick (expliqué cidessous) ou des potentiomètres rotatifs (expliqués à la section [« Panoramique avec les](#page-72-0)  [potentiomètres rotatifs » en page 67\)](#page-72-0).

#### Pour effectuer un panoramique avec le joystick :

1 Sélectionnez la piste sur laquelle vous voulez effectuer un panoramique (voir [« Sélection des](#page-70-0)  [pistes et des panners » en page 65](#page-70-0)).

2 Appuyez sur le bouton de prise de contrôle à la partie supérieur du joystick et commencez le panoramique.

## Restriction du panoramique avec le **joystick**

Le panoramique avec le joystick peut être restreint (ou guidé) sur des trajectoires rectilignes. Bien que le joystick ne restreigne pas son mouvement, du fait qu'il n'est pas motorisé. les déplacements résultants du panoramique seront restreints au mouvement et à la direction d'origine du panoramique.

### Pour restreindre le panoramique à la direction d'origine :

■ Appuyez sur le commutateur Select (ou sur la touche Shift) et effectuez le panoramique à l'aide du joystick.

#### Pour restreindre le panoramique avec le joystick sur la verticale (avant arrière) :

■ Activez le mode 3 potentiomètres dans la fenêtre Panner courante (cliquez sur son icône).Lorsque le mode 3 potentiomètres est actif, les mouvements horizontaux (gauche et droite) sont ignorés. La position avant/arrière et la trajectoire à 3 potentiomètres courante suit la position avant/arrière du joystick.

## *Voir [« Panoramique avec les potentiomètres](#page-72-0)  [rotatifs » en page 67.](#page-72-0)*

#### Position et prise de contrôle du joystick

Le bouton de prise de contrôle prend en compte la position absolue lorsque vous appuyez dessus. C'est pourquoi il est possible de voir survenir des sauts de position lors des prises de contrôle.

Pour réduire ce problème, essayez de placer le joystick aussi proche que possible de la position du curseur de panoramique, puis déclenchez la prise de contrôle. Par exemple, placez le joystick à la position 12:00 lorsque vous automatisez les déplacements de panoramique depuis la
<span id="page-72-0"></span>position 12:00 par défaut du curseur de panoramique d'une piste. Vous devez peut-être affiner l'automation hors ligne pour éliminer d'éventuels sauts de position indésirables.

*Pour plus de détails sur l'automation dans Pro Tools et sur le panoramique surround, consultez le Guide de référence de Pro Tools.* 

# Panoramique avec les potentiomètres rotatifs

Les potentiomètres rotatifs du MCS-Panner permettent de contrôler la divergence avant, arrière et avant/arrière, le pourcentage de signal envoyé au centre, le niveau LFE et le volume de canal.

Le MCS-Panner respecte la sélection du mode de panoramique de Pro Tools (3 potentiomètres ou standard).

### Modes Page 1 et Page 2

Les potentiomètres rotatifs du MCS-Panner sont des contrôles multi-fonctions, utilisables pour le réglage du panoramique par bouton, ou pour l'édition de divergences et des paramètres. Les pages 1 et 2 sont sélectionnées à l'aide de la touche S7, comme expliqué dans les instructions suivantes.

### Mode de réglage fin

Le MCS-Panner prend en charge le mode de réglage fin pour tous les potentiomètres rotatifs, en utilisant la commande standard de Pro Tools.

### Pour effectuer un panoramique en mode de réglage fin :

■ Tournez n'importe quel potentiomètre en appuyant sur Command.

### Pour effectuer un panoramique en utilisant un potentiomètre :

1 Sélectionnez la piste et la sortie sur laquelle vous voulez effectuer un panoramique (voir [« Sélection des pistes et des panners » en](#page-70-0)  [page 65\)](#page-70-0).

2 Vérifiez que le MCS-Panner se trouve en mode Page 1 (la LED S7 « Page switch » est allumée en mode Page 2, éteinte en Page 1).

3 Réglez les potentiomètres de position frontale, arrière ou avant-arrière conformément à vos besoins.

*Contrôles de panoramique à trois potentiomètres*

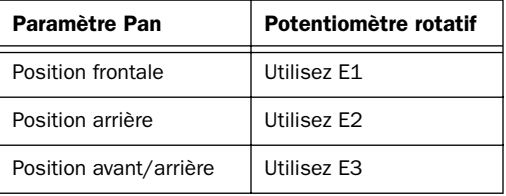

# Réglage des autres paramètres

Les potentiomètres rotatifs du MCS-Panner permettent de régler le volume du canal, la contribution LFE, les paramètres de divergence et le pourcentage de centrage.

### Volume du canal

### Pour régler le volume du canal :

■ Utilisez E5 (en mode Page 1 ou Page 2).

### LFE

### Pour régler le curseur LFE :

■ Utilisez E2 (vérifiez que le MCS-Panner se trouve en mode Page 1).

### <span id="page-73-0"></span>Réglage de la divergence et du pourcentage de centrage

Le MCS-Panner permet de régler les paramètres de divergence et de centrage d'un panner.

#### Pour régler la divergence :

1 Appuyez sur S7 pour placer le MCS-Panner en mode Page 2 (la LED S7 est allumée pour indiquer Page 2).

2 Réglez les potentiomètres de divergence frontale, arrière ou avant-arrière conformément à vos besoins.

*Contrôles de divergence*

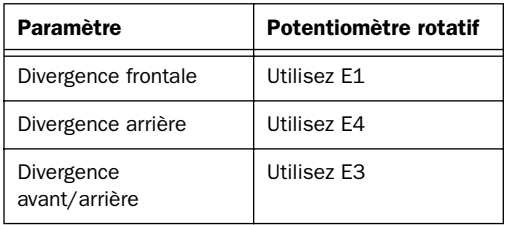

#### Pour régler le pourcentage de centre :

1 Appuyez sur S7 pour placer le MCS-Panner en mode Page 2 (la LED S7 est allumée).

2 Tournez E2 selon les besoins.

# Utilisation de plusieurs surfaces de contrôle

Les surfaces de contrôle et leurs focus actuel de piste ou de contrôle sont indiqués dans Pro Tools en utilisant les contours colorés de la piste ou des contrôles associés à chaque périphérique.

La sélection de piste (focus) du MCS-Panner est indiquée par un contour rouge du nom de la piste.

La sélection de sortie ou de départ (focus) est indiquée à l'aide d'une ligne bleue entourant la sortie ou le départ dans les fenêtres Mix et Edit.

Lorsque plusieurs surfaces de contrôle sont focalisées sur la même sortie ou le même départ, sa bordure est blanche.

# MCS-Panner avec un EditPack de Digidesign

Le MCS-Panner est automatiquement désactivé lorsqu'un EditPack™ est présent en tant que surface de contrôle dans Pro Tools. Vous ne pourrez pas activer un MCS-Panner ou toute autre surface de contrôle de panoramique d'autres fournisseurs que Digidesign dans la fenêtre MIDI Controllers lorsqu'un EditPack est activé en tant que surface de contrôle Ethernet.

# <span id="page-74-0"></span>chapitre 5

# Surfaces de contrôle MIDI Penny & Giles MM–16 et DC–16

Les unités Penny & Giles MM–16 et DC–16 fonctionnent avec Pro Tools comme des surfaces de contrôle à 16 voies. Il existe des fichiers de personnalité séparés pour la MM–16 et la DC–16.

Ces surfaces de contrôle possèdent des faders spécifiques à ruban continu, incorporant des afficheurs LED à échelles pour indiquer les niveaux en permanence. L'utilisation des MM–16 et DC–16 est très similaire à l'utilisation d'une surface de contrôle tactile à faders motorisés. De plus, vous pouvez en toute sécurité entrer des données d'automation n'importe quand, puisque les faders se trouvent toujours au point zéro d'automation.

*Lorsque vous connectez une surface de contrôle Penny & Giles MM–16 ou DC–16, assurez-vous d'utiliser les ports MIDI du panneau arrière libellés « Control In » et « Aux Out ».*

# DC-16

La surface de contrôle MIDI DC–16 est une nouvelle version de la MM–16 originale. Un masque est fourni pour insérer des étiquettes sur les différents contrôles. Penny & Giles a prévu

un insert d'étiquette destiné spécifiquement à l'ensembla DC–16 + Pro Tools. Contactez un revendeur ou un distributeur Penny & Giles pour obtenir un insert spécifique pour Pro Tools.

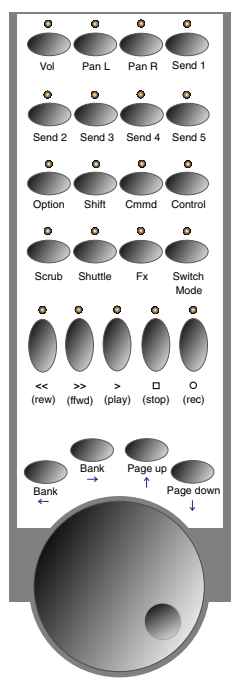

*Affectation des touches de la DC–16 pour Pro Tools*

# <span id="page-75-0"></span>MM-16

Si vous possédez une MM–16, vous pourrez vous procurer une version à jour du firmware auprès de Penny & Giles afin de vous assurer que les différentes LED de la face avant s'allument correctement lorsque vous l'utilisez avec Pro Tools. Quelques-unes de ces LED possèdent des codes MIDI système exclusif différents de ceux de la DC–16, ce qui fait que certaines peuvent ne pas s'allumer ou s'éteindre si vous n'avez pas installé la version à jour du firmware.

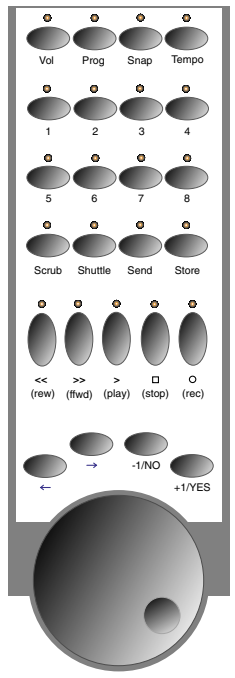

#### *Affectation des touches de la MM–16 pour Pro Tools*

#### *Fonctions des faders à ruban*

Les faders à ruban peuvent contrôler l'un des modes suivants :

- ◆ Volume
- ◆ Panoramique gauche
- ◆ Panoramique droit
- ◆ Départ 1
- ◆ Départ 2
- ◆ Départ 3
- ◆ Départ 4
- ◆ Départ 5
- ◆ Contrôles de Plug-In

Des touches dédiées permettent d'affecter les faders à ruban à chacun des modes :

◆ Vol : les faders à ruban contrôlent le volume en continu

◆ Pan L (libellé Prog sur la MM–16) : les faders à ruban contrôlent le panoramique gauche en continu

◆ Pan R (libellé Snap sur la MM–16) : les faders à ruban contrôlent le panoramique droit en continu

◆ Send 1 (libellé Tempo sur la MM–16) : les faders à ruban contrôlent en continu le niveau du départ No1

◆ Send 2 (libellé 1 sur la MM–16) : les faders à ruban contrôlent en continu le niveau du départ  $No2$ 

◆ Send 3 (libellé 2 sur la MM–16) : les faders à ruban contrôlent en continu le niveau du départ No3

◆ Send 4 (libellé 3 sur la MM–16) : les faders à ruban contrôlent en continu le niveau du départ No4

◆ Send 5 (libellé 4 sur la MM–16) : les faders à ruban contrôlent en continu le niveau du départ No5

◆ FX (libellé Send sur la MM–16) : les faders à ruban éditent en continu les valeurs des paramètres de Plug-In

Lorsqu'un ruban est déplacé, le contrôle qui lui est affecté est identifié dans la ligne du bas de l'écran LCD à deux lignes.

Lorsque les rubans contrôlent les niveaux de départ, les touches contrôlent automatiquement les coupures de départ correspondantes quel que soit le mode courant des touches.

# Fonctions des touches des faders à ruban

Les 16 touches correspondant aux faders à ruban peuvent contrôler l'un des modes suivants :

- ◆ Solo : les touches changent l'état de solo des pistes
- ◆ Mute : les touches changent l'état de coupure des pistes
- ◆ Memory Location : rappelle ou définit des emplacements mémoire
- ◆ Track Selection : choisit quelles pistes sont sélectionnées à l'écran
- ◆ Track Record Arming : change l'état de l'enregistrement des pistes
- ◆ Name : identifie le contrôle actuellement affecté au fader à ruban ruban correspondant dans l'écran LCD

Lorsque les touches des faders à ruban contrôlent les coupures, toute piste actuellement coupée du fait que d'autres sont en solo verra sa LED clignoter.

Lorsque les faders à ruban contrôlent des paramètres de Plug-In, les touches des faders à ruban fonctionnent automatiquement en mode Name.

#### Pour faire défiler les différents modes :

1 Appuyez sur la touche Switch Mode (libellée Send sur la MM–16).

2 Tout en appuyant sur la touche OPT (5 sur la MM-16), appuyez sur la touche Switch Mode (Send sur la MM–16) pour faire défiler les modes dans l'ordre inverse.

Lorsque vous appuyez sur une touche, le contrôle qui lui est affecté est identifié dans la ligne du haut de l'écran LCD à deux lignes.

# Autres fonctions des touches

◆ SHIFT+touches d'emplacement mémoire : étend la sélection courante lorsque le mode actif des faders à ruban est « Memory Locations ». (Équivalent à Shift-clic dans Pro Tools.)

◆ OPT+touches d'emplacement mémoire : définit les points d'emplacement mémoire lorsque le mode actif des touches de fader est « Memory Locations »

*Lorsque l'option « Auto-Name Memory Locations When Playing » (désignation automatique des emplacements mémoire en lecture) est active dans la page Editing des préférences de Pro Tools, il n'est pas nécessaire de vous arrêter pour nommer l'emplacement lorsque vous créez un emplacement mémoire en cours de lecture ou d'enregistrement.*

#### Pour permuter les banques ou faire défiler les voies :

- ◆ Bank gauche (Flèche gauche sur la MM–16) : permute les banques de voies vers la gauche
- ◆ Bank droite (Flèche droite sur la MM–16) : permute les banques de voies vers la droite
- ◆ OPT+Bank gauche : décale la banque vers la gauche d'une seule voie
- ◆ OPT+Bank droite : décale la banque vers la droite d'une seule voie

<span id="page-77-0"></span>◆ SHIFT+Bank gauche (Flèche gauche sur la MM–16) : agrandit le zoom de la vue horizontale (axe du temps)

◆ SHIFT+Bank droite (Flèche droite sur la MM–16) : réduit le zoom de la vue horizontale (axe du temps)

#### Pour faire défiler les pages des contrôles de Plug–In :

◆ Page Up (libellé –1/NO sur la MM–16) : page des contrôles de Plug-In précédente

 $\bullet$  Page Down (libellé +1/YES sur la MM–16) : page des contrôles de Plug-In suivante

◆ OPT+Page Up (libellé –1/NO sur la MM–16) : première page des contrôles de Plug-In

◆ OPT+Page Down (libellé +1/YES sur la MM–16) : dernière page des contrôles de Plug-In

*« FX » doit être le mode courant pour éditer des Plug-Ins.*

#### Pour activer le statut online :

◆ STOP sur la MM–16 (situé dans le groupe de trois touches « START/CONT/STOP ») : bascule l'état sur Online ou Offline

◆ La touche Online de la DC–16 est le bouton auxiliaire situé le plus à droite. Les touches auxiliaires de la DC–16 se trouvent sur la ligne des huit touches en haut et à gauche de l'appareil

### Pour utiliser les touches de modification :

- $\triangle$  OPT (libellé 5 sur la MM–16) = touche Option (Macintosh) ou Alt (Windows) ; permet d'éditer simultanément toutes les touches de même type
- ◆ SHIFT (libellé 6 sur la MM–16) = touche Maj :

 $\triangle$  Command (libellé 7 sur la MM–16) = touche Pomme (Macintosh) ou Start (Windows) ; permet d'obtenir une résolution fine en mode Scrub

◆ Control (libellé 8 sur la MM–16) = touche Control (Macintosh) ou Ctrl (Windows) ; agit comme « débrayage » temporaire pour les groupes

*Ces touches de modification ne permettent pas toutes d'effectuer les mêmes opérations que leurs homologues sur le clavier d'un ordinateur. Par exemple, les touches Pomme (Macintosh) ou Start (Windows) ne permettent pas le contrôle fin des niveaux de Pro Tools à l'écran à partir de la MM–16 ou de la DC–16.* 

# Touches de Transport

Les MM–16 et DC–16 possèdent cinq touches standard de contrôle de transport :

- ◆ Rewind (Retour rapide)
- ◆ Fast Forward (Avance rapide)
- ◆ Play (Lecture)
- ◆ Record (Enregistrement)
- ◆ Stop (Arrêt)

En maintenant enfoncée la touche Control (libellée 8 sur la MM–16), et en appuyant sur la touche Record, vous faites défiler les différents modes d'enregistrement (Loop Record, Destructive Record et QuickPunch).

De plus, les modes de transport spéciaux suivants peuvent être activés via les touches de modification :

- ◆ SHIFT+Play : lecture à demi-vitesse
- ◆ SHIFT+Rewind : retour à zéro
- ◆ SHIFT+FF : aller à la fin
- ◆ SHIFT+Stop : annule la passe d'enregistrement

<span id="page-78-0"></span>◆ Control (libellé 8 sur la MM–16)+Online (libellé STOP sur la MM–16 dans le groupe de trois touches « START/CONT/STOP ») : fait défiler les différents modes de transport maître (Pro Tools, machine à commande série ou ADAT)

### Contrôle du transport des périphériques externes

Les MM–16 et DC–16 permettent de contrôler d'autres périphériques que Pro Tools, par exemple l'Alesis ADAT® ou les transports de machine à commande série (9 broches) (en utilisant l'option MachineControl™ de Pro Tools).

◆ Maintenir enfoncée la touche Control (libellée 8 sur la MM–16) tout en appuyant sur la touche Online (libellée STOP sur la MM–16) fait défiler les différents types de transport maître (Pro Tools, machine à commande série, ADAT).

◆ La LED de la touche Record reflète l'état du périphérique contrôlé.

# Fonctions Scrub et Shuttle

Les modes Scrub et Shuttle sont pris en charge sur la MM–16 et la DC–16, à l'aide de la molette de Scrub/Shuttle. Pro Tools effectue toujours le scrubbing de la piste ou de la paire de pistes la plus élevée avec la position du curseur d'édition courante ou la sélection.

Pro Tools effectue toujours la lecture en mode Scrub ou Shuttle sur la paire de pistes la plus élevée d'un groupe d'édition (la plus à gauche dans la fenêtre Mix) constitué de plus d'une piste. Pour lire d'autres pistes d'un groupe d'édition en mode Scrub ou Shuttle, commencez par désactiver le groupe (ou utilisez la

commande Suspend Groups), puis positionnez le curseur d'édition sur la piste ou la paire de pistes avant d'entrer dans les modes Scrub/Shuttle sur votre surface de contrôle.

En mode Scrub/Shuttle avec la MM–16 ou la DC–16, toutes les autres activités à l'écran sont verrouillées, et la zone d'affichage d'état de la fenêtre Edit (en bas à gauche de la fenêtre) indique « Scrub » ou « Shuttle ».

#### Raccourcis clavier

- ◆ Scrub (libellé Edit sur la MM–16) : active le mode Scrub
- ◆ Shuttle (libellé Unit sur la MM–16) : active le mode Shuttle
- ◆ Appuyez sur la touche Stop du transport pour quitter le mode Scrub ou Shuttle
- ◆ Appuyez sur la touche Command (libellée 7 sur la MM–16) pour obtenir une résolution « fine » de scrubbing, quel que soit le niveau de zoom actuel
- ◆ Appuyez sur la touche SHIFT pour effectuer une nouvelle sélection en cours de scrubbing ou de shuttling ; relâchez la touche SHIFT pour terminer la sélection

◆ Appuyez sur la touche OPT pour commencer le scrubbing ou le shuttling à partir de la fin d'une sélection

# <span id="page-79-0"></span>Création de sélections avec la molette de Scrub/Shuttle

Vous pouvez créer et modifier des sélections à l'écran avec la molette de Scrub/Shuttle.

#### Pour créer des sélections avec la molette de Scrub/Shuttle :

■ Appuyez sur la touche Scrub (libellée Edit sur la MM–16) ou sur la touche Shuttle (libellée Unit sur la MM–16) des MM–16 ou DC–16. La position de départ est le point de départ actuel de la sélection, ou l'emplacement actuel du curseur en l'absence de sélection.

■ Tout en appuyant sur la touche OPT, appuyez sur la touche Scrub (libellée Edit sur la MM–16) ou sur la touche Shuttle (libellée Unit sur la MM–16) pour effectuer un scrubbing ou un shuttling à partir du point de fin de la sélection.

■ Vous pouvez naviguer jusqu'au début ou à la fin de votre sélection à tout moment en appuyant sur les touches fléchées de gauche ou de droite.

### Préférence « Insertion Follows Scrub/Shuttle »

La manière de travailler avec la molette de Scrub/Shuttle dépend de la sélection de la préférence de fonctionnement « Insertion Follows Scrub/Shuttle » dans Pro Tools.

#### Si l'option « Insertion Follows Scrub/Shuttle » est sélectionnée :

■ Appuyez sur SCRUB ou SHUTTLE et faites tourner la molette pour effacer la sélection en cours et déplacer le curseur.

■ Appuyez sur la touche SHIFT avant d'appuyer sur la touche Scrub (libellée Edit sur la MM–16) ou sur la touche Shuttle (libellée Unit sur la MM–16), ou avant de tourner la molette, pour conserver la sélection courante. A mesure que vous faites tourner la molette, la sélection s'agrandit ou diminue.

#### Si l'option « Insertion Follows Scrub/Shuttle » n'est pas sélectionnée :

■ Appuyez sur la touche Scrub (libellée Edit sur la MM–16) ou sur la touche Shuttle (libellée Unit sur la MM–16), et faites tourner la molette pour conserver la sélection en cours et déplacer le curseur hors de la sélection.

■ Appuyez sur SHIFT puis faites tourner la molette pour effacer la sélection en cours et en créer une nouvelle. La nouvelle sélection commence là où vous avez d'abord appuyé sur SHIFT.

■ Relâchez SHIFT pour déplacer le curseur hors de la nouvelle sélection.

■ Appuyez d'autres fois sur SHIFT pour diminuer la nouvelle sélection.

## Conseils d'utilisation de Scrub/Shuttle

◆ A tout moment pendant le scrubbing ou le shuttling, appuyez sur les flèches gauche ou droite pour déplacer la position de scrubbing courante respectivement vers le début ou la fin de la sélection

◆ Vous pouvez passer librement du mode Scrub au mode Shuttle. La position actuelle de Scrub ou de Shuttle est conservée

◆ Si vous entrez en mode Scrub ou Shuttle sans déplacer la molette ou la souris, vous pouvez quitter ces modes sans modifier la sélection courante

#### <span id="page-80-0"></span>Pour définir une sélection en utilisant une combinaison de fonctions Scrub ou Shuttle :

1 Appuyez une fois sur la touche Shuttle (libellée Unit sur la MM–16) pour entrer en mode Shuttle.

2 Déplacez-vous le long de la règle temporelle. Lorsque vous parvenez à peu près au point d'entrée de la sélection, appuyez sur SHIFT.

3 Continuez de vous déplacer le long de la règle temporelle. Lorsque vous parvenez à peu près au point de sortie, relâchez la touche SHIFT. Votre « sélection grossière » est alors définie.

4 Appuyez une fois sur la touche Scrub (libellé Edit sur la MM–16) pour entrer en mode Scrub.

5 Appuyez sur la flèche gauche pour déplacer le point de scrubbing au début de la sélection.

6 Appuyez sur SHIFT (pour conserver la sélection), puis déplacez le point d'entrée de la sélection jusqu'au point désiré.

7 Appuyez sur la flèche droite pour déplacer le point de sortie de scrubbing à la fin de la sélection.

8 Appuyez sur SHIFT (pour conserver la sélection), et déplacez le point de sortie de la sélection jusqu'au point désiré.

*Pour effectuer des sélections par successions rapides, définissez une sélection en utilisant l'une des techniques décrites ci-dessus, appuyez sur la flèche vers le bas pour la capturer comme un emplacement mémoire, et continuez de vous déplacer le long de la règle temporelle pour capturer d'autres sélections.*

# Réinitialisation des surfaces de contrôle MIDI Penny & Giles MM–16 ou DC–16

En cas de coupure de l'alimentation, ou si vous devez réinitialiser votre MM–16 ou votre DC–16 (par extinction/rallumage), respectez les étapes suivantes :

#### Pour réinitialiser la MM–16 ou la DC–16 avec Pro Tools :

1 Éteignez la surface de contrôle.

2 Désactivez la MM–16 ou la DC–16 dans la boîte de dialogue Peripherals et refermez cette boîte de dialogue.

3 Allumez la surface de contrôle.

4 Réactivez la surface de contrôle dans la boîte de dialogue Peripherals.

# <span id="page-82-0"></span>chapitre 6

# Surface de contrôle MIDI Peavey PC–1600

L'unité Peavey PC–1600 est une surface de contrôle MIDI entièrement programmable dotée de 16 faders de voies et de 16 touches.

Bien que le PC–1600 possède une molette de données, il ne peut pour l'instant envoyer que des valeurs de la surface de contrôle correspondant à l'un des 16 faders. C'est pourquoi les fonctions de scrubbing et de shuttling *ne sont pas* prises en charge sur cette surface de contrôle.

# Modes de présélection

Sept modes de présélection personnalisés sont à votre disposition sur le PC–1600 pour contrôler Pro Tools. Ces présélections sont téléchargées automatiquement dans la surface de contrôle lorsque vous l'activez dans la boîte de dialogue Peripherals, en remplacement des présélections existantes. L'écran LCD affiche le nom de la présélection courante.

Chaque présélection définit une fonction spécifique pour chacun des 32 contrôles (16 faders et 16 touches). Bien que vous disposiez de 16 faders, la surface de contrôle fonctionne en fait avec huit voies et avec des banques comportant huit canaux.

Les modes de présélection du PC–1600 sont les suivants :

#### Huit volumes + huit panoramiques

◆ Les faders 1–8 contrôlent le volume des huit pistes de la banque courante

◆ Les faders 9–16 contrôlent le panoramique des huit pistes de la banque courante

#### Seize contrôles de Plug-In

◆ Les faders 1–16 contrôlent les 16 contrôles de Plug-In de la page de paramètres de Plug-In active

#### Huit volumes + huit niveaux de départ 1

◆ Les faders 1–8 contrôlent le volume des huit pistes de la banque courante

◆ Les faders 9-16 contrôlent les niveaux de départ 1 des huit pistes de la banque courante

#### Huit volumes + huit niveaux de départ 2

◆ Les faders 1–8 contrôlent le volume des huit pistes de la banque actuelle

◆ Les faders 9-16 contrôlent les niveaux de départ 2 des huit pistes de la banque actuelle

#### Huit volumes + huit niveaux de départ 3

◆ Les faders 1–8 contrôlent le volume des huit pistes de la banque actuelle

<span id="page-83-0"></span>◆ Les faders 9–16 contrôlent les niveaux de départ 3 des huit pistes de la banque actuelle

#### Huit volumes + huit niveaux de départ 4

◆ Les faders 1–8 contrôlent le volume des huit pistes de la banque actuelle

◆ Les faders 9–16 contrôlent les niveaux de départ 4 des huit pistes de la banque actuelle

#### Huit volumes + huit niveaux de départ 5

- ◆ Les faders 1–8 contrôlent le volume des huit pistes de la banque courante
- ◆ Les faders 9–16 contrôlent les niveaux de départ 5 des huit pistes de la banque actuelle

# Touches de fonction

16 touches sont placées directement sous chaque fader. Les touches 1–8 contrôlent différentes fonctions suivant la présélection active. Les touches 9–16 ont la même fonction pour toutes les présélections.

### Le mode des touches détermine la fonction des touches 1–8

Dans tous les modes de présélection excepté « 16 Plug-In Controls » (présélection 2), les touches 1–8 contrôlent la fonction définie par l'un des modes de touches suivants :

Mute Change l'état de coupure des pistes.

Solo Change l'état de solo des pistes.

Track Record Arming Change le statut d'enregistrement des pistes.

Selection Sélectionne les pistes pour l'édition ou pour d'autres fonctions.

Memory Location Rappelle ou définit des emplacements mémoire.

#### Pour faire défiler les différents modes :

■ Appuyez sur la touche Change Mode (touche 16) pour faire défiler les modes disponibles.

■ Tout en appuyant sur la touche OPTION (touche 9), appuyez sur la touche Change Mode (touche 16) pour faire défiler les modes dans l'ordre inverse.

*Le PC–1600 n'étant pas pourvu de LED pour les touches, vous ne disposez d'aucune indication du mode actif.*

### Fonction de présélection « Sixteen Plug–In Controls » pour les touches 1–8

Dans le mode de présélection « 16 Plug-In Controls » (présélection 2), les faders contrôlent les paramètres de Plug-In, tandis que les huit premières touches contrôlent les fonctions de transport suivantes :

- ◆ Touche 1 : Rewind (Retour rapide)
- ◆ Touche 2 : Fast Forward (Avance rapide)
- ◆ Touche 3 : Stop (Arrêt)
- ◆ Touche 4 : Play (Lecture)
- ◆ Touche 5 : Record (Enregistrement)
- *Appuyer sur la touche Record tout en maintenant enfoncée la touche CONTROL (touche 11) fait défiler les différents modes d'enregistrement (Loop Record, Destructive Record et QuickPunch).*

◆ Touche 6 : Fait passer en statut Online ou **Offline** 

- ◆ Touche 7 : Non utilisé
- ◆ Touche 8 : Non utilisé
- ◆ SHIFT (touche 10)+touche 1 : retour à zéro
- ◆ SHIFT (touche 10)+touche 2 : fin
- ◆ SHIFT (touche 10)+touche 3 : annulation de l'enregistrement

<span id="page-84-0"></span>◆ SHIFT (touche 10)+touche 4 : lecture à demivitesse

### Fonctions des touches 9–16

Les touches 9–16 ont la même fonction pour les sept présélections :

- ◆ Touche 9 : Option
- $\triangle$  Touche  $10 \cdot$  Shift
- ◆ Touche 11 : Control

◆ Touche 16 : fait défiler les différents modes (Mute, Solo, Track Record-Arming, Selection et Memory Location)

#### Lorsque la fenêtre Mix est la fenêtre active :

◆ Touche 12 : permute les banques de huit voies vers la gauche

◆ Touche 13 : permute les banques de huit voies vers la droite

◆ SHIFT (touche 10)+touche 12 : fait défiler la banque vers la gauche d'une seule voie

◆ SHIFT (touche 10)+touche 13 : fait défiler la banque vers la droite d'une seule voie

◆ Touche 14 : page des paramètres de Plug-In précédente

◆ Touche 15 : page des paramètres de Plug-In suivante

◆ SHIFT (touche 10)+touche 14 : première page des paramètres de Plug-In

◆ SHIFT (touche 10)+touche 15 : dernière page des paramètres de Plug-In

### Lorsque la fenêtre Edit est la fenêtre active :

- ◆ SHIFT (touche 10)+touche 12 : réduit le zoom de la vue horizontale (axe du temps)
- ◆ SHIFT (touche 10)+touche 13 : agrandit le zoom de la vue horizontale (axe du temps)

◆ SHIFT (touche 10)+touche 14 : agrandit le zoom de la vue verticale (axe de l'amplitude)

◆ SHIFT (touche 10)+touche 15 : réduit le zoom de la vue verticale (axe de l'amplitude)

# Contrôle du transport des périphériques externes

Le PC–1600 permet de contrôler d'autres périphériques que Pro Tools, par exemple un Alesis ADAT ou des transports de machine à commande série (9 broches) (en utilisant l'option MachineControl de Pro Tools).

◆ Appuyer sur la touche 6 (Online) tout en maintenant appuyée la touche 11 (CONTROL) fait défiler les différents types de transport maître (Pro Tools, machine à commande série, ADAT)

◆ La LED de la touche RECORD reflète l'état du périphérique contrôlé

# <span id="page-86-0"></span>annexe a

# Utilisation d'autres surfaces de contrôle MIDI

Si vous ne possédez aucune des surfaces de contrôle MIDI directement prises en charge par Pro Tools, vous pouvez utiliser une surface de contrôle de tierce partie (par exemple la JL Cooper FaderMaster) et programmer ses contrôles pour fonctionner comme une JL Cooper CS–10. Ceci vous permet d'utiliser n'importe quelle surface de contrôle MIDI permettant la reprogrammation de son protocole MIDI. Vous pouvez alors accéder à Pro Tools avec ce protocole MIDI et adopter la personnalité fonctionnelle du CS–10.

Les informations qui suivent supposent une bonne connaissance du protocole MIDI, notamment des messages MIDI System Exclusive (sysex).

Pour plus de détails sur la reprogrammation de votre surface de contrôle, consultez sa documentation ou contactez le fabricant.

#### Données des faders et des touches

Les commandes de la surface de contrôle du CS–10 sont émises sur le canal MIDI 16. Ces messages possèdent tous la forme suivante :

BFh cc vv

où cc=numéro de la touche ou de la molette, et vv=valeur.

[Tableau 1 en page 82](#page-87-0) donne les valeurs (vv) de chaque fader ou touche.

### <span id="page-87-0"></span>Données de la molette

Les données de la molette sont sous la forme « complément à 2 », le 6ème bit étant utilisé comme bit de signe. Des valeurs positives sont envoyées pour une rotation dans le sens des aiguilles d'une montre. Ces nombres représentent les décomptes de la roue accumulés depuis la dernière transmission (décompte de position relative, par exemple), de façon similaire à la transmission d'une souris d'ordinateur. La résolution est approximativement de 180 décomptes par révolution et les données sont transmises à intervalles de 10 millisecondes environ lorsque vous tournez la molette.

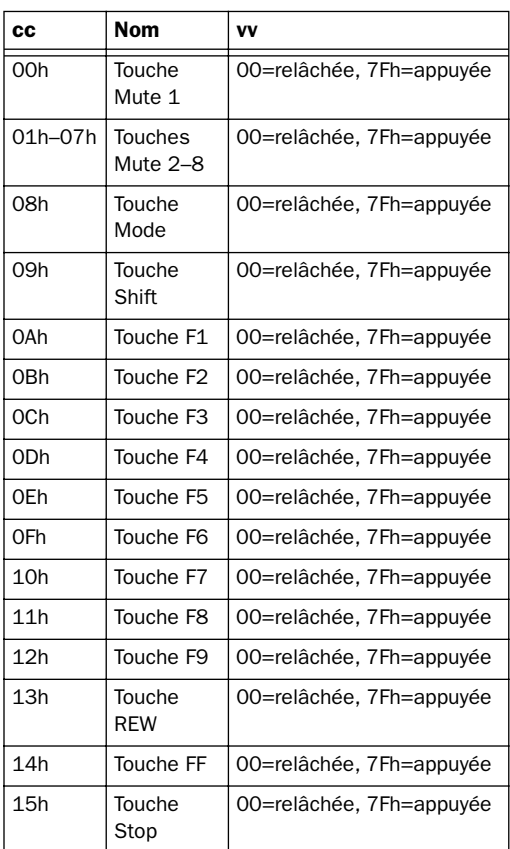

*Tableau 1. Données de la molette* 

*Tableau 1. Données de la molette(Suite)*

| cс      | Nom                                       | VV                                     |
|---------|-------------------------------------------|----------------------------------------|
| 16h     | Touche<br>Plav                            | 00=relâchée, 7Fh=appuyée               |
| 17h     | Touche<br>Record                          | 00=relâchée, 7Fh=appuyée               |
| 18h     | <b>Touche Left</b><br>Wheel               | 00=relâchée, 7Fh=appuyée               |
| 19h     | Touche<br>Right<br>Wheel                  | 00=relâchée, 7Fh=appuyée               |
| 1Ah     | Touche de<br>curseur<br>vers le<br>haut   | 00=relâchée, 7Fh=appuyée               |
| 1Bh     | Touche de<br>curseur<br>vers le bas       | 00=relâchée, 7Fh=appuyée               |
| 1Ch     | Touche de<br>curseur<br>vers la<br>gauche | 00=relâchée, 7Fh=appuyée               |
| 1Dh     | Touche de<br>curseur<br>vers la<br>droite | 00=relâchée, 7Fh=appuyée               |
| 1Eh     | Pédale                                    | 00=relâchée, 7Fh=appuyée               |
| 40h     | Fader 1                                   | Plage de valeurs de valeurs<br>0 à 7Fh |
| 41h-47h | Faders 2-8                                | Plage de valeurs 0 à 7Fh               |
| 48h     | Boost/Cut                                 | Plage de valeurs 0 à 7Fh               |
| 49h     | Frequency                                 | Plage de valeurs 0 à 7Fh               |
| 4Ah     | Bandwidth                                 | Plage de valeurs 0 à 7Fh               |
| 4Bh     | Send 1                                    | Plage de valeurs 0 à 7Fh               |
| 4Ch     | Send 2                                    | Plage de valeurs 0 à 7Fh               |
| 4Dh     | Pan                                       | Plage de valeurs 0 à 7Fh               |
| 60h     | Whee                                      | complément à 2/données<br>sur 7 bits   |

### Données de LED

Tous les messages allant de l'ordinateur vers la surface de contrôle sont transmis par des commandes SysEx de la façon suivante :

F0h 15h 15h 00h cc vv F7h

où cc=numéro de la LED, et vv=valeur.

| CC              | <b>Nom</b>                                           | VV                |
|-----------------|------------------------------------------------------|-------------------|
| 00h             | LED Mute 1                                           | 00=off, 7Fh=on    |
| 01h-07h         | LED Mute 2-8                                         | 00=off, 7Fh=on    |
| 08h             | <b>LED Select Mode</b>                               | 00=off, 7Fh=on    |
| 09h             | <b>LED Locate Mode</b>                               | 00=off, 7Fh=on    |
| 0Ah             | <b>LED Mute Mode</b>                                 | 00=off, 7Fh=on    |
| 0 <sub>Bh</sub> | <b>LED Solo Mode</b>                                 | 00=off, 7Fh=on    |
| 0 <sub>Ch</sub> | LED zéro vers le<br>bas                              | 00=off, 7Fh=on    |
| 0 <sub>Dh</sub> | LED zéro vers le<br>haut                             | 00=off, 7Fh=on    |
| 0Eh             | <b>LED</b> molette<br>gauche                         | 00=off, 7Fh=on    |
| 0Fh             | <b>LED</b> molette droite                            | 00=off, 7Fh=on    |
| 10h             | Chiffre des unités.<br>à 7 segments                  | (Voir ci-dessous) |
| 11h             | Chiffre des<br>dizaines, à<br>7 segments             | (Voir ci-dessous) |
| 12h             | <b>LED Record</b>                                    | 00=off, 7Fh=on    |
| 13h             | Point décimal à<br>droite du chiffre<br>des dizaines | 00=off, 7Fh=on    |
| 14h             | Point décimal à<br>droite du chiffre<br>des unités   | 00=off, 7Fh=on    |

*Tableau 2. Données des LED*

Pour les LED à 7 segments, Bit 0=segment a, Bit 1=segment b, et ainsi de suite. Dans chaque cas, un bit défini active le segment.

# index

# A

Active in Background [4](#page-9-0) [et HUI 15](#page-20-0) ADAT [commande à partir de la surface de contrôle](#page-24-0)  HUI 19 [commande à partir du CS-10 60](#page-65-0) [contrôlé à partir de la DC-16 ou de la](#page-78-0)  MM-16 73 Affichage de voie [sur la surface de contrôle HUI 32](#page-37-0) Affichage des éléments inactifs [33](#page-38-0) Affichage du niveau [32](#page-37-0) Affichage Pré/Post des départs [32](#page-37-0) Afficheurs [sur la surface de contrôle HUI 32](#page-37-0) Annulation [à partir de la surface de contrôle HUI 25](#page-30-0) Appareils externes [commandés à partir de la surface de](#page-24-0)  contrôle HUI 19 Assignation de sorties multiples [33](#page-38-0) Automation [automation de fader pass through null 8](#page-13-0) [des Plug-Ins 10](#page-15-0) [des Plug-Ins sur la surface de contrôle HUI 54](#page-59-0) [du panoramique sur la surface de](#page-58-0)  contrôle HUI 53 [mode Trim sur la surface de contrôle HUI 37](#page-42-0) [statut de l' 32](#page-37-0) [write to Start/End/All \(écriture jusqu'au](#page-58-0)  début/à la fin/sur la totalité) sur la surface de contrôle HUI 53 Automation de fader [pass through null 8](#page-13-0)

## B

Banques [2](#page-7-0) Bouton Clutch [31](#page-36-0)

# $\mathbf c$

Cibles des surfaces de contrôle [10](#page-15-0) Cibles et surfaces de contrôle [10](#page-15-0) Codeurs rotatif DSP sensibles à la vélocité [48](#page-53-0) Codeurs rotatifs [sur la surface de contrôle HUI 39,](#page-44-0) [47,](#page-52-0) [48,](#page-53-0) [50](#page-55-0) [sur le MCS-Panner 67](#page-72-0) Commandes de transport [sur la surface de contrôle HUI 17](#page-22-0) Commutateurs de modification généraux [9](#page-14-0) Compteur temporel [sur la surface de contrôle HUI 21](#page-26-0) Consoles vidéo/audio et contrôleurs MIDI [9](#page-14-0) Contrôle de voies [sur la surface de contrôle HUI 31](#page-36-0) Coupure [préférence Follows Mix Groups 35](#page-40-0) [préférences de Pro Tools 35](#page-40-0) CS-10 [contrôle d'un ADAT à partir du 60](#page-65-0) [contrôle des périphériques externes 60](#page-65-0) [défilement 60](#page-65-0) [départs 59](#page-64-0) [paramètres d'avance rapide et de retour](#page-65-0)  arrière 60 [Plug-Ins 59](#page-64-0) [point zéro 58](#page-63-0) [potentiomètres rotatifs 59](#page-64-0) [Scrub/Shuttle 61](#page-66-0) [touche Fader 57](#page-62-0) [touches de fonction 58](#page-63-0) [transport 59](#page-64-0)

# D

DC-1[6 69](#page-74-0) [contrôle de l'ADAT 73](#page-78-0) [contrôle des périphériques externes 73](#page-78-0) [faders à ruban 70](#page-75-0) [réinitialisation 75](#page-80-0) [transport 72](#page-77-0) Défilement [9](#page-14-0) [sur la surface de contrôle HUI 16](#page-21-0) [sur le CS-10 60](#page-65-0) Défilement des voies [30](#page-35-0) Demi-vitesse, lecture [18](#page-23-0) Dépannage [sur la surface de contrôle HUI 56](#page-61-0) Départs [affectation sur la surface de contrôle](#page-46-0)  [HUI 41,](#page-46-0) [44](#page-49-0) [affichage pré/post 32](#page-37-0) [coupure sur la surface de contrôle HUI 45](#page-50-0) [destination 32](#page-37-0) [édition des niveaux sur la surface de contrôle](#page-50-0)  HUI 45 [mode Flip sur la surface de contrôle HUI 45](#page-50-0) [panoramique sur la surface de contrôle HUI 45](#page-50-0) [paramètres pré-/post-sur la surface de](#page-48-0)  contrôle HUI 43 [pré-/post sur la surface de contrôle HUI 45](#page-50-0) [SEND A—SEND E sur la surface de](#page-49-0)  contrôle HUI 44 [sur le CS-10 59](#page-64-0) Déplacement des canaux par incréments [7](#page-12-0) Destination de sortie [32](#page-37-0) **Diagnostics** [sur la surface de contrôle HUI 56](#page-61-0) Dossier Controllers dans le dossier DAE [1](#page-6-0)

# E

E/S matérielles [affectation sur la surface de contrôle HUI 41](#page-46-0) Écoute [sur la HUI 16](#page-21-0) [sur la surface de contrôle HUI 16,](#page-21-0) [20](#page-25-0) Écoute en Surround [sur la surface de contrôle HUI 16](#page-21-0) Emplacements mémoir[e 21,](#page-26-0) [25,](#page-30-0) [58,](#page-63-0) [62,](#page-67-0) [75](#page-80-0) Enregistrement [à partir de la surface de contrôle HUI 25](#page-30-0) Étiquettes d'E/S [42](#page-47-0)

Étiquettes SampleCell [42](#page-47-0)

# F

Fader [sur la surface de contrôle HUI 31](#page-36-0) Faders à ruban [de la MM-16 et de la DC-16 70](#page-75-0) Fenêtre multiples de Plug-In et de panoramique [10](#page-15-0) Fenêtre Plug-In [sur la surface de contrôle HUI 16](#page-21-0)

# G

Groupes [Statut des membres du groupe sur la surface](#page-37-0)  de contrôle HUI 32 [sur la surface de contrôle HUI 31,](#page-36-0) [41](#page-46-0) [suspension 41](#page-46-0)

## H

#### HU[I 13](#page-18-0)

[activation de l'automation 51](#page-56-0) [Active in Background 15](#page-20-0) [affectation d'inserts 43,](#page-48-0) [48](#page-53-0) [affectation des Plug-Ins 43,](#page-48-0) [48](#page-53-0) [affichage de voie 32](#page-37-0) [afficheurs 32](#page-37-0) [codeurs rotatifs 39,](#page-44-0) [47,](#page-52-0) [48,](#page-53-0) [50](#page-55-0) [commandes de transport 17](#page-22-0) [communication avec l'ordinateur 15](#page-20-0) [comparaison de Plug-Ins 50](#page-55-0) [contrôle de l'ADAT 19](#page-24-0) [contrôle des périphériques externes 19](#page-24-0) [défilement 16](#page-21-0) [défilement des voies 30](#page-35-0) [définition du pré/post-roll 20](#page-25-0) [dépannage 56](#page-61-0) [diagnostics 56](#page-61-0) [écoute 20](#page-25-0) [édition des inserts sur 43](#page-48-0) [édition des Plug-Ins 49](#page-54-0) [enregistrement 25](#page-30-0) [et SampleCell 55](#page-60-0) [fader 31](#page-36-0) [fenêtre Plug-In 16](#page-21-0) [Footswitch 19](#page-24-0) [groupes 31,](#page-36-0) [41](#page-46-0) [indicateur Rude Solo Light 21](#page-26-0) [Indicateurs de niveau 17](#page-22-0) [insertion de Plug-Ins 51](#page-56-0)

[Loop Record \(mode\) 18](#page-23-0) [luminosité de l'afficheur 47](#page-52-0) [messages à l'écran 15](#page-20-0) [mode Record Ready 34](#page-39-0) [mode Record Safe 35](#page-40-0) [mode Scrub 22](#page-27-0) [mode sélection 29](#page-34-0) [mode Solo Safe 35](#page-40-0) [mode zoom 28](#page-33-0) [modes d'automation 36](#page-41-0) [monitoring 16](#page-21-0) [Ordres 16](#page-21-0) [Pavé numérique 21](#page-26-0) [permutation de banque 30](#page-35-0) [potentiomètres de panoramique 39](#page-44-0) [QuickPunch 17](#page-22-0) [section Select/Assign 41](#page-46-0) [statut des membres du groupe 32](#page-37-0) [Touche Auto 36](#page-41-0) [touche Bypass 38,](#page-43-0) [50](#page-55-0) [Touche Default 46](#page-51-0) [Touche Insert 37](#page-42-0) [touche Monitor 40](#page-45-0) [Touche Mute 35](#page-40-0) [touche Phase 40](#page-45-0) [touche SELECT 33](#page-38-0) [Touche Solo 35](#page-40-0) [Touche Suspend 36](#page-41-0) [touche Suspend 37](#page-42-0) [Touche V-SEL 39](#page-44-0) [Touches d'état 40](#page-45-0) [Touches d'outils d'édition 26](#page-31-0) [Touches de groupe 40](#page-45-0) [touches de mode d'automation 40,](#page-45-0) [51](#page-56-0) [Touches de mode d'édition 26](#page-31-0) [touches DSP Select 47](#page-52-0) [Touches Window 15](#page-20-0) [utilisation des Plug-Ins 43,](#page-48-0) [46](#page-51-0)

## I

Indicateur Rude Solo Light [sur la surface de contrôle HUI 21](#page-26-0) Inserts [affectation sur la surface de contrôle](#page-48-0)  [HUI 43,](#page-48-0) [44,](#page-49-0) [48](#page-53-0) [édition sur la surface de contrôle HUI 43](#page-48-0) Is Controller (OMS) [3](#page-8-0) Is Multitimbral (OMS) [3](#page-8-0)

# J

Jo[g 23](#page-28-0) Joystick du MCS Panner [63](#page-68-0)

# $\mathbf{L}$

Loop Record [sur la surface de contrôle HUI 18](#page-23-0) Luminosité de l'afficheur [sur la surface de contrôle HUI 47](#page-52-0)

## M

MachineControl [19,](#page-24-0) [23,](#page-28-0) [60,](#page-65-0) [73](#page-78-0) MCS-Panner [63](#page-68-0) [avec plusieurs surfaces de contrôle 68](#page-73-0) [commutateurs DIP 63](#page-68-0) [contrôles et fonctions 64](#page-69-0) [contrôles rotatifs 65](#page-70-0) [contrôles supplémentaires 67](#page-72-0) [joystick et prise de contrôle 66](#page-71-0) [mode de réglage fin 67](#page-72-0) [modes Page 1 et Page 2 67](#page-72-0) [panoramique avec le joystick 66](#page-71-0) [restriction 66](#page-71-0) [sélection des pistes et des panners 65](#page-70-0) MIDI Machine Contro[l 19,](#page-24-0) [60](#page-65-0) Mixage Surround 5.1 [16](#page-21-0) MM-1[6 69](#page-74-0) [contrôle de l'ADAT à partir des 73](#page-78-0) [contrôle des périphériques externes 73](#page-78-0) [faders à ruban 70](#page-75-0) [réinitialisation 75](#page-80-0) [transport 72](#page-77-0) Mode Flip [sur la surface de contrôle HUI 45](#page-50-0) Mode MIDI Monitor [sur la surface de contrôle HUI 56](#page-61-0) Mode Record Safe [sur la surface de contrôle HUI 35](#page-40-0) Mode Scrub [sur la surface de contrôle HUI 22](#page-27-0) Mode sélection [sur la surface de contrôle HUI 29](#page-34-0) Mode Shuttle [sur la surface de contrôle HUI 23](#page-28-0) Mode Shuttle Lock (shuttle verrouillé) [sur la surface de contrôle HUI 23](#page-28-0) Mode Solo Saf[e 35](#page-40-0) [sur la surface de contrôle HUI 35](#page-40-0)

Mode Trim [affichage des valeurs de Trimming 52](#page-57-0) [sur la surface de contrôle HUI 37](#page-42-0) Mode zoom [sur la surface de contrôle HUI 28](#page-33-0) Modes d'automation [sélection sur la surface de contrôle HUI 36](#page-41-0)

### N

Navigation [sur la surface de contrôle HUI 27](#page-32-0)

### O

Ordinateurs Windows, connexion et configuration [2](#page-7-0) Outil Smart [sélection à partir de la surface de](#page-31-0)  contrôle HUI 26

### P

Panoramique [automation sur la surface de contrôle HUI 53](#page-58-0) [position 32](#page-37-0) [potentiomètres sur la surface de](#page-44-0)  contrôle HUI 39 [surround avec le MCS Panner 66](#page-71-0) Paramètres d'avance rapide [9](#page-14-0) [sur le CS-10 60](#page-65-0) Paramètres d'OM[S 3](#page-8-0) Paramètres de retour arrière [9](#page-14-0) [sur le CS-10 60](#page-65-0) Pass through null [automation de fader 8](#page-13-0) Pavé numérique [sur la surface de contrôle HUI 21](#page-26-0) PC-1600 [considérations sur les canaux 5](#page-10-0) [contrôle des périphériques externes 79](#page-84-0) [modes de présélection 77](#page-82-0) [touches de fonction 78](#page-83-0) Peavey PC-1600 [77](#page-82-0) Pédale [sur la surface de contrôle HUI 19](#page-24-0) Penny & Giles [69](#page-74-0) [DC-16 69](#page-74-0) [MM-16 69](#page-74-0) Périphériques externes [commandés à partir du CS-10 60](#page-65-0) [commandés à partir du PC-1600 79](#page-84-0)

[controlés à partir de la DC-16 ou de la](#page-78-0)  MM-16 73 Permutation de banque [2](#page-7-0) [sur la surface de contrôle HUI 30](#page-35-0) Permutation de banques [7](#page-12-0) Personnalités [1](#page-6-0) Plug-Ins [affectation sur la surface de contrôle](#page-48-0)  [HUI 43,](#page-48-0) [48](#page-53-0) [automation 10](#page-15-0) [automation sur la surface de contrôle HUI 54](#page-59-0) [bypass sur la surface de contrôle HUI 50](#page-55-0) [comparaison sur la surface de contrôle HUI 50](#page-55-0) [défilement des pages sur la surface de](#page-56-0)  contrôle HUI 51 [édition sur la surface de contrôle HUI 49](#page-54-0) [insertion sur la surface de contrôle HUI 51](#page-56-0) [pages 10](#page-15-0) [sur la surface de contrôle HUI 43,](#page-48-0) [46](#page-51-0) [sur le CS-10 59](#page-64-0) Point zéro [sur le CS-10 58](#page-63-0) Pré/post-roll [définition sur la surface de contrôle HUI 20](#page-25-0) Préférences [coupure 35](#page-40-0) [solo 35](#page-40-0) Présélections [sur le PC–1600 77](#page-82-0)

## $\mathbf 0$

**OuickPunch** [sur la surface de contrôle HUI 17](#page-22-0)

### R

Réinitialisation de la MM-16 et de la DC-16 [75](#page-80-0)

### S

Scrub/Shuttle [création de sélections avec la MM-16 et la](#page-79-0)  DC-16 74 [Création de sélections sur la surface de](#page-29-0)  contrôle HUI 24 [Création de sélections sur le CS-10 61](#page-66-0) [de la MM-16 et de la DC-16 73](#page-78-0) [et MachineControl 23](#page-28-0) [préférences avec les MM-16 et DC-16 74](#page-79-0) [préférences et CS-10 61](#page-66-0) [préférences et HUI 24](#page-29-0)

[sur la surface de contrôle HUI 22](#page-27-0) [sur le CS-10 61](#page-66-0) Section Select/Assign [sur la surface de contrôle HUI 41](#page-46-0) Solo [préférence Follows Mix Groups 35](#page-40-0) [préférence Latch 35](#page-40-0) [préférences de Pro Tools 35](#page-40-0) Sorties multiples [7](#page-12-0) Source d'entré[e 32](#page-37-0) Surfaces de contrôle MIDI [1](#page-6-0) [configuration 2](#page-7-0) [généralités 6](#page-11-0) [paramètres 6](#page-11-0) [suppression 6](#page-11-0) [terminologie 2](#page-7-0) [utilisation d'autres 81](#page-86-0) Suspension de groupes [sur la surface de contrôle HUI 41](#page-46-0)

# T

**Talkhack** [sur la surface de contrôle HUI 16](#page-21-0) Touche Auto [sur la surface de contrôle HUI 36](#page-41-0) Touche Bypass [sur la surface de contrôle HUI 38,](#page-43-0) [50](#page-55-0) Touche Default [sur la surface de contrôle HUI 46](#page-51-0) Touche Fader [sur le CS-10 57](#page-62-0) Touche Insert [sur la surface de contrôle HUI 37](#page-42-0) Touche Monitor [sur la surface de contrôle HUI 40](#page-45-0) Touche Mute [sur la surface de contrôle HUI 35](#page-40-0) Touche Phase [sur la surface de contrôle HUI 40](#page-45-0) Touche Record Ready [sur la surface de contrôle HUI 34](#page-39-0) Touche SELECT [de la surface de contrôle HUI 33](#page-38-0) Touche Solo [sur la surface de contrôle HUI 35](#page-40-0) Touche Suspend [sur la surface de contrôle HUI 36,](#page-41-0) [37](#page-42-0) Touche V-SEL [39](#page-44-0)

Touches d'activation de l'automation [sur la surface de contrôle HUI 51](#page-56-0) Touches d'état [sur la surface de contrôle HUI 40](#page-45-0) Touches d'outils d'édition [sur la surface de contrôle HUI 26](#page-31-0) Touches de fonction [sur la CS-10 58](#page-63-0) [sur le PC-1600 78](#page-83-0) Touches de groupe [sur la surface de contrôle HUI 40](#page-45-0) Touches de mode d'automation [sur la surface de contrôle HUI 40](#page-45-0) Touches de mode d'édition [sur la surface de contrôle HUI 26](#page-31-0) Touches de modification [sur la surface de contrôle HUI 27](#page-32-0) Touches de transport [de la MM-16 et de la DC-16 72](#page-77-0) Touches de zoom [sur la surface de contrôle HUI 27](#page-32-0) Touches DSP Select [sur la surface de contrôle HUI 47](#page-52-0) Touches Window [sur la surface de contrôle HUI 15](#page-20-0) Type d'écoute [32](#page-37-0)

### V

Visualisation des niveaux avant/après fader [17](#page-22-0) V-POTS [39,](#page-44-0) [47,](#page-52-0) [48,](#page-53-0) [50](#page-55-0) VU-mètre [sélection avant/après fader 17](#page-22-0) VU-mètres [17](#page-22-0)